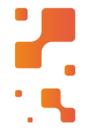

Maior portal de Automação Comercial do Brasil! Encontre o que sua empresa precisa com preços especiais, atendimento especializado, entrega rápida e pagamento facilitado.

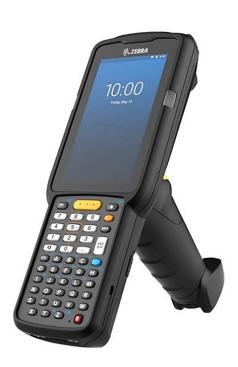

## Coletor de Dados Zebra MC3300ax

Baseado no grande sucesso do Coletor de Dados Zebra MC3300x, o Zebra MC3300ax oferece novos recursos que levarão a produtividade da força de trabalho, a utilização dos dispositivos e a simplicidade do desenvolvimento de aplicativos a um novo patamar.

## **MC3300ax**

## Mobile Computer

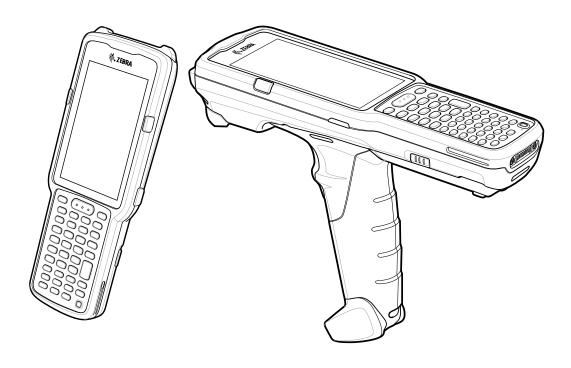

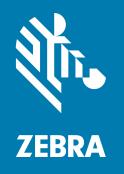

# Product Reference Guide for Android™ 11

ZEBRA and the stylized Zebra head are trademarks of Zebra Technologies Corporation, registered in many jurisdictions worldwide. Google, Android, Google Play and other marks are trademarks of Google LLC. All other trademarks are the property of their respective owners.

© 2021 Zebra Technologies Corporation and/or its affiliates. All rights reserved.

For further information regarding legal and proprietary statements, go to:

COPYRIGHTS: <u>zebra.com/copyright</u> WARRANTY: <u>zebra.com/warranty</u>

END USER LICENSE AGREEMENT: zebra.com/eula

#### **Terms of Use**

#### **Proprietary Statement**

This manual contains proprietary information of Zebra Technologies Corporation and its subsidiaries ("Zebra Technologies"). It is intended solely for the information and use of parties operating and maintaining the equipment described herein. Such proprietary information may not be used, reproduced, or disclosed to any other parties for any other purpose without the express, written permission of Zebra Technologies.

#### **Product Improvements**

Continuous improvement of products is a policy of Zebra Technologies. All specifications and designs are subject to change without notice.

#### **Liability Disclaimer**

Zebra Technologies takes steps to ensure that its published Engineering specifications and manuals are correct; however, errors do occur. Zebra Technologies reserves the right to correct any such errors and disclaims liability resulting therefrom.

#### **Limitation of Liability**

In no event shall Zebra Technologies or anyone else involved in the creation, production, or delivery of the accompanying product (including hardware and software) be liable for any damages whatsoever (including, without limitation, consequential damages including loss of business profits, business interruption, or loss of business information) arising out of the use of, the results of use of, or inability to use such product, even if Zebra Technologies has been advised of the possibility of such damages. Some jurisdictions do not allow the exclusion or limitation of incidental or consequential damages, so the above limitation or exclusion may not apply to you.

#### **Publication Date**

August 26, 2021

| About T | This Document                     | 13 |
|---------|-----------------------------------|----|
|         | Configurations                    | 13 |
|         | MC3300ax and MC3300x              | 14 |
|         | Notational Conventions            | 14 |
|         | Icon Conventions                  | 14 |
|         | Service Information               | 15 |
|         | Determining Software Versions     | 15 |
|         | Determining the Serial Number     | 15 |
| Getting | ر Started                         | 16 |
|         | Unpacking                         | 16 |
|         | MC3300ax-G Features               | 17 |
|         | Front View                        | 17 |
|         | Back View                         | 18 |
|         | MC3300ax-S Features               | 19 |
|         | Front View                        | 19 |
|         | Back View                         | 20 |
|         | Setting Up the Device             | 20 |
|         | Installing a microSD Card         | 21 |
|         | Installing the MC3300ax-G Battery | 22 |
|         | Installing the MC3300ax-S Battery | 23 |
|         | Charging the MC3300ax             | 24 |
|         | Charging the Main Battery         | 24 |
|         | Charging Spare Batteries          | 24 |
|         | Charging Indicators               | 25 |
|         | Charging Temperature              | 25 |
|         | Hot Swap Mode/Backup Power        |    |
|         | Real-Time Clock Backup            |    |
|         | Enterprise Browser                | 26 |
|         |                                   |    |

|          | Installation                            | 26 |
|----------|-----------------------------------------|----|
|          | Replacing the Battery in the MC3300ax-G | 27 |
|          | Replacing the Battery in the MC3300ax-S | 28 |
| Usina th | ne Device                               | 29 |
| J - J -  | Home Screen                             |    |
|          | Setting Home Screen Rotation            |    |
|          | Status Bar                              |    |
|          | Notification Icons                      |    |
|          | Status Icons                            | 32 |
|          | Managing Notifications                  |    |
|          | Opening the Quick Access Panel          |    |
|          | Quick Access Panel Icons                |    |
|          | Editing Icons on the Quick Settings Bar |    |
|          | Battery Management                      |    |
|          | Checking Battery Status                 |    |
|          | Monitoring Battery Usage                | 36 |
|          | Low Battery Notification                |    |
|          | Interactive Sensor Technology           | 36 |
|          | Waking the Device                       |    |
|          | USB Communication                       | 37 |
|          | Transferring Files                      | 37 |
|          | Transferring Photos                     | 37 |
|          | Disconnect from the Host Computer       | 37 |
|          | Device Tracking                         | 38 |
| Settings | · · · · · · · · · · · · · · · · · · ·   | 39 |
|          | Accessing Settings                      |    |
|          | Display Settings                        |    |
|          | Setting the Screen Brightness Manually  |    |
|          | Setting Night Light                     |    |
|          | Setting Screen Rotation                 | 40 |
|          | Setting Screen Timeout                  |    |
|          | Lock Screen                             | 40 |
|          | Setting Font Size                       | 40 |
|          | Touch Panel Mode                        |    |
|          | Setting the Date and Time               |    |
|          | General Sound Setting                   |    |
|          | Sound Options                           |    |
|          | Setting Wake-Up Sources                 |    |
|          | Remapping a Button                      |    |
|          | • • •                                   |    |

|           | кетаррабіе кеуѕ                                   | . 44 |
|-----------|---------------------------------------------------|------|
|           | UI Listed Keys                                    | 44   |
|           | Other Remappable Keys                             | 44   |
|           | Non-Remappable Keys                               | 45   |
|           | Keyboards                                         | . 45 |
|           | Keyboard Configuration                            | 45   |
|           | Enabling Keyboards                                | 45   |
|           | Switching Between Keyboards                       |      |
|           | Using the Android and Gboard Keyboards            | 46   |
|           | Edit Text                                         |      |
|           | Entering Numbers, Symbols, and Special Characters |      |
|           | Using the Enterprise Keyboard                     |      |
|           | Numeric Tab                                       |      |
|           | Alpha Tab                                         |      |
|           | Additional Character TabScan Tab                  |      |
|           | Language Usage                                    |      |
|           | Changing the Language Setting                     |      |
|           | Adding Words to the Dictionary                    |      |
|           | Notifications                                     |      |
|           | Setting App Notifications                         |      |
|           | Viewing Notification Settings for All Apps        |      |
|           | Controlling Lock Screen Notifications             |      |
|           | Blink Light                                       |      |
|           | <b>5</b> ·                                        |      |
|           |                                                   |      |
| Applicati | ons                                               |      |
|           | Accessing Apps                                    |      |
|           | Switching Between Recent Apps                     |      |
|           | Battery Manager                                   |      |
|           | Opening Battery Manager                           | 52   |
|           | Battery Manager Information Tab                   | . 52 |
|           | Camera                                            | 54   |
|           | Taking Photos                                     | 54   |
|           | Recording Videos                                  | . 55 |
|           | Camera Settings                                   | 56   |
|           | DataWedge Demonstration                           | . 57 |
|           | Scanner Selection                                 |      |
|           | Enterprise Browser                                |      |
|           | Enterprise Browser Application                    |      |
|           | PTT Express Voice Client                          |      |
|           | PTT Express User Interface                        |      |
|           | PTT Audible Indicator                             |      |
|           | ,                                                 | -    |

|         | PTT Notification Icons                             | 60 |
|---------|----------------------------------------------------|----|
|         | Enabling PTT Communication                         | 61 |
|         | Selecting a Talk Group                             | 61 |
|         | PTT Communication                                  | 61 |
|         | Creating a Group Call                              | 61 |
|         | Responding with a Private Response                 |    |
|         | Disabling PTT Communication                        |    |
|         | RxLogger                                           |    |
|         | RxLogger Configuration                             |    |
|         | Configuration File                                 |    |
|         | Enabling Logging                                   |    |
|         | Disabling Logging                                  |    |
|         | Extracting Log Files                               |    |
|         | Backing Up                                         |    |
|         | RxLogger Utility                                   |    |
|         | Initiating the Main Chat Head                      |    |
|         | Removing the Main Chat Head                        |    |
|         | Viewing LogsRemoving a Sub Chat Head Icon          |    |
|         | Backing Up In Overlay View                         |    |
| Data Ca | aptureImaging                                      |    |
|         | Operational Modes                                  |    |
|         | Scanning Considerations                            |    |
|         | Scanning with Internal Imager                      |    |
|         |                                                    |    |
|         | Scanning with RS5100 Ring Scanner                  |    |
|         | Scanning with the RS6000 Bluetooth Ring Scanner    |    |
|         | Scanning with the DS3678 Digital Scanner           |    |
|         | Scanning with the DS2278 Digital Scanner           |    |
|         | Scanning with the LI3678 Linear Scanner            |    |
|         | Scanning with the DS8178 Scanner                   | 78 |
|         | Pairing the Bluetooth Ring Scanner                 | 80 |
|         | Pairing in SSI Mode Using Near Field Communication | 80 |
|         | Pairing in HID Mode Using Near Field Communication | 81 |
|         | Pairing Using Simple Serial Interface              | 83 |
|         | Pairing Using Bluetooth Human Interface Device     | 83 |
|         | Pairing a Bluetooth Scanner                        | 84 |
|         | Pairing Using Simple Serial Interface              | 84 |
|         | Pairing Using Bluetooth Human Interface Device     | 85 |
|         | DataWedge                                          | 86 |

|          | Enabling DataWedge                                | 86  |
|----------|---------------------------------------------------|-----|
|          | Disabling DataWedge                               | 86  |
|          | Supported Decoders                                | 86  |
| Wireless | S                                                 | 89  |
|          | Wireless Local Area Networks                      | 89  |
|          | Connecting to a Wi-Fi Network                     | 90  |
|          | Wi-Fi Version                                     | 90  |
|          | Removing a Wi-Fi Network                          |     |
|          | WLAN Configuration                                | 90  |
|          | Configuring a Secure Wi-Fi Network                | 91  |
|          | Manually Adding a Wi-Fi Network                   | 91  |
|          | Configuring for a Proxy Server                    | 93  |
|          | Configuring the Device to Use a Static IP Address | 93  |
|          | Wi-Fi Preferences                                 | 94  |
|          | Additional Wi-Fi Settings                         | 94  |
|          | Wi-Fi Direct                                      | 95  |
|          | Bluetooth                                         | 95  |
|          | Adaptive Frequency Hopping                        | 95  |
|          | Security                                          | 96  |
|          | Bluetooth Profiles                                | 96  |
|          | Bluetooth Power States                            | 97  |
|          | Bluetooth Radio Power                             | 97  |
|          | Enabling Bluetooth                                | 98  |
|          | Disabling Bluetooth                               | 98  |
|          | Discovering Bluetooth Device(s)                   |     |
|          | Changing the Bluetooth Name                       | 98  |
|          | Connecting to a Bluetooth Device                  | 98  |
|          | Selecting Profiles on the Bluetooth Device        | 99  |
|          | Unpairing a Bluetooth Device                      | 99  |
|          | Using a Bluetooth Headset                         | 99  |
|          | Cast                                              | 99  |
|          | Near Field Communications                         | 99  |
|          | Reading NFC Cards                                 | 100 |
|          | Sharing Information Using NFC                     | 101 |
|          | Enterprise NFC Settings                           | 101 |
|          |                                                   | 102 |
| Accesso  | ories                                             | 103 |
|          | Compatibility                                     |     |
|          | Battery Comparison                                | 108 |

| Battery Compatibility                                   | . 108             |
|---------------------------------------------------------|-------------------|
| MC33XX Rechargeable Li-Ion Battery with BLE Beacon      | . 109             |
| Battery Charging                                        | 109               |
| Main Battery Charging                                   | . 109             |
| Spare Battery Charging                                  | . 110             |
| Charging Indicators                                     | . 110             |
| Charging Temperature                                    | . 110             |
| 1-Slot USB Charge Cradle                                | . 111             |
| Setup                                                   | . 112             |
| Charging an MC3300ax Spare Battery                      | . 112             |
| 5-Slot Charge Only ShareCradle                          | . 113             |
| Setup                                                   | . 114             |
| 5-Slot Ethernet ShareCradle                             | . 115             |
| Setup                                                   | . 116             |
| Daisy-chaining Ethernet ShareCradles                    | . 116             |
| Ethernet Settings                                       | . 117             |
| Configuring Ethernet Proxy Settings                     |                   |
| Configuring Ethernet Static IP Address                  |                   |
| Establishing Ethernet Connection                        |                   |
| LED Indicators                                          |                   |
| 5-Slot ShareCradle with 4-Slot Battery Charger          |                   |
| Setup                                                   |                   |
| 5-Slot Ethernet ShareCradle with 4-Slot Battery Charger |                   |
| Setup                                                   |                   |
| Daisy-chaining Ethernet Cradles                         | . 124             |
| Ethernet Settings                                       |                   |
| Configuring Ethernet Proxy Settings                     |                   |
| Configuring Ethernet Static IP Address                  |                   |
| Establishing Ethernet Connection LED Indicators         |                   |
| 4-Slot Spare Battery Charger                            |                   |
| Setup                                                   |                   |
| Charging Spare Batteries                                |                   |
| 20-Slot Spare Battery Charger                           |                   |
| Setup                                                   |                   |
| USB Charge Cable                                        |                   |
|                                                         |                   |
| Connecting the USB Charge Cable to Device               |                   |
| Connecting the USB Charge Cable to Host Computer        |                   |
| Charging the Device                                     |                   |
| Main Battery Charging                                   |                   |
| Disconnecting the USB Charge Cable                      |                   |
| IVIOUUXX OHAIYE OHIY AYADIEI                            | . 10 <del>4</del> |

|         | MC33XX Charge Only Adapter Installation                         | 134 |
|---------|-----------------------------------------------------------------|-----|
|         | MC3300ax-G Rubber Boot                                          | 136 |
|         | MC3300ax-S Rubber Boot                                          | 137 |
|         | Rigid Holster                                                   | 138 |
|         | Attaching the Rigid Holster                                     | 138 |
|         | MC3300ax-G Fabric Holster                                       | 140 |
|         | Belt Strap                                                      |     |
|         | Using the Belt Strap                                            |     |
|         | Shoulder Strap                                                  |     |
|         | Using the Shoulder Strap                                        |     |
|         | MC3300ax-S Fabric Holster                                       |     |
|         | Belt Clip                                                       |     |
|         | Using the Belt Clip                                             |     |
|         | Shoulder Strap                                                  |     |
|         | Using the Shoulder Strap                                        |     |
|         | Un-powered Forklift Mount                                       |     |
|         | Installing the Device in the Forklift Mount Holder              |     |
|         | Replacement Hand Strap for MC3300ax-G                           |     |
|         | Replacement Hand Strap for MC3300ax-S                           | 149 |
| Applica | ation Deployment                                                |     |
|         | Security                                                        |     |
|         | Secure Certificates                                             |     |
|         | Installing a Secure Certificate                                 |     |
|         | Configuring Credential Storage Settings                         |     |
|         | Development Tools                                               |     |
|         | Android Application Development                                 |     |
|         | Development Workstation                                         |     |
|         | Enabling Developer Options EMDK for Android                     |     |
|         | StageNow                                                        |     |
|         | GMS Restricted                                                  |     |
|         | ADB USB Setup                                                   |     |
|         | Enabling USB Debugging                                          |     |
|         | Entering Android Recovery Manually                              |     |
|         | Application Installation                                        |     |
|         | Installing Applications Using the USB Connection                |     |
|         | Installing Applications Using the Android Debug Bridge          |     |
|         | Installing Applications Using the Wireless Android Debug Bridge |     |
|         | Installing Applications Using a microSD Card                    |     |
|         | Uninstalling an Application                                     |     |
|         | Chinotaling an Approation                                       | 131 |

| Performing a System Update                                 | . 158 |
|------------------------------------------------------------|-------|
| Downloading the System Update Package                      | 158   |
| Performing a System Update Using microSD Card              | 158   |
| Performing a System Update Using ADB                       |       |
| Performing a System Update Using Wireless ADB              |       |
| Verifying System Update Installation                       |       |
| Enterprise Reset                                           |       |
| Performing an Enterprise Reset From Device Settings        | 161   |
| Downloading the Enterprise Reset Package                   |       |
| Performing an Enterprise Reset Using microSD Card          |       |
| Performing an Enterprise Reset Using ADB                   |       |
| Performing an Enterprise Reset Using Wireless ADB          |       |
| Performing a Factory Reset                                 |       |
| Downloading the Factory Reset Package                      | 164   |
| Performing a Factory Reset Using microSD Card              |       |
| Performing a Factory Reset Using ADB                       |       |
| Performing a Factory Reset Using Wireless ADB              | 165   |
| Storage                                                    |       |
| Random Access Memory                                       |       |
| Viewing Memory                                             | 167   |
| Internal Storage                                           | 167   |
| Viewing Internal Storage                                   |       |
| External Storage                                           |       |
| Viewing External Storage                                   |       |
| Formatting a microSD Card or USB Drive as Portable Storage |       |
| Formatting a microSD Card as Internal Memory               |       |
| Enterprise Folder                                          |       |
| Managing Apps                                              |       |
| App Details                                                |       |
| Managing Downloads                                         | 109   |
| Maintenance and Troubleshooting                            |       |
| Maintaining the Device                                     |       |
| Battery Safety Guidelines                                  |       |
| Cleaning Instructions                                      |       |
| Approved Cleanser Active Ingredients                       | 171   |
| Harmful Ingredients                                        |       |
| Device Cleaning Instructions                               | 172   |
| Special Cleaning Notes                                     | 172   |
| Cleaning Materials Required                                | 172   |
| Cleaning Frequency                                         | 173   |

| Cleaning the Device                                                              | 173    |
|----------------------------------------------------------------------------------|--------|
| Housing                                                                          | 173    |
| Display                                                                          | 173    |
| Camera and Exit Window                                                           |        |
| Cleaning Battery Connectors                                                      | 173    |
| Cleaning Cradle Connectors                                                       | 174    |
| Troubleshooting                                                                  | 174    |
| Resetting the Device                                                             | 174    |
| Performing a Soft Reset                                                          | 174    |
| Performing a Hard Reset                                                          |        |
| MC3300ax                                                                         |        |
| 1-Slot USB Charge Cradle                                                         |        |
| 5-Slot Charge Only ShareCradle                                                   |        |
| 5-Slot Ethernet ShareCradle                                                      |        |
| 5-Slot ShareCradle with 4-Slot Battery Charger                                   | 179    |
| 5-Slot Ethernet ShareCradle with 4-Slot Battery Charger                          | 180    |
| 4-Slot Spare Battery Charger                                                     | 181    |
| 20-Slot Spare Battery Charger                                                    | 182    |
| USB Charge Cable                                                                 | 182    |
| Technical SpecificationsIntroduction                                             |        |
| Data Capture Supported Symbologies                                               | 184    |
| SE4770 Decode Zone                                                               |        |
| SE4770 Decode Zone Dark Room                                                     | 185    |
| SE4850-ER Decode Zone                                                            | 185    |
| MC3300ax Accessory Technical Specifications                                      | 186    |
| MC3300ax Connector Pin-Out                                                       | 186    |
| 1-Slot USB Charge Cradle with Spare Battery Charger Technical Specification      | าร 187 |
| 5-Slot Charge Only ShareCradle Technical Specifications                          | 188    |
| 5-Slot Ethernet ShareCradle Technical Specifications                             | 188    |
| 5-Slot Charge ShareCradle with 4-Slot Battery Charger Technical Specifications   | 189    |
| 5-Slot Ethernet ShareCradle with 4-Slot Battery Charger Technical Specifications | 189    |
| 4-Slot Spare Battery Charger Technical Specifications                            |        |
| 20-Slot Spare Battery Charger Technical Specifications                           |        |
| USB Charge Cable Technical Specifications                                        |        |
| Keypads                                                                          | 192    |
| Introduction                                                                     |        |

|      | 29-Key Keypad | 192 |
|------|---------------|-----|
|      | 38-Key Keypad |     |
|      | 47-Key Keypad |     |
|      |               |     |
| ndex |               | 203 |

# **About This Document**

This guide provides information about using the MC3300ax Mobile Computer and accessories. Some screens shown in this guide may differ from the actual screens shown on the device.

## **Configurations**

This guide covers the following configurations:

Table 1 MC3300ax Configurations

| Form Factor | Radios                                                                                                    | Display               | Memory                       | Data Capture<br>Options                                                    | Camera | Operating<br>System                                                                        |
|-------------|----------------------------------------------------------------------------------------------------|-----------------------|------------------------------|----------------------------------------------------------------------------|--------|--------------------------------------------------------------------------------------------|
| Gun         | WLAN: IEEE®  802.11a/b/g/n/ac/ax 2x2 MU-MIMO WPAN: Bluetooth V5.x, + EDR w/ Bluetooth Low Energy (BLE), NFC | 4.0"<br>WVGA<br>Color | 4 GB RAM<br>/ 32 GB<br>Flash | SE4770 1D/2D<br>Imager,<br>SE4850 1D/2D<br>Extended Range<br>Imager (ERI)' | No     | Android-based<br>GMS 11<br>or<br>Android 11<br>AOSP (China<br>Country<br>Specific<br>SKUs) |
| Straight    | WLAN: IEEE® 802.11a/b/g/n/ac/ax 2x2 MU-MIMO WPAN: Bluetooth V5.x, + EDR w/ Bluetooth Low Energy (BLE), NFC  | 4.0"<br>WVGA<br>Color | 4 GB RAM<br>/ 32 GB<br>Flash | SE4770 1D/2D<br>Imager,<br>SE4850 1D/2D<br>Extended Range<br>Imager (ERI)  | Yes    | Android-based<br>GMS 11<br>or<br>Android 11<br>AOSP (China<br>Country<br>Specific<br>SKUs) |
| Straight    | WLAN: IEEE®  802.11a/b/g/n/ac/ax 2x2 MU-MIMO WPAN: Bluetooth V5.x, + EDR w/ Bluetooth Low Energy (BLE), NFC | 4.0"<br>WVGA<br>Color | 4 GB RAM<br>/ 32 GB<br>Flash | SE4770 1D/2D<br>Imager,<br>SE4850 1D/2D<br>Extended Range<br>Imager (ERI)  | No     | Android-based<br>GMS 11<br>or<br>Android 11<br>AOSP (China<br>Country<br>Specific<br>SKUs) |

#### MC3300ax and MC3300x

MC3300ax supports Wi-Fi 6 and the scanner label on the NFC antenna at the back of the MC3300ax device has a Wi-Fi 6 logo.

MC3300x supports Wi-Fi 5 and the MC3300x device does not have this logo.

Figure 1 Wi-Fi 6 Logo

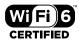

#### **Notational Conventions**

Notational conventions are used to highlight important information.

- Bold text is used to highlight the following:
  - · Dialog box, window and screen names
  - · Drop-down list and list box names
  - · Check box and radio button names
  - · Icons on a screen
  - Key names on a keypad
  - · Button names on a screen
- Bullets (•) indicate:
  - · Action items
  - · Lists of alternatives
  - Lists of required steps that are not necessarily sequential.
- Sequential lists (for example, those that describe step-by-step procedures) appear as numbered lists.

#### **Icon Conventions**

The following icons are used throughout the document. The icons and their associated meanings are described below.

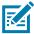

**NOTE:** The text here indicates information that is supplemental for the user to know and that is not required to complete a task.

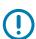

**IMPORTANT:** The text here indicates information that is important for the user to know.

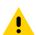

**CAUTION:** If the precaution is not heeded, the user could receive minor or moderate injury.

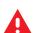

WARNING: If danger is not avoided, the user CAN be seriously injured or killed.

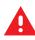

**DANGER:** If danger is not avoided, the user WILL be seriously injured or killed.

#### **Service Information**

If you have a problem with your equipment, contact Customer Support for your region. Contact information is available at: <u>zebra.com/support</u>.

When contacting support, please have the following information available:

- Serial number of the unit (found on manufacturing label)
- Model number or product name (found on manufacturing label)
- Software type and version number

Customer Support responds to calls by email or telephone within the time limits set forth in support agreements.

If the problem cannot be solved by Customer Support, the user may need to return the equipment for servicing and will be given specific directions. We are not responsible for any damages incurred during shipment if the approved shipping container is not used. Shipping the units improperly can possibly void the warranty. If applicable, remove the microSD card from the device before shipping for service.

If the device was purchased from a business partner, contact that business partner for support.

#### **Determining Software Versions**

Before contacting Customer Support, determine the current software version on your device.

- 1. Swipe down from the Status bar with two fingers to open the Quick Access panel, and then touch 🕸.
- 2. Touch About phone.
- 3. Scroll to view the following information:
  - Android security update
  - · Google Play system update
  - Kernel version
  - Build number

#### **Determining the Serial Number**

Before contacting Customer Support, determine the serial number of your device.

- 1. Swipe down from the Status bar with two fingers to open the Quick Access panel, and then touch 🕸.
- 2. Touch About phone > Model & hardware > Serial number.

# **Getting Started**

## **Unpacking**

- 1. Carefully remove all protective material from the device and save the shipping container for later storage and shipping.
- 2. Verify that the following are included:
  - · Mobile computer
  - · Lithium-ion battery
  - · Regulatory Guide.
- **3.** Inspect the equipment for damage. If any equipment is missing or damaged, contact the Global Customer Support center immediately.

## MC3300ax-G Features

#### **Front View**

Figure 2 MC3300ax-G Front View

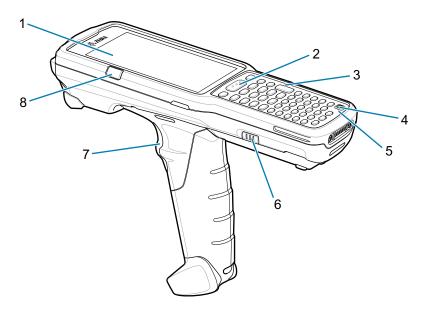

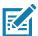

**NOTE:** The MC3300ax-G does not ship with a pre-installed hand strap. However, one can be purchased separately as a standalone accessory (SG-MC33-HDSTPG-01) if required.

| Number | Item                                                             | Function                                                                                                    |
|--------|------------------------------------------------------------------|----------------------------------------------------------------------------------------------------|
| 1      | Display                                                          | Displays all information needed to operate the device.                                                                  |
| 2      | Scan button                                                      | Initiates data capture when a scan application is enabled.                                                              |
| 3      | Keypad                                                           | Use to enter data and navigate on screen functions.                                                                     |
| 4      | Power key                                                        | Press to suspend and resume device. Provides the following options:                                                     |
|        |                                                                  | Power off - Turn off the device.                                                                                        |
|        |                                                                  | <b>Restart</b> - Reboot the device when software stops responding.                                                      |
| 5      | Microphone                                                       | Use for communications in Handset mode.                                                                                 |
| 6      | Battery release latch                                            | Release the battery from the device.                                                                                    |
| 7      | Trigger                                                          | Initiates data capture when a scan application is enabled.                                                              |
| 8      | Charge /Application<br>notification LED or<br>scan/decode status | Indicates the battery charge state while charging, an application notification was received, or the scan/decode status. |

## **Back View**

Figure 3 MC3300ax-G Back View

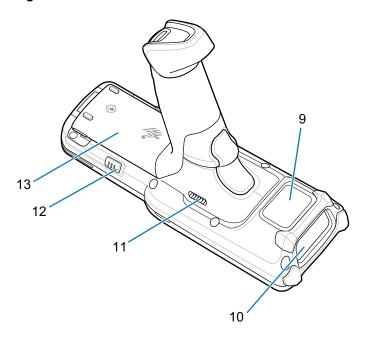

| Number | ltem                  | Function                                                      |
|--------|-----------------------|---------------------------------------------------------------|
| 9      | NFC antenna           | Provides communication with other NFC-enabled devices.        |
| 10     | Scanner exit window   | Provides data capture using integrated scanner/imager option. |
| 11     | Speaker               | Provides audio output for video and music playback.           |
| 12     | Battery release latch | Release the battery from the device.                          |
| 13     | Battery               | Provides power for operating the device.                      |

## MC3300ax-S Features

## **Front View**

Figure 4 MC3300ax-S Front View

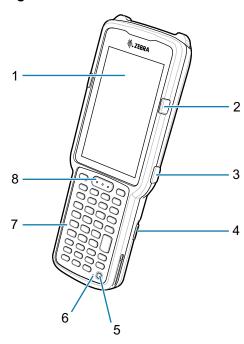

| Number | Item                                                             | Function                                                                                                    |
|--------|------------------------------------------------------------------|----------------------------------------------------------------------------------------------------|
| 1      | Display                                                          | Displays all information needed to operate the device.                                                                  |
| 2      | Charge /Application<br>notification LED or<br>scan/decode status | Indicates the battery charge state while charging, an application notification was received, or the scan/decode status. |
| 3      | Side Key scan button                                             | Initiates data capture when a scan application is enabled.                                                              |
| 4      | Battery release latch                                            | Release the battery from the device.                                                                                    |
| 5      | Power key                                                        | Press to suspend and resume device. Provides the following options:                                                     |
|        |                                                                  | Power off - Turn off the device.                                                                                        |
|        |                                                                  | <b>Restart</b> - Reboot the device when software stops responding.                                                      |
| 6      | Microphone                                                       | Use for communications in Handset mode.                                                                                 |
| 7      | Keypad                                                           | Use to enter data and navigate on screen functions.                                                                     |
| 8      | Scan button                                                      | Initiates data capture when a scan application is enabled.                                                              |

#### **Back View**

Figure 5 MC3300ax-S Back View

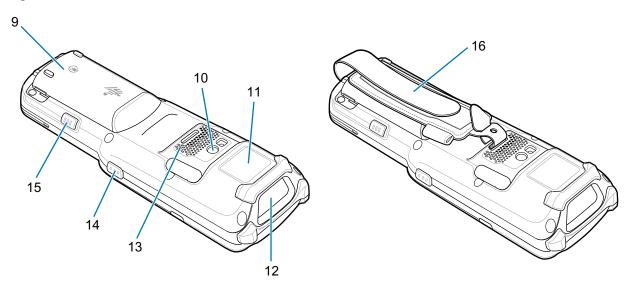

| Number | Item                  | Function                                                                             |
|--------|-----------------------|--------------------------------------------------------------------------------------|
| 9      | Battery               | Provides power for operating the device.                                             |
| 10     | Camera/Flash          | Provides image capture capability with LED illumination.                             |
| 11     | NFC antenna           | Provides communication with other NFC-enabled devices.                               |
| 12     | Scanner exit window   | Provides data capture using the scanner.                                             |
| 13     | Speaker               | Provides audio output for video and music playback.                                  |
| 14     | Side key scan button  | Initiates data capture when a scan application is enabled.                           |
| 15     | Battery release latch | Release the battery from the device.                                                 |
| 16     | Hand strap            | Use for securely holding the device. Comes pre-installed on every MC3300ax-S device. |

## **Setting Up the Device**

To start using the device for the first time:

- Install a microSD card (optional)
- Install the battery
- · Charge the device
- Power on the device.

#### Installing a microSD Card

The microSD card slot provides secondary non-volatile storage. The slot is located under the battery pack. Refer to the documentation provided with the card for more information, and follow the manufacturer's recommendations for use.

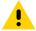

**CAUTION:** Follow proper electrostatic discharge (ESD) precautions to avoid damaging the microSD card. Proper ESD precautions include, but are not limited to, working on an ESD mat and ensuring that the operator is properly grounded.

1. Using a coin or finger, remove the microSD card cover.

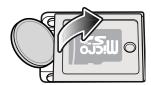

2. Slide the microSD card holder to the Open position.

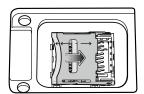

3. Lift the microSD card holder.

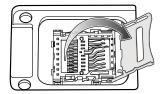

4. Place the microSD card into the contact area with the contacts facing down.

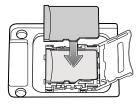

5. Close the microSD card holder and slide the microSD card holder to the Lock position.

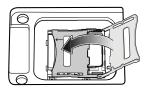

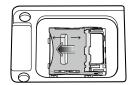

6. Replace the microSD card cover and ensure that it is installed properly.

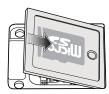

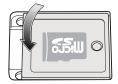

#### Installing the MC3300ax-G Battery

The device is shipped with the 7000 mAh PowerPrecision+ battery. The MC33XX rechargeable Li-lon battery with BLE beacon is available as an option.

To install the battery:

- 1. Loosen the hand strap (if installed).
- 2. Align the battery into the battery compartment.

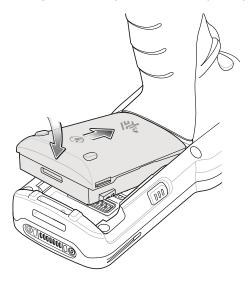

- 3. Slide the front of the battery into the battery compartment.
- **4.** Press battery down firmly. Ensure that both battery release buttons on the sides of the MC3300ax-G return to the home position.

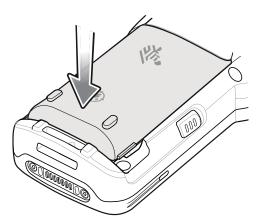

- 5. Tighten the hand strap (if installed).
- 6. Press and hold the Power key (until you see a Zebra splash screen) to turn on the device.

#### Installing the MC3300ax-S Battery

The device is shipped with the 7000 mAh PowerPrecision+ battery. The MC33XX rechargeable Li-Ion battery with BLE beacon is available as an option.

To install the battery:

- 1. Loosen the hand strap, if needed.
- 2. Align the battery into the battery compartment.

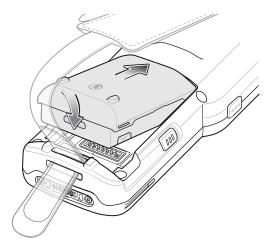

- 3. Slide the front of the battery into the battery compartment.
- **4.** Press battery down firmly. Ensure that both battery release buttons on the sides of the MC3300ax-S return to the home position.

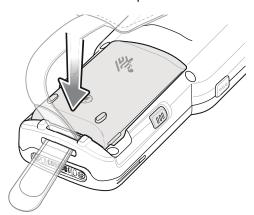

- **5.** Tighten the hand strap, if needed.
- 6. Press and hold the Power key (until you see a Zebra splash screen) to turn on the device.

#### Charging the MC3300ax

#### **Charging the Main Battery**

Before using the device for the first time, fully charge the main battery until the green Charge LED indicator remains lit and charge the battery using a cable or a cradle with the appropriate power supply. Use the mobile computer cradles, cables and spare battery chargers to charge the mobile computer main battery. The main battery can be charged before insertion into the mobile computer or after it is installed. For information about the accessories available for the MC3300ax see Accessories.

The 7000 mAh PowerPrecision+ extended battery charges from 0% to 90% in less than 5.2 hours at room temperature.

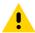

**CAUTION:** Ensure that you follow the guidelines for battery safety described in Battery Safety Guidelines on page 170.

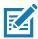

**NOTE:** It is safe to leave the mobile computer and/or batteries on the charger for prolong durations. Both the spare and terminal-based chargers stop charging when they detect that the battery is fully charged. Upon stopping, the batteries will slowly self-discharge, and if left on the charger long enough, will eventually fall to a point where the charger re-initiates a charge until the batteries are fully charged again.

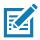

**NOTE:** To function properly, ensure that the MC3300ax hand strap, if attached, does not interfere with the charging contacts when the MC3300ax is inserted into a charging cradle or cable.

To charge the mobile computer using the cradles:

- 1. Insert the mobile computer into a cradle. See Accessories for accessory setup.
- 2. The mobile computer starts to charge automatically. The Charge LED Indicator indicates the charge status. See the table below for charging indications.

To charge the mobile computer using the cables:

- 1. Connect the MC3300ax Communication/Charge Cable to the appropriate power source and connect to the mobile computer. See Accessories for accessory setup.
- 2. The mobile computer starts to charge automatically. The Charge LED Indicator indicates the charge status.

#### **Charging Spare Batteries**

See Accessories for information on using accessories to charge spare batteries.

- 1. Insert a spare battery into the spare battery slot.
- 2. Ensure the battery is seated properly.

The Spare Battery Charging LED blinks indicating charging. See Table 2 on page 25 for charging indicators.

#### **Charging Indicators**

The Charge LED Indicator indicates the charge status. See the table below for charging indications.

Table 2 LED Charge Indicators

| Status            | Indications                                                                         |
|-------------------|-------------------------------------------------------------------------------------|
| Off               | The battery is not charging.                                                        |
|                   | The battery is not inserted correctly in the cradle or connected to a power source. |
|                   | Cradle is not powered.                                                              |
| Blinking Amber    | Active wireless connectivity session during battery hot swap mode.                  |
| Solid Amber       | Battery is charging.                                                                |
| Solid Green       | Battery charging is complete.                                                       |
| Fast Blinking Red | Charging error, such as:                                                            |
| 2 blinks/second   | Temperature is too low or too high.                                                 |
|                   | Charging has gone on too long without completion (typically eight hours).           |
| Solid Red         | Spare battery is charging and battery is at the end of useful life.                 |
|                   | Charging complete and battery is at the end of useful life.                         |

#### **Charging Temperature**

To view battery temperature, go to **Settings > About phone > Battery information**.

Charge batteries in ambient temperatures from 0°C to 40°C (32°F to 104°F). The device or cradle always performs battery charging in a safe and intelligent manner. At higher temperatures (for example, approximately +37°C (+98°F)) the device or cradle may for small periods of time alternately enable and disable battery charging to keep the battery at acceptable temperatures. The device and cradle indicates when charging is disabled due to abnormal temperatures via its LED.

#### Hot Swap Mode/Backup Power

The device provides a Hot Swap mode where you can replace the battery without powering off the device. When you remove the battery, the display turns off and the device enters the Hot Swap mode. WLAN and Bluetooth connectivity are retained for the first 30 seconds (indicated by a flashing amber LED). After 30 seconds, the device enters a critical suspend mode with RAM data persistence for approximately 5 minutes. In the critical suspend mode, WLAN and Bluetooth radios are disabled and will only resume if you insert a battery with sufficient charge into the device.

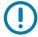

**IMPORTANT:** The supercap requires time to recharge after performing a Hot Swap or after the main battery is fully depleted. It can take up to 10 minutes to fully charge the supercap. Hot Swap mode will not retain data unless the supercap is fully charged.

#### **Real-Time Clock Backup**

The device provides a Real-time Clock (RTC) backup feature. After boot-up, the device saves the system time in a file in persistent storage. When the device re-boots, it compares the system time to the time saved in a file. If the system time in not the latest, it restores the time from the file.

#### **Enterprise Browser**

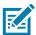

**NOTE**: Zebra's Enterprise Browser is licensed on all MC3300ax mobile computers.

Enterprise Browser enables developers to build web applications that integrate seamlessly with the features in Zebra's mobile computers and peripherals such as barcode scanning, signature capture, and printing.

#### Installation

To install Enterprise Browser:

- 1. Go to the Zebra Enterprise Browser Support web site at zebra.com/us/en/support-downloads/software/developer-tools/enterprise-browser.html.
- 2. Download Enterprise Browser version 3.2.0.0 or higher.
- 3. Install Enterprise Browser on the device.
  - For more information about installing Enterprise Browser, refer to the Application Deployment in the MC3300ax Mobile Computer Product Reference Guide.
- 4. To set up Enterprise Browser refer to techdocs.zebra.com/enterprise-browser/3-0/guide/setup/.

#### Replacing the Battery in the MC3300ax-G

1. Push in the two Battery Release buttons.

The battery ejects slightly. With Hot Swap mode, when the user removes the battery, the display turns off and the device enters low power state. The MC3300ax-G supports wireless connectivity persistence for 30 sec (indicated by flashing Amber LEDs), followed by RAM data persistence for approximately five minutes. Replace the battery within five minutes to preserve memory persistence.

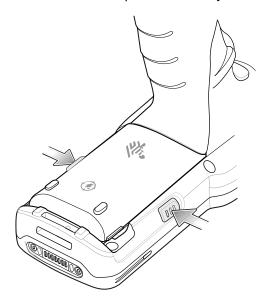

2. Remove the battery from the battery compartment.

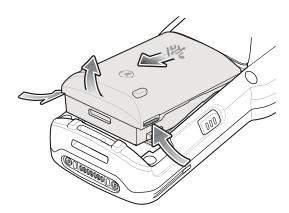

- 3. Align the battery into the battery compartment.
- **4.** Slide the front of the battery into the battery compartment.
- **5.** Press battery down firmly. Ensure that both battery release buttons on the sides of the MC3300ax-G return to the home position.
- 6. The device automatically resumes after a battery removal and installation (in a hot swap change). The only time the Power key needs to be pressed is if the device has been powered off or left for a prolonged duration without a battery pack.

#### Replacing the Battery in the MC3300ax-S

1. Push in the two Battery Release buttons.

The battery ejects slightly. With Hot Swap mode, when the user removes the battery, the display turns off and the device enters low power state. The MC3300ax-S supports wireless connectivity persistence for 30 sec (indicated by flashing Amber LEDs), followed by RAM data persistence for approximately five minutes. Replace the battery within five minutes to preserve memory persistence.

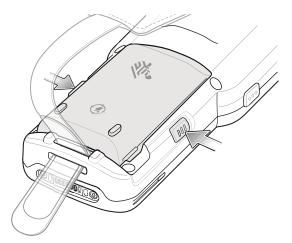

2. Remove the battery from the battery compartment.

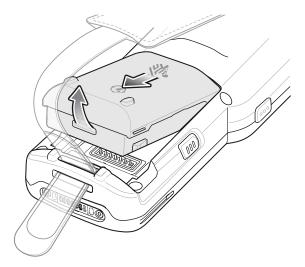

- 3. Align the battery into the battery compartment.
- 4. Slide the front of the battery into the battery compartment.
- **5.** Press battery down firmly. Ensure that both battery release buttons on the sides of the MC3300ax-S return to the home position.
- **6.** The device automatically resumes after a battery removal and installation (in a hot swap change). The only time the Power key needs to be pressed is if the device has been powered off or left for a prolonged duration without a battery pack.

# **Using the Device**

#### **Home Screen**

Turn on the device to display the Home screen. Depending on how your system administrator configured your device, your Home screen may appear differently than the graphics in this section.

After a suspend or screen time-out, the Home screen displays with the lock slider. Touch the screen and slide up to unlock.

The Home screen provides four additional screens to place widgets and shortcuts. Swipe the screen left or right to view the additional screens.

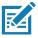

**NOTE:** By default, AOSP devices do not have the same icons on the Home screen as GMS devices. Icons are shown below for example only.

Home screen icons can be configured by the user and may look different than shown.

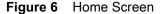

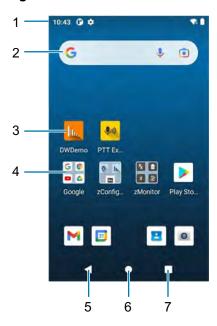

#### Using the Device

| 1 | Status Bar     | Displays the time, status icons (right side), and notification icons (left side). For more information see Notification Icons on page 31 and Managing Notifications on page 33. |
|---|----------------|----------------------------------------------------------------------------------------------------|
| 2 | Widgets        | Launches stand-alone apps that run on the Home screen.                                                                                                    |
| 3 | Shortcut Icons | Opens apps installed on the device.                                                                                                    |
| 4 | Folder         | Contains apps.                                                                                                    |
| 5 | Back           | Displays the previous screen.                                                                                                    |
| 6 | Home           | Displays the Home screen.                                                                                                    |
| 7 | Recent         | Displays recently used applications.                                                                                                    |

#### **Setting Home Screen Rotation**

By default, the Home screen rotation is disabled.

- 1. Touch and hold anywhere on the Home screen until the options appear.
- 2. Touch Home settings.
- 3. Touch the Allow Home screen rotation switch.
- 4. Touch the Home button.
- 5. Rotate the device.

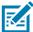

**NOTE:** Auto-rotate needs to be enabled in the Quick Access panel or in Settings before the Home Screen Rotation setting can be used to enable or disable Home Screen Rotation.

#### **Status Bar**

2

The Status bar displays the time, notification icons (left side), and status icons (right side).

If there are more notifications than can fit in the Status bar, a dot displays indicating that more notifications exist. Swipe down from the Status bar to open the Notification panel and view all notifications and status.

Figure 7 Notification and Status Icons

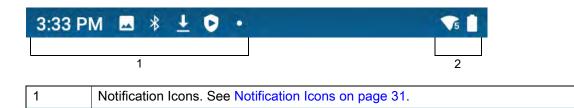

Status Icons. See Status Icons on page 32.

#### **Notification Icons**

Notification icons indicate app events and messages.

 Table 3
 Notification Icons

| lcon                  | Description                                                                                      |
|-----------------------|--------------------------------------------------------------------------------------------------|
| Ē                     | Main battery is low.                                                                             |
| •                     | More notifications are available for viewing.                                                    |
| \$                    | Data is syncing.                                                                                 |
| 1                     | Indicates an upcoming event. AOSP devices only.                                                  |
| 31                    | Indicates an upcoming event. GMS devices only.                                                   |
| ₹?                    | Open Wi-Fi network is available.                                                                 |
| <b>4</b> )            | Audio is playing.                                                                                |
| <u>(!</u> 5           | Problem with sign-in or sync has occurred.                                                       |
| <b>1</b>              | Device is uploading data.                                                                        |
| <u>•</u>              | Animated: the device is downloading data. Static: the download is complete.                      |
| От                    | Device is connected to or disconnected from a virtual private network (VPN).                     |
|                       | Preparing internal storage by checking it for errors.                                            |
| 0                     | USB debugging is enabled on the device.                                                          |
| <b>\$</b> 1 <b>))</b> | PTT Express Voice client status. See the PTT Express PTT Notification Icons for a complete list. |
| Ŗ                     | Indicates the RxLogger app is running.                                                           |
|                       | Indicates the Bluetooth scanner is connected to the device.                                      |
| <u>A.</u>             | Indicates the ring scanner is connected to the device in HID mode.                               |

#### **Status Icons**

Status icons display system information for the device.

Table 4 Status Icons

| Icon         | Description                                                       |
|--------------|-------------------------------------------------------------------|
| Ö            | Alarm is active.                                                  |
|              | Main battery is fully charged.                                    |
|              | Main battery is partially drained.                                |
|              | Main battery charge is low.                                       |
| 1            | Main battery charge is very low.                                  |
| 2            | Main battery is charging.                                         |
| Ż            | Indicates that all sounds except media and alarms are muted.      |
| $\Theta$     | Do Not Disturb mode active.                                       |
| <b>†</b>     | Airplane Mode is active. All radios are turned off.               |
| *            | Bluetooth is on.                                                  |
| *            | The device is connected to a Bluetooth device.                    |
| <b>T</b> 5   | Connected to a Wi-Fi network. Indicates the Wi-Fi version number. |
| $\Diamond$   | Not connected to a Wi-Fi network or no Wi-Fi signal.              |
| <b>⟨··</b> ⟩ | Connected to an Ethernet network.                                 |
| 3            | Speakerphone enabled.                                             |
| •            | Indicates that the Orange key is locked.                          |
|              | Indicates that the Blue key is pressed.                           |
|              | Indicates that the Blue key is locked.                            |
| ALT          | Indicates that the ALT key is pressed.                            |
| CTRL         | Indicates that the CTRL key is pressed.                           |
| †            | Indicates that the Shift key is pressed.                          |

Table 4 Status Icons (Continued)

| Icon     | Description                                             |
|----------|---------------------------------------------------------|
| <u>†</u> | Indicates that the Shift key is locked.                 |
|          | Indicates that the diamond key is pressed.              |
| Q        | Indicates that a BT headset is connected to the device. |

#### **Managing Notifications**

Notification icons report the arrival of new messages, calendar events, alarms, and ongoing events. When a notification occurs, an icon appears in the Status bar with a brief description. See Notification Icons on page 31 for a list of possible notification icons and their description.

• To view a list of all notifications, open the Notification panel by dragging the Status bar down from the top of the screen.

Figure 8 Notification Panel

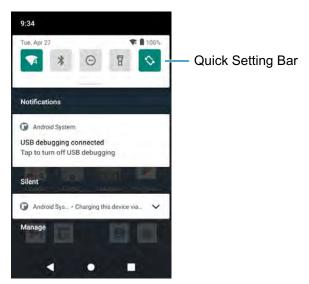

- To respond to a notification, open the Notification panel and then touch a notification. The Notification panel closes and the corresponding app opens.
- To manage recent or frequently used notifications, open the Notification panel and then touch Manage notifications. Touch the toggle switch next to an app to turn off all notifications, or touch an app for more notification options.
- To clear all notifications, open the Notification panel and then touch CLEAR ALL. All event-based notifications are removed. Ongoing notifications remain in the list.
- To close the Notification panel, swipe the Notification panel up.

#### **Opening the Quick Access Panel**

Use the Quick Access panel to access frequently used settings (for example, Airplane mode). To get to the Quick Access Panel:

- If the device is locked, swipe down once.
- If the device is unlocked, swipe down once with two fingers, or twice with one finger.
- If the Notification panel is open, swipe down from the Quick Settings bar.

Figure 9 Quick Access Panel

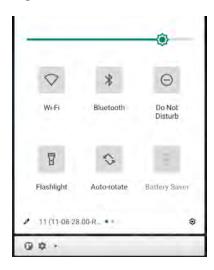

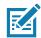

**NOTE:** Not all icons are pictured. Icons may vary.

#### **Quick Access Panel Icons**

- Display brightness Use the slider to decrease or increase the brightness of the screen.
- Wi-Fi network Turn Wi-Fi on or off. To open Wi-Fi settings, touch the Wi-Fi network name.
- Bluetooth settings Turn Bluetooth on or off. To open Bluetooth settings, touch Bluetooth.
- Battery saver Turn Battery saver mode on or off. When Battery saver mode is on the performance of the device is reduced to preserve battery power.
- Invert colors Invert the display colors.
- Do not disturb Control how and when to receive notifications.
- Airplane mode Turn Airplane mode on or off. When Airplane mode is on the device does not connect to Wi-Fi or Bluetooth.
- Auto-rotate Lock the device's orientation in portrait or landscape mode or set to automatically rotate.
- Flashlight Turn flashlight on or off. Turn camera flash on or off.
- Night Light Tint the screen amber to make it easier to look at the screen in dim light. Set Night Light to turn on automatically from sunset to sunrise, or at other times.
- Screen Cast Share phone content on Chromecast or a television with Chromecast built-in. Touch cast screen to display a list of devices, then touch a device to begin casting..

- Dark Theme Toggles dark theme on and off. Dark themes reduce the luminance emitted by the screen, while meeting minimum color contrast ratios. It helps improve visual ergonomics by reducing eye strain, adjusting brightness to current lighting conditions, and facilitating screen use in dark environments, while conserving battery power.
- Focus mode Turn on to pause distracting apps. To open Focus mode settings, touch and hold.
- Bedtime mode Turn grayscale on and off. Grayscale turns the screen black and white, reducing phone distractions and improving battery life.
- Nearby Share Helps find and interact with services and devices close to the device. To open Nearby Share settings, touch and hold.
- Screen Record Turn on to record your phone screen. Tap the toggle switches to record audio or show touches on the screen.
- NFC Turn on to allow data sharing when the device touches another Near Field Communication (NFC) device.

#### **Editing Icons on the Quick Settings Bar**

The first several setting tiles from the Quick Access panel become the Quick Settings bar.

Open the Quick Access panel and touch remove settings tiles.

#### **Battery Management**

Observe the recommended battery optimization tips for your device.

- Set the screen to turn off after a short period of non-use.
- · Reduce screen brightness.
- · Turn off all wireless radios when not in use.
- Turn off automatic syncing for Email, Calendar, Contacts, and other apps.
- Minimize use of apps that keep the device from suspending, for example, music and video apps.

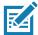

**NOTE:** Before checking the battery charge level, remove the device from any AC power source (cradle or cable).

#### **Checking Battery Status**

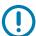

**IMPORTANT:** At temperatures below 0°C, the Battery level may report a reduced value. This is normal due to temperature compensation.

Open Settings and touch About phone > Battery Information.

Or, swipe up from the bottom of the screen and touch to open the **Battery Manager** app. See Battery Manager on page 51.

- · Battery present status indicates if the battery is present.
- Battery level lists the battery charge (as a percentage of fully charged).
- Swipe down with two fingers from the status bar to open the quick access panel.
  - Battery percentage is displayed next to the battery icon.

#### **Monitoring Battery Usage**

The Battery screen provides battery charge details and power management options to extend battery life.

- 1. Go to Settings.
- 2. Touch Battery.

Display battery information and power management options for a specific app.

- 1. Go to Settings.
- 2. Touch Apps & notifications.
- 3. Touch an app.
- 4. Touch Advanced > Battery.

Different apps display different information. Some apps include buttons that open screens with settings to adjust power use. Use the **DISABLE** or **FORCE CLOSE** buttons to turn off apps that consume too much power.

#### **Low Battery Notification**

When the battery charge level drops below 15%, the device displays a notice to connect the device to power. The user should charge the battery using one of the charging accessories.

When the battery charge drops below 8%, the device displays a notice to connect the device to power. The user must charge the battery using one of the charging accessories.

When the battery charge drops below 6%, the device turns off. The user must charge the battery using one of the charging accessories.

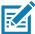

**NOTE**: The actual thresholds are read from the battery. The default values are used only when the values cannot be read from the battery.

# Interactive Sensor Technology

The device contains sensors that monitor movement and orientation.

- Gyroscope Measures angular rotational velocity to detect rotation of the device.
- Accelerometer Measures the linear acceleration of movement to detect the orientation of the device.

In order to take advantage of these sensors, applications use API commands. Refer to the Google Android Sensor APIs for more information. For information on the Zebra Android EMDK, go to: <a href="techdocs.zebra.com">techdocs.zebra.com</a>.

# Waking the Device

The device goes into Suspend mode when you press the Power button or after a period of inactivity (set in the Display settings window).

- 1. To wake the device from Suspend mode, press the Power button.
  - The Lock screen displays.
- 2. Swipe the screen up to unlock.
  - If the Pattern screen unlock feature is enabled, the Pattern screen appears instead of the Lock screen.

 If the PIN or Password screen unlock feature is enabled, enter the PIN or password after unlocking the screen.

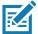

**NOTE**: If you enter the PIN, password, or pattern incorrectly five times, you must wait 30 seconds before trying again.

If you forget the PIN, password, or pattern contact your system administrator.

#### **USB** Communication

Connect the device to a host computer to transfer files between the device and the host computer.

When connecting the device to a host computer, follow the host computer's instructions for connecting and disconnecting USB devices, to avoid damaging or corrupting files.

#### **Transferring Files**

Use Transfer files to copy files between the device and the host computer.

- 1. Connect the device to a host computer using a USB accessory.
- On the device, pull down the Notification panel and touch Charging this device via USB. By default, No data transfer is selected.
- 3. Touch File Transfer.
- 4. On the host computer, open a file explorer application.
- 5. Locate the device as a portable device.
- **6.** Open the SD card or the Internal storage folder.
- 7. Copy files to and from the device or delete files as required.

# **Transferring Photos**

Use **PTP** to copy photos from the device to the host computer.

- 1. Connect the device to a host computer using a USB accessory.
- On the device, pull down the Notification panel and touch Charging this device via USB.
- 3. Touch PTP.
- **4.** On the host computer, open a file explorer application.
- 5. Open the SD card or the Internal storage folder.
- 6. Copy or delete photos as required.

# **Disconnect from the Host Computer**

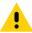

**CAUTION:** Carefully follow the host computer's instructions to unmount the microSD card and disconnect USB devices correctly to avoid losing information.

To disconnect the device from the host computer:

- 1. On the host computer, unmount the device.
- Remove the device from the USB accessory.

# **Device Tracking**

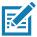

**NOTE**: The device is shipped with the 7000 mAh PowerPrecision+ capacity battery. The MC33XX rechargeable Li-lon battery with BLE beacon is available as an option. See Accessories for more information.

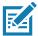

**NOTE:** Applications that use wake locks can prevent the device from going into low battery suspend. If the device is unable to go into low battery suspend, the secondary BLE beaconing will not function.

If a user misplaces a device in the facility, the user can use another device to track and locate the missing device, even when that device is power off or left unattended with a depleted battery for up to seven days.

The device has two Bluetooth Low Energy (BLE) radios for device tracking:

- The primary BLE radio on the device emits a signal (beacon) when the device is powered on.
- The secondary BLE radio in the MC33XX rechargeable Li-Ion battery with BLE beacon emits a signal when the device is powered off.

For information on the Zebra Device Tracker, go to: techdocs.zebra.com/devicetracker.

# Settings

# **Accessing Settings**

There are multiple ways to access settings on a device.

- Swipe down with two fingers from the top of the Home screen to open the Quick Access panel and touch .
- Double-swipe down from the top of the Home screen to open the Quick Access panel and touch 🔅.
- Swipe up from the bottom of the Home screen to open APPS and touch Settings.

# **Display Settings**

Use Display settings to change the screen brightness, enable night light, change the background image, enable screen rotation, set sleep time, and change font size.

## **Setting the Screen Brightness Manually**

Manually set the screen brightness using the touchscreen.

- 1. Swipe down with two fingers from the Status bar to open the Quick Access panel.
- 2. Slide the icon to adjust the screen brightness level.

# **Setting Night Light**

The Night Light setting tints the screen amber, making the screen easier to look at in low light.

- Go to Settings.
- 2. Touch Display.
- 3. Touch Night Light.
- 4. Touch Schedule.
- 5. Select one of the schedule values:
  - · None (default)
  - · Turns on at custom time
  - · Turns on from sunset to sunrise.
- 6. By default, Night Light is disabled. Touch TURN ON NOW to enable.
- 7. Adjust the tint using the Intensity slider.

8. Touch the Home button.

#### **Setting Screen Rotation**

By default, screen rotation is enabled.

- 1. Go to Settings.
- 2. Touch Display > Advanced.
- 3. Touch Auto-rotate screen.

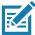

NOTE: To change the Home screen rotation, see Setting Home Screen Rotation on page 30.

4. Touch the Home button.

#### **Setting Screen Timeout**

Set the screen sleep time.

- 1. Go to Settings.
- 2. Touch Display > Screen timeout.
- 3. Select one of the sleep values.
  - 15 seconds
  - 30 seconds
  - 1 minute
  - 2 minutes
  - 5 minutes
  - 10 minutes
  - 30 minutes (default)
  - Never
- 4. Touch the Home button.

#### **Lock Screen**

The lock screen setting wakes the screen when notifications are received.

- 1. Go to Settings.
- 2. Touch Display > Advanced.
- 3. Touch Lock screen.
- **4.** In the **When to show** section, enable or disable an option using the switch.
- 5. Touch the Home button.

## **Setting Font Size**

Set the size of the font in system apps.

1. Go to Settings.

- 2. Touch Display > Advanced.
- 3. Touch Font size.
- 4. Select one of the font size values.
  - Small
  - Default
  - Large
  - Largest.
- 5. Touch the Home button.

#### **Touch Panel Mode**

The device display is able to detect touches using a finger, a conductive-tip stylus, or gloved finger.

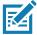

**NOTE:** A glove can be made of medical latex, leather, cotton, or wool. For optimal performance use a Zebra certified stylus.

- 1. Go to Settings.
- 2. Touch Display > Advanced.
- 3. Touch TouchPanelUI.
- 4. Select:
  - Stylus and Finger (Screen Protector off) to use a finger or a stylus on the screen without a screen protector.
  - Glove and Finger (Screen Protector off) to use a finger or a gloved finger on the screen without a screen protector.
- 5. Touch the Home button.

# **Setting the Date and Time**

You are only required to set the time zone or set the date and time if the wireless LAN does not support Network Time Protocol (NTP)

- 1. Go to Settings.
- 2. Touch System > Date & time.
- 3. Touch Use network-provided time to disable automatic date and time synchronization.
- 4. Touch Date.
- 5. In the calendar, set today's date.
- 6. Touch OK.
- 7. Touch Time.
- 8. Touch the green circle, drag to the current hour and then release.
- **9.** Touch the green circle, drag to the current minute and then release.
- 10. Touch AM or PM.
- 11. Touch OK.

- **12.** Touch **Time zone** > **Time zone** and select the current time zone from the list. This option may not be available in some locations.
- 13. Touch **Time zone > Region** and select the current region from the list.
- 14. Touch Update Interval to select interval to synchronize the system time from the network.
- 15. In TIME FORMAT, choose either Use local default or Use 24-hour format.
- 16. Touch the Home button.

# **General Sound Setting**

Use the **Sound** settings to configure media and alarm volumes.

- 1. Go to Settings.
- 2. Touch Sound.
- Touch an option to set sounds.

#### **Sound Options**

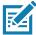

- \* NOTE: The device does not support haptic feedback, so it will not vibrate.
- **Media volume** Controls the music, games, and media volume.
- Alarm volume Controls the alarm clock volume.
- Notification volume Controls the notification volume (WLAN only).
- Do Not Disturb Mutes some or all sounds and vibrations.
- Media Enable or disable to show media controls in Quick Access Panel.
- \* Shortcut to prevent ringing Select how the shortcut method prevents ringing.
- Default notification sound Select a sound to play for all system notifications.
- Default alarm sound Select a sound to play for alarms.
- · Other sounds and vibrations
  - Screen locking sounds Play a sound when locking and unlocking the screen (default enabled).
  - \* Charging sounds Plays a sound when power is applied to the device (default enabled).
  - Touch sounds Play a sound when making screen selections (default enabled).

# **Setting Wake-Up Sources**

By default the device wakes from suspend mode when the user presses the Power button or Center Scan key. In addition, the device can be configured to wake when the user press the grip trigger, left trigger or right trigger keys.

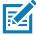

**NOTE**: There is no dedicated PTT key on the MC3300ax. Any physical key or trigger can be programmed as the PTT key including either of the Programmable P1 or Diamond keys.

- 1. Go to **Settings**.
- 2. Touch Wake-Up Sources.
  - **GUN\_TRIGGER** Programmable button on the Trigger Handle accessory.

- LEFT\_TRIGGER\_1 Left scan button.
- RIGHT\_TRIGGER\_1 Right scan button.
- SCAN Left scan button.
- 3. Touch a checkbox. A check appears in the checkbox.
- 4. Touch the Home button.

# Remapping a Button

Buttons on the device can be programmed to perform different functions or as shortcuts to installed apps. For a list of key names and descriptions, refer to: <a href="techdocs.zebra.com">techdocs.zebra.com</a>.

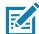

**NOTE:** It is not recommended to remap the scan button.

- 1. Go to Settings.
- 2. Touch Key Programmer. A list of programmable buttons displays.
- 3. Select the button to remap.
- **4.** Touch the **Shortcut**, the **Keys and Buttons**, or the **Trigger** tabs to list the available functions, applications, and triggers.

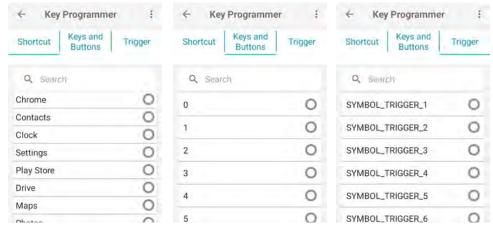

5. Touch a function or application shortcut to map to the button.

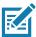

**NOTE:** If you select an application shortcut, the application icon appears next to the button on the Key Programmer screen.

6. Touch the Home button.

# Remappable Keys

Figure 10 Key Positions

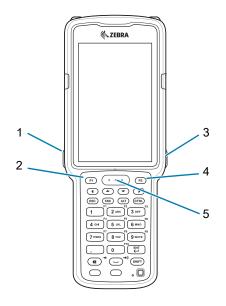

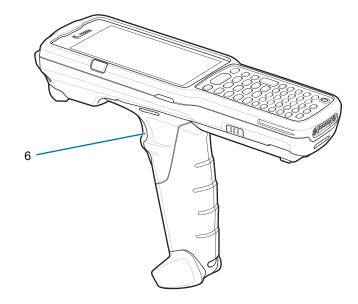

| 1 | LEFT_TRIGGER_1  |
|---|-----------------|
| 2 | P1              |
| 3 | RIGHT_TRIGGER_1 |
| 4 | DIAMOND         |
| 5 | SCAN            |
| 6 | GRIP_TRIGGER    |

# **UI Listed Keys**

- GRIP\_TRIGGER
- SCAN
- P1
- DIAMOND
- LEFT\_TRIGGER\_1
- RIGHT\_TRIGGER\_1

# Other Remappable Keys

- 0-9
- A-Z
- F1-F10
- LEFT
- UP

- DOWN
- RIGHT
- ENTER
- SPACE
- ESC
- DOT (via XML only, not StageNow)
- TAB
- DELETE
- COMMA
- SHIFT
- CTRL
- ALT
- BLUE
- ORANGE

#### Non-Remappable Keys

- POWER
- BACK (Not a physical key)
- HOME (Not a physical key)
- RECENT (Not a physical key)

# **Keyboards**

The device provides multiple keyboard options.

- Android Keyboard AOSP devices only
- · Gboard GMS devices only
- Enterprise Keyboard- Not pre-installed on the device. Contact Zebra Support for more information.

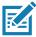

**NOTE:** By default the Enterprise and Virtual Keyboards are disabled.

# **Keyboard Configuration**

#### **Enabling Keyboards**

- 1. Go to Settings.
- 2. Touch System > Languages & input > On-screen keyboard > Manage on-screen keyboards.
- 3. Touch a keyboard to enable.

#### **Switching Between Keyboards**

To switch between keyboards, touch in a text box to display the current keyboard.

- On the Gboard keyboard, touch and hold (GMS devices only).
- On the Android keyboard, touch and hold (AOSP devices only).
- On the Enterprise keyboard, touch **(3)**. Only available with Mobility DNA Enterprise License.Not pre-installed on the device. Contact Zebra Support for more information.

#### **Using the Android and Gboard Keyboards**

Use the Android or Gboard keyboards to enter text in a text field.

To configure the keyboard settings, touch and hold, (comma) and then slide your finger to 🐯.

#### **Edit Text**

Edit entered text and use menu commands to cut, copy, and paste text within or across apps. Some apps do not support editing some or all of the text they display; others may offer their own way to select text.

#### **Entering Numbers, Symbols, and Special Characters**

- 1. Enter numbers and symbols.
  - Touch and hold one of the top-row keys until a menu appears then select a number or special character.
  - Touch the Shift key once for a single capital letter. Touch the Shift key twice to lock in uppercase. Touch the Shift key a third time to unlock Capslock.
  - Touch ?123 to switch to the numbers and symbols keyboard.
  - Touch the =\< key on the numbers and symbols keyboard to view additional symbols.</li>
- 2. Enter special characters.
  - Touch and hold a number or symbol key to open a menu of additional symbols. A larger version of the key displays briefly over the keyboard.

# **Using the Enterprise Keyboard**

The Enterprise Keyboard contains multiple keyboard types.

- Numeric
- Alpha
- · Special characters
- Data capture.

#### **Numeric Tab**

The numeric keyboard is labeled **123**. The keys displayed vary on the app being used. For example, an arrow displays in **Contacts**, however **Done** displays in **Email** account setup.

#### Alpha Tab

The alpha keyboard is labeled using the language code. For English, the alpha keyboard is labeled EN.

#### **Additional Character Tab**

The additional characters keyboard is labeled #\*/.

Touch (a) to enter emoji icons in a text message.

Touch **ABC** to return to the Symbols keyboard.

#### Scan Tab

The Scan tab provides an easy data capture feature for scanning barcodes.

# Language Usage

Use the Language & input settings to change the device's language, including words added to the dictionary.

## **Changing the Language Setting**

- 1. Go to Settings.
- 2. Touch System > Languages & input.
- 3. Touch Languages. A list of available languages displays.
- 4. If the desired language is not listed, touch Add a language and select a language from the list.
- 5. Touch and hold  $\equiv$  to the right of the desired language, then drag it to the top of the list.
- 6. The operating system text changes to the selected language.

### **Adding Words to the Dictionary**

- 1. Go to Settings.
- 2. Touch System > Languages & input > Advanced > Personal dictionary.
- 3. If prompted, select the language where this word or phase is stored.
- 4. Touch + to add a new word or phrase to the dictionary.
- 5. Enter the word or phrase.
- 6. In the **Shortcut** text box, enter a shortcut for the word or phrase.
- 7. Touch the Home button.

### **Notifications**

# **Setting App Notifications**

To set notification settings for a specific app:

- 1. Go to **Settings**.
- Touch Apps & notifications > App info.
- Under Recently opened apps, touch SEE ALL XX APPS. The App info screen displays.If there are no recently opened apps, touch App info to open the App Info screen.
- 4. Select an app. Options vary depending on the app selected.
- 5. Select an available options:
- Open Opens the app.

#### Settings

- Disable Turn the app off and hide it. The app no longer appears in the All Apps list. You must re-enable
  the app to use it.
- Force Stop Turn off the app.
- Notifications
  - All app notifications Select to turn all notifications from this app on (default) or off.
    - Touch a specific notification category to display additional options.
  - Default Allow notifications from this app to make sound.
  - Silent Do not allow notifications from this app to make sound.
  - Minimize In the Notification panel, collapse notifications to one line.
  - Advanced Touch for additional options.
    - Allow notification dot Do not allow this app to add a notification dot to the app icon.
    - · Additional settings in the app Open the app settings.
- Permissions Configure which permissions are allowed or denied for this app.
- Storage & cache View the amount of storage and cache space used for this app. You can choose to Clear Storage and Clear Cache for the app to free up storage space on the device.
- Mobile data & Wi-Fi View the data usage for this app. You can choose to enable Background data
  usage or allow Unrestricted data usage by this app.
- · Advanced Touch for additional options.
- Screen time Touch for options to set an **App timer** that limits the amount of time you can use this app and to **Manage notifications**.
- · Battery Set Background restriction and Battery optimization for this app.
- Open by default Modify which links or files the app opens by default.
- Advanced
  - **Picture-in-picture** Allow this app to create a picture-in-picture window when the app is running in the background.
  - Install unknown apps Allow this app to install unknown apps.
  - Display over other apps Allow this app to display over other apps.
  - Modify system settings Allow this app to modify system settings.
- Store
  - App details Opens Google Play to display information about the app.

#### Viewing Notification Settings for All Apps

To view the notification settings for all apps:

- 1. Go to Settings.
- Touch Apps & Notifications.
- 3. Scroll down to **Notifications** to view how many apps have notifications turned off.
- 4. To set or view notifications settings for a specific app, see Setting App Notifications on page 47.

#### **Controlling Lock Screen Notifications**

To control whether notifications can be seen when the device is locked:

- 1. Go to Settings.
- 2. Touch Apps & notifications > Notifications.
- 3. Touch **Notifications on lockscreen** and select one of the following:
  - Show conversations, default, and silent (default)
  - Hide silent conversations and notifications
  - · Don't show notifications.

#### **Blink Light**

The Notification LED lights blue when an app, such as email and VoIP, generates a programmable notification or to indicate when the device is connected to a Bluetooth device. By default, LED notifications are enabled.

To change the notification setting:

- 1. Go to Settings.
- 2. Touch Apps & notifications > Notifications > Advanced.
- 3. Touch Blink light to toggle the notification on or off.

# **Applications**

The **APPS** screen displays icons for all installed apps. See Application Deployment for information on installing and uninstalling apps. For information on standard Android apps, go to <u>Google Play</u>.

The following table describes the apps installed on the device.

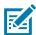

NOTE: Not all apps are available on all devices.

Table 5 Apps

| lcon          | Description                                                                                                    |
|---------------|----------------------------------------------------------------------------------------------------|
| 0             | <b>Battery Manager</b> - Displays battery information, including charge level, status, health and wear level.                                                                                                    |
| ₩ 🚯           | Bluetooth Pairing Utility – Use to pair a Zebra Bluetooth scanner with the device by scanning a barcode.                                                                                                    |
| 0             | Camera - Take photos or record videos. For more information, see Camera on page 54.                                                                                                    |
| <b>I</b> h.   | <b>DataWedge</b> - Enables data capture using the imager. For more information, see DataWedge Demonstration on page 57.                                                                                                    |
| lh.           | <b>DWDemo</b> - Provides a way to demonstrate the data capture features using the imager. For more information, see DataWedge Demonstration on page 57.                                                                                                    |
|               | <b>Enterprise Browser</b> - Industrial browser that provides everything needed to quickly build device apps for barcode scanning, signature capture, payment processing, printing and most other enterprise applications. For more information, refer to <a href="techdocs.zebra.com/enterprise-browser/">techdocs.zebra.com/enterprise-browser/</a> . |
| 0-т           | License Manager - Use to manage software licenses on the device.                                                                                                    |
| <b>\$</b> 11) | PTT Express - Use to launch PTT Express client for VoIP communication.                                                                                                    |

Table 5 Apps (Continued)

| Icon           | Description                                                                                                    |
|----------------|----------------------------------------------------------------------------------------------------|
| P <sub>X</sub> | <b>RxLogger</b> - Use to diagnose device and app issues. For more information, see RxLogger on page 63.                                                                                                    |
| <b>\$</b>      | Settings - Use to configure the device.                                                                                                    |
| •              | <b>StageNow</b> - Allows the device to stage a device for initial use by initiating the deployment of settings, firmware, and software.                                                                                                    |
| <b>(O)</b>     | <b>VoD</b> - The Video on Device basic app provides a how-to video for proper device cleaning. For Video on Device licensing information, go to <u>learning.zebra.com</u> .                                                                             |
| <b>②</b>       | <b>Worry Free Wifi Analyzer</b> - A diagnostic intelligent app. Use to diagnose surrounding area and display network stats, such as coverage hole detection, or AP in vicinity. Refer to the Worry Free Wi-Fi Analyzer Administrator Guide for Android. |
| *              | Zebra Bluetooth Settings - Use to configure Bluetooth logging.                                                                                                    |
|                | <b>Zebra Data Services</b> - Use to enable or disable Zebra Data Services. Some options are set by the system administrator.                                                                                                    |

# **Accessing Apps**

All apps installed on the device are accessed using the APPS window.

- 1. On the Home screen, swipe up from the bottom of the screen.
- 2. Slide the APPS window up or down to view more app icons.
- 3. Touch an icon to open the app.

# **Switching Between Recent Apps**

Use the Recent button to switch between recently used apps.

- 1. Touch Recent button.
  - A window appears on the screen with icons of recently used apps.
- 2. Slide the apps displayed up and down to view all recently used apps.
- 3. Swipe left or right to remove app from the list and force close the app.
- 4. Touch an icon to open an app or touch Back button to return to the current screen.

## **Battery Manager**

The **Battery Manager** provides detailed information about the battery and battery swap procedures on supported devices.

#### **Opening Battery Manager**

To open the Battery Manager app, swipe up from the bottom of the Home screen, and then touch o.

#### **Battery Manager Information Tab**

The Battery Manager displays detailed information about battery charging, health, and status.

Table 6 Battery Icon Description

| Battery Icon | Description                                   |
|--------------|-----------------------------------------------|
|              | Battery charge level is between 85% and 100%. |
|              | Battery charge level is between 19% and 84%.  |
|              | Battery charge level is between 0% and 18%.   |

- Level The current battery charge level as a percentage. Displays -% when level is unknown.
- **Wear** The health of the battery in graphical form. When the wear level exceeds 80%, the bar color changes to red.
- - **Decommission** The battery is past its useful life and should be replaced. See system administrator.
  - Good The battery is good.
  - Charge error An error occurred while charging. See system administrator.
  - Over Current An over-current condition occurred. See system administrator.
  - **Dead** The battery has no charge. Replace the battery.
  - Over Voltage An over-voltage condition occurred. See system administrator.
  - **Below Temperature** The battery temperature is below the operating temperature. See system administrator.
  - Failure Detected A failure has been detected in the battery. See system administrator.
  - **Unknown** See system administrator.
- Charge Status
  - Not charging The device is not connected to AC power.
  - Charging-AC The device is connected to AC power and charging.
  - Charging-USB The device is connected to a host computer with a USB cable and charging.
  - Discharging The battery is discharging.
  - Full That the battery is fully charged.

#### **Applications**

- Unknown The battery status is unknown.
- Time until empty The amount of time until the battery is empty.
- Advanced info Touch to view additional battery information.
  - Battery present status Indicates that the battery is present.
  - Battery level The battery charge level as a percentage of scale.
  - Battery scale The battery scale level used to determine battery level (100).
  - Battery voltage The current battery voltage in millivolts.
  - Battery temperature The current battery temperature in degrees Centigrade.
  - Battery technology The type of battery.
  - Battery current The average current into or out of the battery over the last second in mAh.
  - Battery manufacture date The date of manufacture.
  - Battery serial number The battery serial number. The number matches the serial number printed on the battery label.
  - Battery part number The battery part number.
  - Battery decommission status Indicates if the battery is past its life span.
    - Battery Good The battery is in good health.
    - Decommissioned Battery The battery is past its useful life and should be replaced.
  - Base cumulative charge Cumulative charge using Zebra charging equipment only.
  - Battery present capacity Maximum amount of charge that could be pulled from the battery under the present discharge conditions if the battery were fully charged.
  - Battery health percentage With a range from 0 to 100, this is the ratio of "present\_capacity" to "design\_capacity" at a discharge rate of "design\_capacity".
  - % decommission threshold The default % decommission threshold for a gifted battery as 80%.
  - Battery present charge Amount of usable charge remaining in the battery at present under the current discharge conditions.
  - Battery total cumulative charge The total accumulated charge in all chargers.
  - Battery time since first use The time passed since the battery was placed in a Zebra terminal for the first time.
  - Battery error status The error status of the battery.
  - App version The application version number.

#### Camera

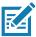

**NOTE:** The Camera app is only available on select MC3300ax-S configurations.

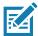

**NOTE:** The device saves photos and videos on the microSD card, if installed and the storage path is changed manually. By default, or if a microSD card is not installed, the device saves photos and videos on the internal storage.

This section provides information for taking photos and recording videos using the integrated digital cameras.

## **Taking Photos**

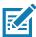

**NOTE:** See Camera Settings on page 56 for camera setting descriptions.

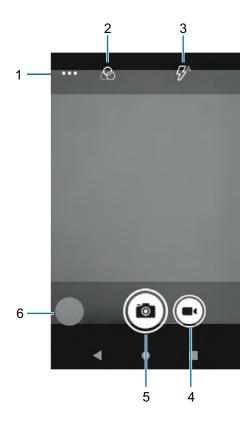

| 1 | Scene Mode and Settings |
|---|-------------------------|
| 2 | Filters                 |
| 3 | Flash                   |
| 4 | Video Recording Button  |
| 5 | Camera Shutter Button   |
| 6 | Gallery                 |

- 1. Swipe up from the bottom of the Home screen and touch Camera.
- 2. If necessary, touch the Camera Mode icon and touch o.

#### **Applications**

- 3. Frame the subject on the screen.
- **4.** To zoom in or out, press two fingers on the display and pinch or expand fingers. The zoom controls appear on the screen.
- 5. Touch an area on the screen to focus. The focus circle appears. The two bars turn green when in focus.
- 6. Touch @.

The camera takes a photo and a shutter sound plays.

The photo momentarily displays as a thumbnail in the lower left corner.

## **Recording Videos**

- 1. Swipe up from the bottom of the Home screen and touch Camera.

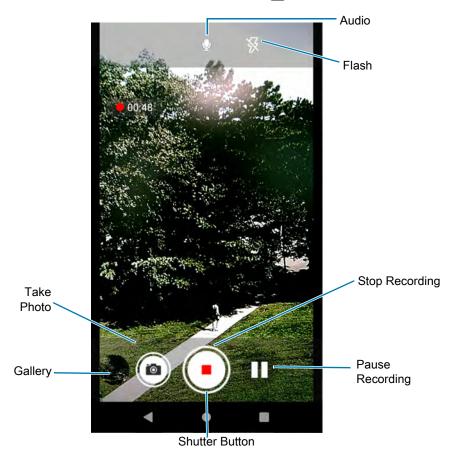

- 3. Point the camera and frame the scene.
- **4.** To zoom in or out, press two fingers on the display and pinch or expand fingers. The zoom controls appear on the screen.
- 5. Touch to start recording.

The video time remaining appears in the top left of the screen.

6. Touch • to end the recording.

The video momentarily displays as a thumbnail in the lower left corner.

#### **Camera Settings**

In Photo mode, photo settings appear on screen. Touch ••• > 🐯 to display the photo settings options.

- General These settings apply to both the still camera and video camera.
  - Face Detection Select to turn face detection Off (default) or On.
  - Storage Set the location to store the photo to: Phone or SD Card.
- · Still Camera These settings apply only to the still camera.
  - Countdown timer Select Off (default), 2 seconds, 5 seconds or 10 seconds.
  - Continuous Shot Select to take a series of photos quickly while holding the capture button. Off (default) or On.
  - Picture size The size (in pixels) of the photo to: 13M pixels (default), 8M pixels, 5M pixels, 3M pixels, HD1080, 2M pixels, HD720, 1M pixels, WVGA, VGA, or QVGA.
  - Picture quality Set the picture quality setting to: Low, Standard, or High (default).
  - Redeye reduction Helps eliminate redeye effect. Options: Disabled (default), or Enable.
  - Exposure Set the exposure settings to: -2, -1, 0 (default), +1, +2.
  - White balance Select how the camera adjusts colors in different kinds of light, to achieve the most natural-looking colors:
    - Incandescent Adjust the white balance for incandescent lighting.
    - Fluorescent Adjust the white balance for florescent lighting.
    - Auto Adjust the white balance automatically (default).
    - · Daylight Adjust the white balance for daylight.
    - · Cloudy Adjust the white balance for a cloudy environment.
  - Shutter Sound Select to play a shutter sound when taking a photo. Options: Disable or Enable (default).
  - **AF Animation** Select to enable or disable the camera focus ring in the camera preview. Options: Disable (default) or Enable.
  - Picture Format All still images are saved in JPEG format.
- Video Camera These settings apply only to the video camera.
  - Video quality Set video quality to: HD 1080p (default), HD 720p, SD 480p, CIF, or QVGA.
  - Video duration Set to: 30 seconds (MMS), 10 minutes, 30 minutes (default), or no limit.
  - Image Stabilization Set to reduce blurry videos due to device movement. Options: On or Off (default).
  - Noise Reduction Off (default), Fast, High Quality.
  - Video Encoder Set the video encoder to: MPEG4, H264 (default), H265.
  - Audio Encoder Set the audio encoder to: AMRNB, or AAC (default).
  - Video Rotation Set the rotation of the video to: 0 (default), 90, 180, or 270.
  - Time Lapse Set the time lapse interval to: Off (default), or a time between 0.5 seconds and 24 hours.
- System
  - Restore default Select to restore all settings to the default values.

• Version Info - Displays the software version of the camera app.

# **DataWedge Demonstration**

Use **DataWedge Demonstration** (DWDemo) to demonstrate data capture functionality. To configure DataWedge, refer to <u>techdocs.zebra.com/datawedge/</u>.

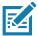

**NOTE:** DataWedge is enabled on the Home screen. To disable this feature, go to the DataWedge settings and disable the **Launcher** profile.

Table 7 DataWedge Demonstration Icons

|              | Icon | Description                                                                                                    |
|--------------|------|----------------------------------------------------------------------------------------------------|
| Illumination | 7    | Imager illumination is on. Touch to turn illumination off.                                                                    |
|              | ×F   | Imager illumination is off. Touch to turn illumination on.                                                                    |
| Data Capture |      | The data capture function is through the internal imager.                                                                     |
|              | *    | An RS507 or RS6000 Bluetooth imager is connected.                                                                             |
|              | *    | An RS507 or RS6000 Bluetooth imager is not connected.                                                                         |
|              | Ó    | The data capture function is through the rear camera. Only available on MC3300ax-S devices configured with the camera option. |
| Scan Mode    | [::] | Imager is in picklist mode. Touch to change to normal scan mode.                                                              |
|              |      | Imager is in normal scan mode. Touch to change to picklist mode.                                                              |
| Menu         |      | Opens a menu to view the application information or to set the application DataWedge profile.                                 |

#### **Scanner Selection**

To select a scanner, touch > Settings > Scanner selection.

See the Data Capture section for more information.

Press the programmable button or touch the yellow scan button to capture data. The data appears in the text field below the yellow button.

## **Enterprise Browser**

The Enterprise Browser is an industrial browser that provides everything needed to quickly build device apps for barcode scanning, signature capture, payment processing, printing and most other enterprise applications.

Enterprise Browser includes a runtime environment inside which a company's application logic can be executed and controlled using HTML5 and CSS3 for presentation and JavaScript to access Enterprise Browser APIs for scanners, cameras, card readers and other device peripherals.

The base Enterprise Browser installation includes all necessary components to allow a Windows development host to easily build device apps and set runtime settings for local or mass-deployment using Zebra StageNow or a mobile device management (MDM) system. If migrating from another platform, Enterprise Browser also can run apps built for PocketBrowser, making it an ideal path for moving apps to a newer UI, device or platform.

For more information, refer to techdocs.zebra.com/enterprise-browser/.

#### **Enterprise Browser Application**

The device comes with an Enterprise Browser application pre-licensed. The application is accessible from the apps screen.

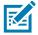

**NOTE**: Download the latest version of the application from Zebra Support & Downloads web site, <u>zebra.com/support</u>.

1. Swipe up from the bottom of the Home screen, and touch EnterpriseBrowser.

The default Enterprise Browser page provides the following information:

- Battery Details:
  - · Battery strength in percentage
  - · Whether in cradle or not
- WLAN Details:
  - ESSID name
  - Signal
  - IP Address of the device
  - · MAC address of the device

The buttons at the bottom of the screen:

- UNLOCK Unlocks the device in the cradle.
- LEDS Illuminates the cradle LEDs.

# **PTT Express Voice Client**

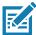

NOTE: Requires a PTT Express License.

PTT Express Voice Client enables Push-To-Talk (PTT) communication between disparate enterprise devices. Leveraging existing Wireless Local Area Network (WLAN) infrastructure, PTT Express delivers simple PTT communication without requiring a voice communication server.

- Group Call: Press and hold the PTT (Talk) button to start communicating with other voice client users.
- Private Response: Double-press the PTT button to respond to the originator of the last broadcast or to make a Private Response.

# **PTT Express User Interface**

Figure 11 PTT Express Default User Interface

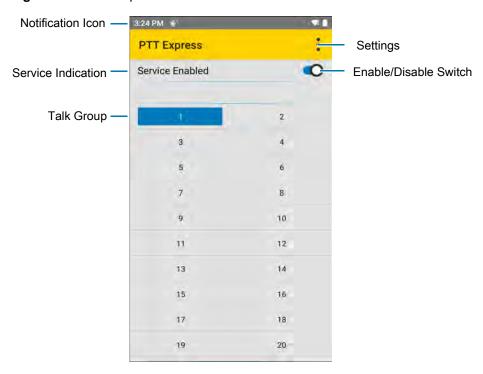

#### **PTT Audible Indicator**

Table 8 PTT Express Default User Interface Descriptions

| Item                     | Description                                                                                                    |
|--------------------------|----------------------------------------------------------------------------------------------------|
| Notification Icon        | Indicates the current state of the PTT Express client.                                                             |
| Service Indication       | Indicates the status of the PTT Express client. Options: Service Enabled, Service Disabled or Service Unavailable. |
| Talk Groups              | Lists all 32 Talk Groups available for PTT communication.                                                          |
| Settings                 | Opens the PTT Express Settings screen.                                                                             |
| Enable/Disable<br>Switch | Turns the PTT service on and off.                                                                                  |

The following tones provide helpful cues when using the voice client.

- **Talk Tone**: Double chirp. Plays when the Talk button is depressed. This is a prompt for you to start talking.
- Access Tone: Single beep. Plays when another user just finished a broadcast or response. You can
  now initiate a Group Broadcast or Private Response.
- Busy Tone: Continuous tone. Plays when the Talk button is depressed and another user is already
  communicating on the same talkgroup. Plays after the maximum allowed talk time is reached (60
  seconds).

#### Network Tone:

- Three increasing pitch beeps. Plays when PTT Express acquires the WLAN connection and the service is enabled.
- Three decreasing pitch beeps. Plays when PTT Express loses the WLAN connection or the service is disabled.

#### **PTT Notification Icons**

Notification icons indicate the current state of the PTT Express Voice client.

**Table 10** PTT Express Icon Descriptions

| Status Icon           | Description                                                                                                    |
|-----------------------|----------------------------------------------------------------------------------------------------|
| <b>\$</b>             | The PTT Express Voice client is disabled.                                                                                                   |
| •••                   | The PTT Express Voice client is enabled but not connected to a WLAN.                                                                        |
| <b>①</b> <sup>1</sup> | The PTT Express Voice client is enabled, connected to a WLAN, and listening on the Talk Group indicated by the number next to the icon.     |
| <b>\$</b> 1)))        | The PTT Express Voice client is enabled, connected to a WLAN, and communicating on the Talk Group indicated by the number next to the icon. |

Table 10 PTT Express Icon Descriptions (Continued)

| Status Icon    | Description                                                                                                    |
|----------------|----------------------------------------------------------------------------------------------------|
|                | The PTT Express Voice client is enabled, connected to a WLAN, and in a private response.                            |
| <b>*</b>       | The PTT Express Voice client is enabled and muted.                                                                  |
| <b>\$</b> \$\$ | The PTT Express Voice client is enabled but it is not able to communicate due to a VoIP telephony call in progress. |

#### **Enabling PTT Communication**

- 1. Swipe up from the bottom of the Home screen and touch ...
- 2. Slide the Enable/Disable Switch to the ON position. The button changes to ON.

#### Selecting a Talk Group

One of 32 Talk Groups can be selected by PTT Express users. However, only one talk group may be enabled at a time on the device. Touch one of the 32 Talk Groups. The selected Talk Group is highlighted.

#### **PTT Communication**

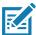

**NOTE:** This section describes the default PTT Express client configuration. Refer to the PTT Express V1.2 User Guide for detailed information on using the client.

In order to use a PTT Key with PTT Express, remap BUTTON\_L2 key to any available physical key, such as LEFT\_TRIGGER\_1, RIGHT\_TRIGGER\_1, SCAN, P1 or DIAMOND. By default, a PTT button is not assigned. For information on how to remap a key, refer to the Settings chapter.

#### **Creating a Group Call**

PTT communication may be established as a Group Call.

- Press and hold the PTT button (or the Talk button on the headset) and listen for the talk tone.
   If you hear a busy tone, release the button and wait a moment before making another attempt. Ensure that PTT Express and the WLAN are enabled.
- 2. Start talking after hearing the talk tone.

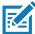

**NOTE:** Holding the button for more than 60 seconds (default) drops the call, allowing others to make Group calls. Release the button when finished talking to allow others to make calls.

#### Responding with a Private Response

The Private Response can only be initiated once a Group Call has been established. The initial Private Response is made to the originator of the Group Call.

- 1. Wait for an access tone.
- 2. Within 10 seconds, double-press the PTT button, and listen for the talk tone.
- If you hear a busy tone, release the button and wait a moment before making another attempt. Ensure that PTT Express and the WLAN are enabled.

## **Applications**

- **4.** Start talking after the talk tone plays.
- 5. Release the button when finished talking.

# **Disabling PTT Communication**

- 1. Swipe up from the bottom of the Home screen and touch ...
- 2. Slide the Enable/Disable Switch to the OFF position. The button changes to OFF.
- 3. Touch the Home button.

## RxLogger

RxLogger is a comprehensive diagnostic tool that provides application and system metrics, and diagnoses device and application issues. RxLogger logs the following information: CPU load, memory load, memory snapshots, battery consumption, power states, wireless logging, cellular logging, TCP dumps, Bluetooth logging, GPS logging, logcat, FTP push/pull, ANR dumps, etc. All generated logs and files are saved onto flash storage on the device (internal or external).

## **RxLogger Configuration**

RxLogger is built with an extensible plug-in architecture and comes packaged with a number of plug-ins already built-in. For information on configuring RxLogger, refer to <a href="technologger/">technologger/</a>.

To open the configuration screen, from the RxLogger home screen touch Settings.

#### **Configuration File**

RxLogger configuration can be set using an XML file. The configuration file is located on the microSD card in the RxLogger\config folder. Copy the file from the device to a host computer using a USB connection. Edit the configuration file and then replace the XML file on the device. There is no need to stop and restart the RxLogger service since the file change is automatically detected.

## **Enabling Logging**

To enable logging:

- 1. Swipe the screen up and select R.
- 2. Touch Start.
- 3. Touch the Home button.

# **Disabling Logging**

To disable logging:

- 1. Swipe the screen up and select  $\mathbb{R}$ .
- 2. Touch Stop.
- 3. Touch the Home button.

## **Extracting Log Files**

- 1. Connect the device to a host computer using an USB connection.
- 2. Using a file explorer, navigate to the RxLogger folder.
- 3. Copy the file from the device to the host computer.
- 4. Disconnect the device from the host computer.

## **Backing Up**

RxLogger Utility allows the user to make a zip file of the RxLogger folder in the device, which by default contains all the RxLogger logs stored in the device.

To save the backup data, touch **:** > **BackupNow**.

#### **RxLogger Utility**

RxLogger Utility is a data monitoring application for viewing logs in the device while RxLogger is running. Logs and RxLogger Utility features are accessed using Main Chat Head.

#### **Initiating the Main Chat Head**

To initiate the Main Chat Head:

- 1. Open RxLogger.
- 2. Touch > Toggle Chat Head. The Main Chat Head icon appears on the screen.
- 3. Touch and drag the Main Chat head icon to move it around the screen.

#### Removing the Main Chat Head

To remove the Main Chat Head icon:

- 1. Touch and drag the icon. A circle with an X appears.
- 2. Move the icon over the circle and then release.

#### **Viewing Logs**

To view logs:

- 1. Touch the Main Chat Head icon. The RxLogger Utility screen appears.
- 2. Touch a log to open it. The user can open many logs with each displaying a new sub Chat Head.
- 3. If necessary, scroll left or right to view additional Sub Chat Head icons.
- 4. Touch a Sub Chat Head to display the log contents.

#### Removing a Sub Chat Head Icon

To remove a sub chat Head icon, press and hold the icon until it disappears.

#### **Backing Up In Overlay View**

RxLogger Utility allows the user to make a zip file of the RxLogger folder in the device, which by default contains all the RxLogger logs stored in the device.

The Backup icon is always available in Overlay View.

- 1. Touch . The Backup dialog box appears.
- 2. Touch Yes to create the back up.

# **Data Capture**

The device supports data capture using:

- Imager (SE4770 1D/2D, and SE4850-ER 1D/2D)
- RS5100 Bluetooth Ring Scanner
- RS6000 Bluetooth Ring Scanner
- DS3678 Digital Barcode Scanner
- DS2278 Digital Barcode Scanner
- LI3678 Linear Scanner
- DS8178 Digital Barcode Scanner.

#### **Data Capture**

# **Imaging**

The device with an integrated 2D imager has the following features:

- Omnidirectional reading of a variety of barcode symbologies, including the most popular linear, postal, PDF417, Digimarc, and 2D matrix code types.
- Advanced intuitive laser aiming cross-hair and dot aiming for easy point-and-shoot operation.

The imager uses imaging technology to take a picture of a barcode, stores the resulting image in memory, and executes state-of-the-art software decoding algorithms to extract the barcode data from the image.

# **Operational Modes**

The device with an integrated imager supports two modes of operation, listed below. Activate each mode by pressing the Scan button.

• **Decode Mode**: In this mode, the device attempts to locate and decode enabled barcodes within its field of view. The imager remains in this mode as long as the user holds the scan button, or until it decodes a barcode.

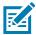

NOTE: To enable Pick List Mode, configure in DataWedge or set in an application using a API command.

Pick List Mode: This mode allows the user to selectively decode a barcode when more than one
barcode is in the device's field of view. To accomplish this, move the aiming crosshair or dot over the
required barcode to decode only this barcode. This feature is ideal for pick lists containing multiple
barcodes and manufacturing or transport labels containing more than one barcode type (either 1D or
2D).

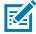

**NOTE:** To enable MultiBarcode Mode, configure in DataWedge or set in an application using a API command.

- MultiBarcode Mode: In this mode, the device attempts to locate and decode a specific number of
  unique barcodes within its field of view. The device remains in this mode as long as the user holds the
  scan button, or until it decodes all the barcodes.
  - The device attempts to scan the programmed number of unique barcodes (from 2 through 100).
  - If there are duplicate barcodes (same symbology type and data), only one of the duplicate barcodes
    is decoded and the remainder are ignored. If the label has two duplicate barcodes plus another two
    different barcodes, a maximum of three barcodes will be decoded from that label; one will be
    ignored as a duplicate.
  - Barcodes can be of multiple symbology types and still be acquired together. For example, if the specified quantity for a MultiBarcode scan is four, two barcodes can be symbology type Code 128 and the other two can be symbology type Code 39.
  - If the specified number of unique barcodes is not initially in view of the device, the device will not decode any data until the device is moved to capture the additional barcode(s) or time out occurs. If the device field of view contains a number of barcodes greater than the specified quantity, the device randomly decodes barcode(s) until the specified number of unique barcodes is reached. For example, if the count is set to two and eight barcodes are in the field of view, the device decodes the first two unique barcodes it sees, returning the data in random order.
  - MultiBarcode Mode does not support concatenated barcodes.

# **Scanning Considerations**

Typically, scanning is a simple matter of aim, scan, and decode, with a few quick trial efforts to master it. However, consider the following to optimize scanning performance:

Range: Scanners decode best over a particular working range — minimum and maximum distances
from the barcode. This range varies according to barcode density and scanning device optics. Scan
within range for quick and constant decodes; scanning too close or too far away prevents decodes.
Move the scanner closer and further away to find the right working range for the barcodes being
scanned.

- Angle: Scanning angle is important for quick decodes. When the illumination/flash reflects directly back
  into the imager, the specular reflection can blind/saturate the imager. To avoid this, scan the barcode
  so that the beam does not bounce directly back. Do not scan at too sharp an angle; the scanner needs
  to collect scattered reflections from the scan to make a successful decode. Practice quickly shows what
  tolerances to work within.
- Hold the device farther away for larger symbols.
- Move the device closer for symbols with bars that are close together.

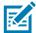

**NOTE:** Scanning procedures depend on the app and device configuration. An app may use different scanning procedures from the one listed above.

# **Scanning with Internal Imager**

Use the internal imager to capture barcode data.

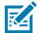

**NOTE:** To read a barcode, a scan-enabled app is required. The device contains the DataWedge app that allows the user to enable the imager, decode the barcode data, and display the barcode content.

To scan with the internal imager:

- 1. Ensure that an app is open on the device and a text field is in focus (text cursor in text field).
- 2. Point the exit window on the top of the device at a barcode.
- 3. Press and hold the scan button or trigger.

The red laser aiming pattern turns on to assist in aiming.

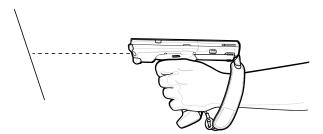

**4.** Ensure the barcode is within the area formed by the cross-hairs the aiming pattern. The aiming dot increases visibility in bright lighting conditions.

Figure 12 Aiming Pattern: Standard Range

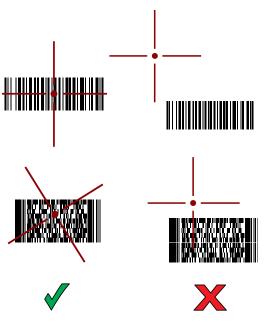

Figure 13 Aiming Pattern - Extended Range

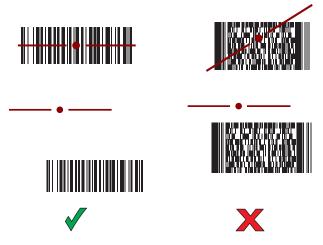

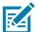

**NOTE:** When the device is in Pick List Mode, the device does not decode the barcode until the center of the cross-hair touches the barcode.

Figure 14 Pick List Mode with Multiple Barcodes - Standard Range

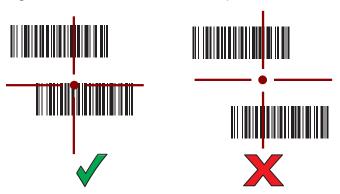

Figure 15 Pick List Mode with Multiple Barcodes - Extended Range

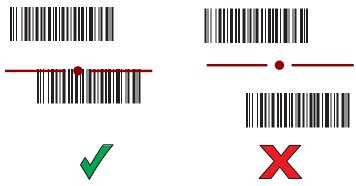

The Data Capture LED lights green and a beep sounds, by default, to indicate the barcode was decoded successfully.

5. Release the Scan button or trigger.

The barcode content data appears in the text field.

# Scanning with RS5100 Ring Scanner

Use the RS5100 Ring Scanner to capture barcode data.

Figure 16 RS5100 Ring Scanner

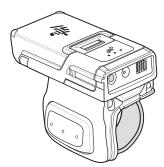

Refer to the RS5100 Ring Scanner Product Reference Guide for more information.

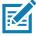

**NOTE:** To read a barcode, a scan-enabled app is required. The device contains the DataWedge app that allows you to enable the scanner to decode barcode data and display the barcode content.

To scan with the RS5100:

- **1.** Pair the RS5100 with the device. See Pairing Using Simple Serial Interface or Pairing Using Bluetooth Human Interface Device for more information.
- 2. Ensure that an app is open on the device and a text field is in focus (text cursor in text field).

#### 3. Point the RS5100 at a barcode.

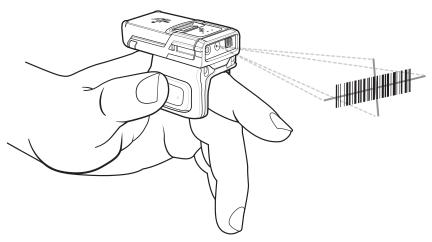

#### 4. Press and hold the trigger.

The red laser aiming pattern turns on to assist in aiming. Ensure the barcode is within the area formed by the cross-hairs in the aiming pattern. The aiming dot increases visibility in bright lighting conditions.

Figure 17 RS5100 Aiming Pattern

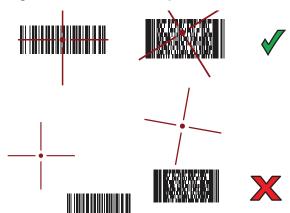

When the RS5100 is in Pick List mode, the RS5100 does not decode the barcode until the center of the crosshair touches the barcode.

Figure 18 RS5100 Pick List Mode with Multiple Barcodes in Aiming Pattern

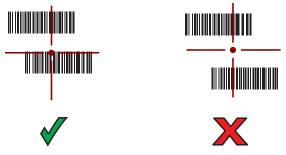

The RS5100 LEDs light green and a beep sounds to indicate the barcode was decoded successfully. The captured data appears in the text field.

# Scanning with the RS6000 Bluetooth Ring Scanner

Use the RS6000 Corded Imager to capture barcode data.

Figure 19 RS6000 Bluetooth Ring Scanner

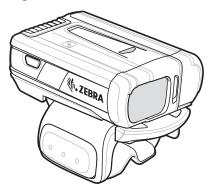

Refer to the RS6000 Bluetooth Ring Scanner Product Reference Guide for more information.

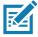

**NOTE:** To read a barcode, a scan-enabled app is required. The device contains the DataWedge app that allows you to enable the scanner to decode barcode data and display the barcode content.

To scan with the RS6000:

- **1.** Pair the RS6000 with the device. See Pairing Using Bluetooth Human Interface Device for more information.
- 2. Ensure that an app is open on the device and a text field is in focus (text cursor in text field).
- 3. Point the RS6000 at a barcode.

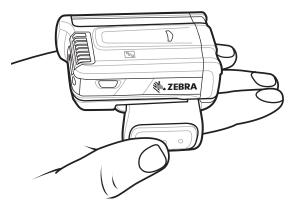

4. Press and hold the trigger.

The red laser aiming pattern turns on to assist in aiming. Ensure the barcode is within the area formed by the cross-hairs in the aiming pattern. The aiming dot increases visibility in bright lighting conditions.

Figure 20 RS6000 Aiming Pattern

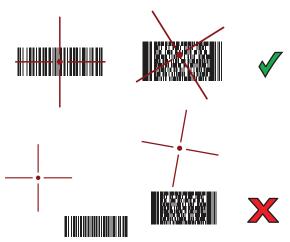

When the RS6000 is in Pick List mode, the RS6000 does not decode the barcode until the center of the crosshair touches the barcode.

Figure 21 RS6000 Pick List Mode with Multiple Barcodes in Aiming Pattern

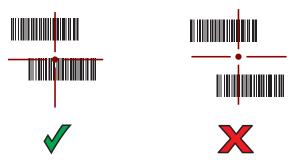

The RS6000 LEDs light green and a beep sounds to indicate the barcode was decoded successfully. The captured data appears in the text field.

# Scanning with the DS3678 Digital Scanner

Use the DS3678 Bluetooth Scanner to capture barcode data.

Figure 22 DS3678 Digital Scanner

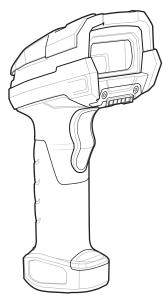

Refer to the DS36X8 Digital Scanner Product Reference Guide for more information.

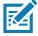

**NOTE:** To read a barcode, a scan-enabled app is required. The device contains the DataWedge app that allows you to enable the scanner to decode barcode data and display the barcode content.

To scan with the DS3678:

- 1. Pair the scanner with the device. For more information, see Pairing Bluetooth Scanners.
- 2. Ensure that an app is open on the device and a text field is in focus (text cursor in text field).
- 3. Point the scanner at a barcode.

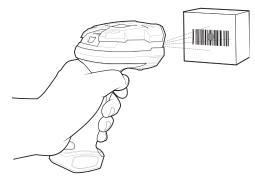

4. Press and hold the trigger.

Ensure the barcode is within the area formed by the aiming pattern. The aiming dot increases visibility in bright lighting conditions.

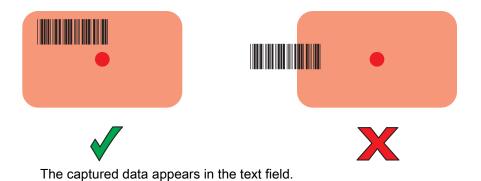

# Scanning with the DS2278 Digital Scanner

Use the DS2278 Digital Scanner to capture barcode data.

Figure 23 DS2278 Digital Scanner

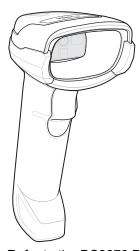

Refer to the DS2278 Digital Scanner Product Reference Guide for more information.

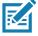

**NOTE:** To read a barcode, a scan-enabled app is required. The device contains the DataWedge app that allows you to enable the scanner to decode barcode data and display the barcode content.

To scan with the DS2278:

- 1. Pair the DS2278 with the device. See Pairing a Bluetooth Scanner on page 84 for more information.
- 2. Ensure that an app is open on the device and a text field is in focus (text cursor in text field).
- 3. Point the scanner at a barcode.

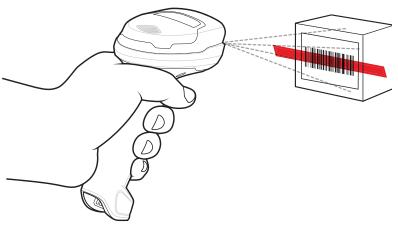

- 4. Press and hold the trigger.
- **5.** Ensure the aiming pattern covers the barcode.

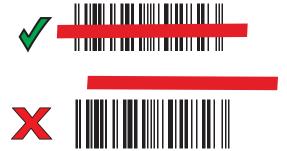

Upon successful decode, the scanner beeps and the LED flashes, and the scan line turns off.

The captured data appears in the text field.

# Scanning with the LI3678 Linear Scanner

Use the LI3678 linear imager to capture barcode data.

Figure 24 LI3678 Linear Scanner

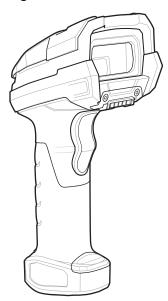

Refer to the LI36X8 Linear Scanner Product Reference Guide for more information.

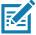

**NOTE:** To read a barcode, a scan-enabled app is required. The device contains the DataWedge app that allows you to enable the scanner to decode barcode data and display the barcode content.

To scan with the LI3678:

- **1.** Pair the LI3678 with the device. See Pairing a Bluetooth Scanner on page 84 for more information.
- 2. Ensure that an app is open on the device and a text field is in focus (text cursor in text field).
- 3. Point the LI3678 at a barcode.
- 4. Press and hold the trigger.

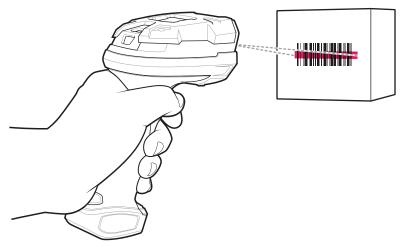

**5.** Ensure the aiming pattern covers the barcode.

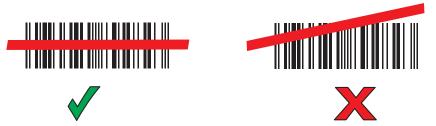

Upon successful decode, the scanner beeps and the LED displays a single green flash.

The captured data appears in the text field.

# Scanning with the DS8178 Scanner

Use the DS8178 Bluetooth Scanner to capture barcode data.

Figure 25 DS8178 Digital Scanner

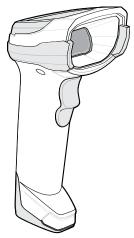

Refer to the DS8178 Digital Scanner Product Reference Guide for more information.

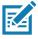

**NOTE:** To read a barcode, a scan-enabled app is required. The device contains the DataWedge app that allows you to enable the scanner to decode barcode data and display the barcode content.

To scan with the DS8178:

- 1. Pair the DS8178 with the device. See Pairing a Bluetooth Scanner on page 84 for more information.
- 2. Ensure that an app is open on the device and a text field is in focus (text cursor in text field).
- 3. Point the scanner at a barcode.

Figure 26 Barcode Scanning with DS8178

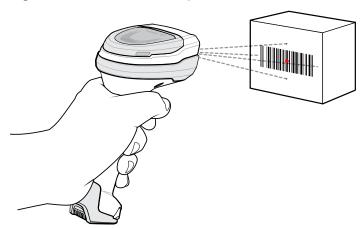

4. Press and hold the trigger.

**5.** Ensure the aiming pattern covers the barcode.

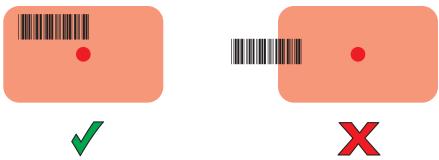

Upon successful decode, the scanner beeps and the LED flashes, and the scan line turns off.

The captured data appears in the text field.

# Pairing the Bluetooth Ring Scanner

To connect the Bluetooth Ring Scanner to the device, use one of the following methods:

- Near Field Communication (NFC) (RS5100/RS6000 only)
- Simple Serial Interface (SSI)
- Bluetooth Human Interface Device (HID) Mode.

## Pairing in SSI Mode Using Near Field Communication

The device provides the ability to pair the Ring Scanner in SSI mode using NFC.

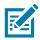

NOTE: RS5100 and RS6000 only.

- **1.** Ensure that the Ring Scanner is in SSI mode. Refer to the Ring Scanner User Guide for more information.
- 2. Ensure that NFC is enabled on the device.
- 3. Align the NFC icon on the Ring Scanner with the NFC antenna on the device.

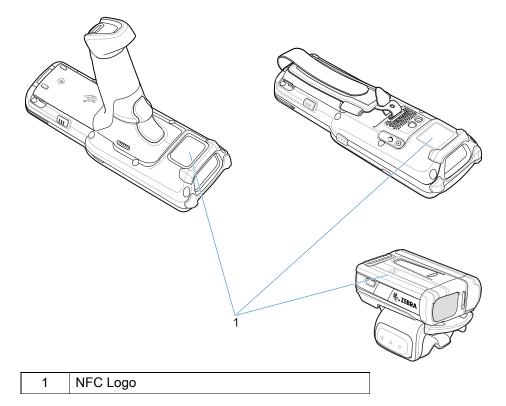

The Status LED blinks blue indicating that the Ring Scanner is attempting to establish connection with the device. When connection is established, the Status LED turns off and the Ring Scanner emits a single string of low/high beeps.

A notification appears on the device screen and the \$\existsim \text{icon appears in the Status bar.}

## **Pairing in HID Mode Using Near Field Communication**

The device provides the ability to pair the Ring Scanner in HOID mode using NFC.

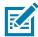

NOTE: RS5100 and RS6000 only.

- 1. Ensure that NFC is enabled on the device.
- 2. Ensure that Bluetooth is enabled on the device.
- 3. Ensure that the Bluetooth device to discover is in discoverable mode.
- **4.** Place the Ring Scanner in Human Interface Device (HID) mode. If the Ring Scanner is already in HID mode, skip to step 4.
  - a. Remove the battery from the Ring Scanner.
  - **b.** Press and hold the Restore key.
  - c. Install the battery onto the Ring Scanner.
  - **d.** Keep holding the Restore key for about five seconds until a chirp is heard and the Scan LEDs flash green.
  - e. Scan the barcode below to place the Ring Scanner in HID mode.

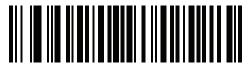

- **5.** Remove the battery from the Ring Scanner.
- **6.** Re-install the battery into the Ring Scanner.

**7.** Align the NFC icon on the Ring Scanner with the NFC antenna on the device.

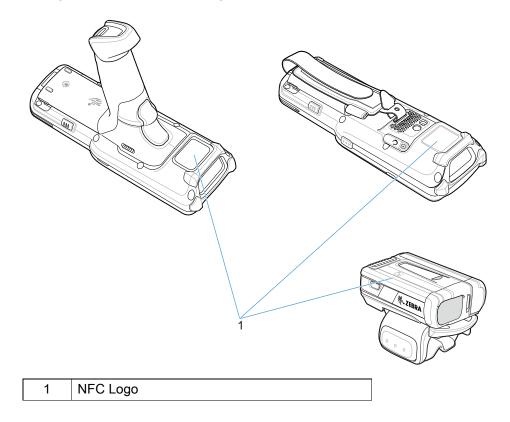

The Ring Scanner Status LED blinks blue indicating that the Ring Scanner is attempting to establish connection with the device. When connection is established, the Status LED turns off and the Ring Scanner emits a single string of low/high beeps.

A notification appears on the device screen and the A icon appears in the Status bar.

## **Pairing Using Simple Serial Interface**

Pair the Ring Scanner with the device using SSI.

1. Swipe up from the bottom of the Home screen and touch **9**0.

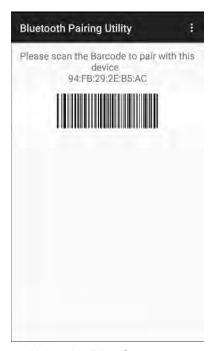

2. Using the Ring Scanner, scan the barcode on the screen.

The Ring Scanner emits a string of high/low/high/low beeps. The Scan LED flashes green indicating that the Ring Scanner is attempting to establish connection with the device. When connection is established, the Scan LED turns off and the Ring Scanner emits one string of low/high beeps.

A notification appears on the Notification panel and the F icon appears in the Status bar.

## **Pairing Using Bluetooth Human Interface Device**

Pair the Ring Scanner with the device using Human Interface Device (HID).

- 1. Ensure that Bluetooth is enabled on both devices.
- 2. Ensure that the Bluetooth device to discover is in discoverable mode.
- 3. Ensure that the two devices are within 10 meters (32.8 feet) of one another.
- 4. Place the Ring Scanner in HID mode. If the Ring Scanner is already in HID mode, skip to step 5.
  - **a.** Remove the battery from the Ring Scanner.
  - b. Press and hold the Restore key.
  - c. Install the battery onto the Ring Scanner.
  - **d.** Keep holding the Restore key for about five seconds until a chirp is heard and the Scan LEDs flash green.
  - **e.** Scan the barcode below to place the Ring Scanner in HID mode.

Figure 27 RS5100 / RS6000 Ring Scanner Bluetooth HID Barcode

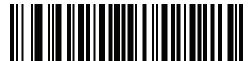

- **5.** Remove the battery from the Ring Scanner.
- 6. Re-install the battery into the Ring Scanner.
- 7. Swipe down from the Status bar to open the Quick Access panel and then touch 🌣.
- 8. Touch Bluetooth.
- **9.** Touch **Pair new device**. The device begins searching for discoverable Bluetooth devices in the area and displays them under **Available devices**.
- **10.**Scroll through the list and select Ring Scanner.

The device connects to the Ring Scanner and **Connected** appears below the device name. The Bluetooth device is added to the **Paired devices** list and a trusted ("paired") connection is established.

A notification appears on Notification panel and the A icon appears in the Status bar.

## Pairing a Bluetooth Scanner

Connect the scanner to the device using one of the following methods:

- · Simple Serial Interface (SSI) mode
- · Bluetooth Human Interface Device (HID) mode.

## **Pairing Using Simple Serial Interface**

To pair the scanner with the device using SSI:

- 1. Ensure that the two devices are within 10 meters (32.8 feet) of one another.
- 2. Install the battery into the scanner.
- 3. On the device swipe up from the bottom of the Home screen and touch wo.

Figure 28 Bluetooth Pairing Utility

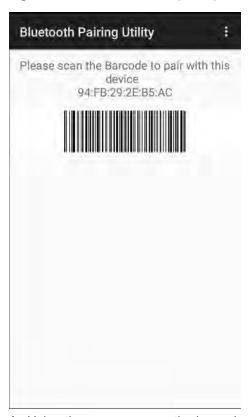

**4.** Using the scanner, scan the barcode on the screen.

The scanner emits a high/low/high/low beeps. The Scan LED flashes green indicating that the scanner is attempting to establish connection with the device. When connection is established, the Scan LED turns off and the scanner emits one string of low/high beeps.

5. On the device touch the Home button.

## **Pairing Using Bluetooth Human Interface Device**

To pair the scanner with the device using HID:

- 1. Remove the battery from the scanner.
- 2. Replace the battery.
- 3. After the scanner reboots, scan the barcode below to place the scanner in HID mode.

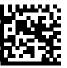

- On the device, swipe down from the Status bar to open the Quick Access panel and then touch .
- 5. Touch Bluetooth.
- **6.** Touch **Pair new device**. The device begins searching for discoverable Bluetooth devices in the area and displays them under **Available devices**.

7. Scroll through the list and select XXXXX xxxxxx, where XXXXX is the scanner and xxxxxx is the serial number.

The device connects to the scanner, the scanner beeps once and **Connected** appears below the device name. The Bluetooth device is added to the **Paired devices** list and a trusted ("paired") connection is established.

## **DataWedge**

DataWedge is a utility that adds advanced barcode scanning capability to any application without writing code. It runs in the background and handles the interface to built-in barcode scanners. The captured barcode data is converted to keystrokes and sent to the target application as if it was typed on the keypad.

DataWedge allows any app on the device to get data from input sources such as a barcode scanner, MSR, RFID, voice, or serial port and manipulate the data based on options or rules.

Configure DataWedge to:

- · Provide data capture services from any app.
- Use a particular scanner, reader or other peripheral device.
- Properly format and transmit data to a specific app.

To configure DataWedge refer to techdocs.zebra.com/datawedge/.

## **Enabling DataWedge**

- 1. Swipe up from the bottom of the Home screen and touch **...**.
- 2. Touch > Settings.
- **3.** Touch the **DataWedge enabled** checkbox. A blue checkmark appears in the checkbox indicating that DataWedge is enabled.

## **Disabling DataWedge**

- 1. Touch .
- 2. Touch Settings.
- 3. Touch DataWedge enabled.

The blue check disappears from the checkbox indicating that DataWedge is disabled.

## **Supported Decoders**

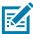

NOTE: DataWedge supports the decoders listed below but not all are validated on this device.

 Table 11
 Supported Decoders

|                         | Cooders                   |                              |        |        |        |        |        |        |
|-------------------------|---------------------------|------------------------------|--------|--------|--------|--------|--------|--------|
| Decoders                | Internal Imager<br>SE4770 | Internal Imager<br>SE4850-ER | RS5100 | RS6000 | DS2278 | DS3678 | LI3678 | DS8178 |
| Australian Postal       | 0                         | 0                            | 0      | 0      | 0      | 0      |        | 0      |
| Aztec                   | X                         | X                            | X      | X      | Х      | X      |        | Х      |
| Canadian Postal         | 0                         | 0                            | 0      | 0      |        |        |        |        |
| Chinese 2 of 5          | 0                         | 0                            | 0      | 0      | 0      | 0      | 0      | 0      |
| Codabar                 | Х                         | Χ                            | Χ      | Х      | Χ      | Χ      | Χ      | Χ      |
| Code 11                 | 0                         | 0                            | 0      | 0      | 0      | 0      | 0      | 0      |
| Code 128                | Χ                         | Χ                            | Χ      | Х      | Х      | Χ      | Х      | Χ      |
| Code 39                 | Х                         | Х                            | Х      | Х      | Х      | Х      | Х      | Χ      |
| Code 93                 | 0                         | 0                            | 0      | 0      | 0      | 0      | 0      | 0      |
| Composite AB            | 0                         | 0                            | 0      | 0      | 0      | 0      |        | 0      |
| Composite C             | 0                         | 0                            | 0      | 0      | 0      | 0      |        | 0      |
| Discrete 2 of 5         | 0                         | 0                            | 0      | 0      | 0      | 0      | 0      | 0      |
| Datamatrix              | Χ                         | Χ                            | Χ      | Χ      | Χ      | Χ      |        | Χ      |
| Dutch Postal            | 0                         | 0                            | 0      | 0      | 0      | 0      |        | 0      |
| DotCode                 | 0                         | 0                            | 0      | 0      | 0      | 0      | 0      | 0      |
| EAN13                   | Х                         | Χ                            | Х      | Х      | Х      | Х      | Х      | Χ      |
| EAN8                    | Χ                         | Χ                            | Χ      | Χ      | X      | Χ      | X      | Χ      |
| Grid Matrix             | 0                         | 0                            | 0      | 0      | 0      | 0      | 0      | 0      |
| GS1 DataBar             | Х                         | Χ                            | Х      | Х      | Х      | Х      | Х      | Χ      |
| GS1 DataBar<br>Expanded | X                         | X                            | X      | X      | X      | X      | X      | X      |
| GS1 DataBar Limited     | 0                         | 0                            | 0      | 0      | 0      | 0      | 0      | 0      |
| GS1 Datamatrix          | 0                         | 0                            | 0      | 0      | 0      | 0      |        | 0      |
| GS1 QRCode              | 0                         | 0                            | 0      | 0      | 0      | 0      |        | 0      |
| HAN XIN                 | 0                         | 0                            | 0      | 0      |        | 0      | 0      |        |
| Interleaved 2 of 5      | 0                         | 0                            | 0      | 0      | 0      | 0      | 0      | 0      |

# Data Capture

 Table 11
 Supported Decoders (Continued)

|                   | iger                      |                              |        |        |        |        |        |        |
|-------------------|---------------------------|------------------------------|--------|--------|--------|--------|--------|--------|
| Decoders          | Internal Imager<br>SE4770 | Internal Imager<br>SE4850-ER | RS5100 | RS6000 | DS2278 | DS3678 | LI3678 | DS8178 |
| Japanese Postal   | 0                         | 0                            | 0      | 0      | 0      | 0      |        | 0      |
| Korean 3 of 5     | 0                         | 0                            | 0      | 0      | 0      | 0      | 0      | 0      |
| MAIL MARK         | Х                         | X                            | Χ      | Χ      | Χ      | Χ      |        | Х      |
| Matrix 2 of 5     | 0                         | 0                            | 0      | 0      | 0      | 0      | 0      | 0      |
| Maxicode          | Х                         | Х                            | Х      | Χ      | Х      | Χ      |        | Х      |
| MicroPDF          | 0                         | 0                            | 0      | 0      | 0      | 0      |        | 0      |
| MicroQR           | 0                         | 0                            | 0      | 0      | 0      | 0      |        | 0      |
| MSI               | 0                         | 0                            | 0      | 0      | 0      | 0      | 0      | 0      |
| PDF417            | X                         | Χ                            | X      | Χ      | Χ      | Χ      |        | X      |
| QR Code           | X                         | X                            | Χ      | Χ      | Χ      | Χ      |        | X      |
| Decoder Signature | 0                         | 0                            | 0      | 0      | 0      |        |        |        |
| TLC 39            | 0                         | 0                            | 0      | 0      | 0      | 0      | 0      | 0      |
| Trioptic 39       | 0                         | 0                            | 0      | 0      | 0      | 0      | 0      | 0      |
| UK Postal         | 0                         | 0                            | 0      | 0      | 0      | 0      |        | 0      |
| UPCA              | X                         | Χ                            | X      | Χ      | Χ      | Χ      | Χ      | X      |
| UPCE0             | X                         | Χ                            | X      | Χ      | Χ      | Χ      | Χ      | X      |
| UPCE1             | 0                         | 0                            | 0      | 0      | 0      | 0      | 0      | 0      |
| US4state          | 0                         | 0                            | 0      | 0      | 0      | 0      |        | 0      |
| US4state FICS     | 0                         | 0                            | 0      | 0      | 0      | 0      |        | 0      |
| US Planet         | 0                         | 0                            | 0      | 0      | 0      | 0      |        | 0      |
| US Postnet        | 0                         | 0                            | 0      | 0      | 0      | 0      |        | 0      |

## Key

X = Enabled

O = Disabled

-- = Not Supported

# Wireless

This section provides information on the following wireless features:

- · Wireless Local Area Network (WLAN)
- Bluetooth
- Cast
- Near Field Communications (NFC)

## **Wireless Local Area Networks**

Wireless local area networks (WLANs) allow the device to communicate wirelessly inside a building. Before using the device on a WLAN, the facility must be set up with the required hardware to run the WLAN (sometimes known as infrastructure). The infrastructure and the device must both be properly configured to enable this communication.

Refer to the documentation provided with the infrastructure (access points (APs), access ports, switches, Radius servers, etc.) for instructions on how to set up the infrastructure.

Once the infrastructure is set up to enforce the chosen WLAN security scheme, use the **Wireless & networks** settings configure the device to match the security scheme.

The device supports the following WLAN security options:

- Enhanced Open
- Wireless Equivalent Privacy (WEP)
- Wi-Fi Protected Access (WPA)/WPA2 Personal (PSK)
- WPA3-Personal
- WPA/WPA2/WPA3 Enterprise (EAP)
  - Protected Extensible Authentication Protocol (PEAP) with MSCHAPV2 and GTC authentication.
  - Transport Layer Security (TLS)
  - Tunneled Transport Layer Security (TTLS) with Password Authentication Protocol (PAP), MSCHAP, MSCHAPv2, and GTC authentication
  - Password (PWD)
  - Lightweight Extensible Authentication Protocol (LEAP).
- WPA3-Enterprise 192-bit

The **Status** bar displays icons that indicate Wi-Fi network availability and Wi-Fi status.

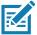

**NOTE:** To extend the life of the battery, turn off Wi-Fi when not in use.

## Connecting to a Wi-Fi Network

To connect to a Wi-Fi network:

- 1. Go to Settings > Network & internet.
- 2. Touch Wi-Fi to open the Wi-Fi screen. The device searches for WLANs in the area and lists them.
- 3. Scroll through the list and select the desired WLAN network.
- **4.** For open networks, touch profile once or press and hold and then select **Connect** or for secure networks enter the required password or other credentials then touch **Connect**. See the system administrator for more information.

The device obtains a network address and other required information from the network using the dynamic host configuration protocol (DHCP) protocol. To configure the device with a fixed internet protocol (IP) address, see Configuring the Device to Use a Static IP Address on page 93.

In the Wi-Fi setting field, Connected appears indicating that the device is connected to the WLAN.

#### Wi-Fi Version

When the device is connected to a Wi-Fi network, the Wi-Fi icon on the Status bar indicates the Wi-Fi network version.

Table 12 Wi-Fi Version Icons

| Icon       | Description                                  |
|------------|----------------------------------------------|
| <b>T</b> 6 | Connected to Wi-Fi 6, the 802.11ax standard. |
| <b>T</b> 5 | Connected to Wi-Fi 5, the 802.11ac standard. |
| <b>1</b> 4 | Connected to Wi-Fi 4, the 802.11n standard.  |

## Removing a Wi-Fi Network

To remove a remembered or connected network:

- Go to Settings.
- 2. Touch Network & Internet > W-Fi.
- 3. Scroll down to the bottom of the list and touch **Saved networks**.
- 4. Touch the name of the network.
- 5. Touch FORGET.
- 6. Touch the Home button.

## **WLAN Configuration**

This section provides information on configuring Wi-Fi settings.

## **Configuring a Secure Wi-Fi Network**

- 1. Go to Settings.
- 2. Touch Network & Internet > Wi-Fi.
- 3. Slide the switch to the **ON** position.
- 4. The device searches for WLANs in the area and lists them on the screen.
- 5. Scroll through the list and select the desired WLAN network.
- **6.** Touch the desired network. If the network security is **Enhanced Open**, the device automatically connects to the network. For all other network security a dialog box appears.
- If the network security is WPA/WPA2-Personal, WPA3-Personal, or WEP, enter the required password and then touch Connect.
- 8. If the network security is WPA/WPA2/WPA3 Enterprise:
  - a. Touch the EAP method drop-down list and select one of the following:
    - PEAP
    - TLS
    - TTLS
    - PWD
    - LEAP.
  - b. Fill in the appropriate information. Options vary depending on the EAP method chosen.
    - Certification Authority (CA) certificates are installed using the **Security** settings.
    - When using the EAP methods PEAP, TLS, or TTLS you must specify a domain.
    - Touch Advanced options to display additional network options.
- 9. If the network security is WPA3-Enterprise 192-bit:
  - You must specify a domain and user certificate.
  - Certification Authority (CA) and User certificates are installed using the Security settings.
  - Touch Advanced options to display additional network options.

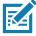

**NOTE:** By default, the network Proxy is set to **None** and the IP settings is set to **DHCP**. See Configuring for a Proxy Server for setting connection to a proxy server and see Configuring the Device to Use a Static IP Address for setting the device to use a static IP address.

- 10. Touch Connect.
- 11. Touch the Home button.

## Manually Adding a Wi-Fi Network

Manually add a Wi-Fi network if the network does not broadcast its name (SSID) or to add a Wi-Fi network when out of range.

- 1. Go to Settings.
- Touch Network & Internet > Wi-Fi.
- 3. Slide the Wi-Fi switch to the **On** position.
- 4. Scroll to the bottom of the list and select Add network.

- 5. In the **Network name** text box, enter the name of the Wi-Fi network.
- 6. In the **Security** drop-down list, set the type of security to:
  - None
  - Enhanced Open
  - WEP
  - WPA/WPA2-Personal
  - WPA3-Personal
  - WPA/WPA2/WPA3-Enterprise
  - WPA3-Enterprise 192-bit.
- 7. If the network security is **None** or **Enhanced Open**, touch **Save**.
- 8. If the network security is **WEP**, **WPA3-Personal**, or **WPA/WPA2-Personal**, enter the required password and then touch **Save**.
- 9. If the network security is WPA/WPA2/WPA3-Enterprise:
  - a. Touch the **EAP method** drop-down list and select one of the following:
    - PEAP
    - TLS
    - TTLS
    - PWD
    - LEAP.
  - **b.** Fill in the appropriate information. Options vary depending on the EAP method chosen.
    - Certification Authority (CA) certificates are installed using the Security settings.
    - When using the EAP methods PEAP, TLS, or TTLS you must specify a domain.
    - Touch Advanced options to display additional network options.
- 10. If the network security is WPA3-Enterprise 192-bit:
  - Touch CA certificate and select a Certification Authority (CA) certificate. Note: Certificates are installed using the Security settings.
  - Touch User certificate and select a user certificate. Note: User certificates are installed using the Security settings.
  - In the **Identity** text box, enter the username credentials.

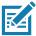

**NOTE:** By default, the network Proxy is set to **None** and the IP settings is set to **DHCP**. See Configuring for a Proxy Server on page 93 for setting connection to a proxy server and see Configuring the Device to Use a Static IP Address on page 93 for setting the device to use a static IP address.

- 11. Touch Save. To connect to the saved network, touch and hold on the saved network and select Connect to network.
- 12. Touch the Home button.

## **Configuring for a Proxy Server**

A proxy server is a server that acts as an intermediary for requests from clients seeking resources from other servers. A client connects to the proxy server and requests some service, such as a file, connection, web page, or other resource, available from a different server. The proxy server evaluates the request according to its filtering rules. For example, it may filter traffic by IP address or protocol. If the request is validated by the filter, the proxy provides the resource by connecting to the relevant server and requesting the service on behalf of the client.

It is important for enterprise customers to be able to set up secure computing environments within their companies, making proxy configuration essential. Proxy configuration acts as a security barrier ensuring that the proxy server monitors all traffic between the Internet and the intranet. This is normally an integral part of security enforcement in corporate firewalls within intranets.

- 1. Go to Settings.
- 2. Touch Network & Internet > Wi-Fi.
- 3. Slide the Wi-Fi switch to the **On** position.
- 4. In the network dialog box, select and touch a network.
- 5. To edit a connected network, touch / and then touch the down arrow to hide the keyboard.
- 6. Touch Advanced options.
- 7. Touch Proxy and select Manual.
- 8. In the **Proxy hostname** text box, enter the address of the proxy server.
- **9.** In the **Proxy port** text box, enter the port number for the proxy server.
- 10. In the Bypass proxy for text box, enter addresses for web sites that are not required to go through the proxy server. Use a comma "," between addresses. Do not use spaces or carriage returns between addresses.
- 11. If editing a connected network, touch **Save**, otherwise, touch **Connect**.
- **12.** Touch the Home button.

## Configuring the Device to Use a Static IP Address

By default, the device is configured to use Dynamic Host Configuration Protocol (DHCP) to assign an Internet protocol (IP) address when connecting to a wireless network.

- Go to Settings.
- 2. Touch Network & Internet > Wi-Fi.
- 3. Slide the Wi-Fi switch to the **On** position.
- **4.** In the network dialog box, select and touch a network.
- 5. To edit a connected network, touch  $\nearrow$  and then touch the down arrow to hide the keyboard.
- 6. Touch Advanced options.
- 7. Touch IP settings and select Static.
- 8. In the **IP** address text box, enter an IP address for the device.
- 9. If required, in the **Gateway** text box, enter a gateway address for the device.
- **10.** If required, in the **Network prefix length** text box, enter the prefix length.
- 11. If required, in the **DNS 1** text box, enter a Domain Name System (DNS) address.

- 12. If required, in the **DNS 2** text box, enter a DNS address.
- 13. In the **Privacy** drop-down, the default **Use randomized MAC (default)** provides enhanced privacy, or you can choose **Use device MAC**.
- **14.** If editing a connected network, touch **Save**, otherwise, touch **Connect**.
- 15. Touch the Home button.

#### Wi-Fi Preferences

Use the **Wi-Fi preferences** to configure advanced Wi-Fi settings. From the Wi-Fi screen scroll down to the bottom of the screen and touch **Wi-Fi preferences**.

- Turn on W-Fi automatically When enabled, Wi-Fi automatically turns back on when near high quality saved networks.
- Notify for public networks- Notifies you when a high-quality public network is available.
- Advanced Touch to expand options.
  - Additional settings See Additional Wi-Fi Settings.
  - Install Certificates Touch to install certificates.
  - Network rating provider Disabled (AOSP devices). To help determine what constitutes a good
    Wi-Fi network, Android supports external Network rating providers that provide information about
    the quality of open Wi-Fi networks. Select one of the providers listed or None. If none are available
    or selected, the Connect to open networks feature is disabled.
  - Wi-Fi Direct Displays a list of devices available for a direct Wi-Fi connection.

## **Additional Wi-Fi Settings**

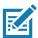

**NOTE:** Additional Wi-Fi settings are for the device, not for a specific wireless network.

Use the **Additional Settings** to configure additional Wi-Fi settings. To view the additional Wi-Fi settings, scroll to the bottom of the **Wi-Fi** screen and touch **Wi-Fi** Preferences > Advanced > Additional settings.

- Regulatory
  - **Country Selection** Displays the acquired country code if 802.11d is enabled, else it displays the currently selected country code.
  - Region code Displays the current region code.
- Band and Channel Selection
  - Wi-Fi frequency band Set the frequency band to: Auto (default), 5 GHz only or 2.4 GHz only.
  - Available channels (2.4 GHz) Touch to display the Available channels menu. Select specific channels and touch OK.
  - Available channels (5 GHz) Touch to display the Available channels menu. Select specific channels and touch OK.
- Logging
  - Advanced Logging Touch to enable advanced logging or change the log directory.
  - Wireless logs Use to capture Wi-Fi log files.
    - Fusion Logger Touch to open the Fusion Logger application. This application maintains a
      history of high level WLAN events which helps to understand the status of connectivity.

Fusion Status - Touch to display live status of WLAN state. Also provides information about the
device and connected profile.

#### About

• Version - Displays the current Fusion information.

#### Wi-Fi Direct

Wi-Fi Direct devices can connect to each other without having to go through an access point. Wi-Fi Direct devices establish their own ad-hoc network when required, letting you see which devices are available and choose which one you want to connect to.

- 1. Go to Settings.
- 2. Touch Network & internet > Wi-Fi > Wi-Fi preferences > Advanced > Wi-Fi Direct. The device begins searching for another Wi-Fi Direct device.
- 3. Under Peer devices, touch the other device name.
- 4. On the other device, select Accept.

**Connected** appears on the device. On both devices, in their respective Wi-Fi Direct screens, the other device name appears in the list.

#### **Bluetooth**

Bluetooth devices can communicate without wires, using frequency-hopping spread spectrum (FHSS) radio frequency (RF) to transmit and receive data in the 2.4 GHz Industry Scientific and Medical (ISM) band (802.15.1). Bluetooth wireless technology is specifically designed for short-range (10 m (32.8 ft)) communication and low power consumption.

Devices with Bluetooth capabilities can exchange information (for example, files, appointments, and tasks) with other Bluetooth enabled devices such as printers, access points, and other mobile devices.

The device supports Bluetooth Low Energy. Bluetooth Low Energy is targeted at applications in the healthcare, fitness, security, and home entertainment industries. It provides reduced power consumption and cost while maintaining standard Bluetooth range.

## **Adaptive Frequency Hopping**

Adaptive Frequency Hopping (AFH) is a method of avoiding fixed frequency interferers, and can be used with Bluetooth voice. All devices in the piconet (Bluetooth network) must be AFH-capable in order for AFH to work. There is no AFH when connecting and discovering devices. Avoid making Bluetooth connections and discoveries during critical 802.11b communications. AFH for Bluetooth consists of four main sections:

- Channel Classification A method of detecting an interference on a channel-by-channel basis, or pre-defined channel mask.
- Link Management Coordinates and distributes the AFH information to the rest of the Bluetooth network.
- Hop Sequence Modification Avoids interference by selectively reducing the number of hopping channels.
- Channel Maintenance A method for periodically re-evaluating the channels.

The Bluetooth radio in this device operates as a Class 2 device power class. The maximum output power is 2.5 mW and the expected range is 10 m (32.8 ft). A definition of ranges based on power class is difficult to obtain due to power and device differences, and whether in open space or closed office space.

When AFH is enabled, the Bluetooth radio "hops around" (instead of through) the 802.11b high-rate channels. AFH coexistence allows enterprise devices to operate in any infrastructure.

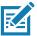

**NOTE:** It is not recommended to perform Bluetooth wireless technology inquiry when high rate 802.11b operation is required.

## **Security**

The current Bluetooth specification defines security at the link level. Application-level security is not specified. This allows application developers to define security mechanisms tailored to their specific need. Link-level security occurs between devices, not users, while application-level security can be implemented on a per-user basis. The Bluetooth specification defines security algorithms and procedures required to authenticate devices, and if needed, encrypt the data flowing on the link between the devices. Device authentication is a mandatory feature of Bluetooth while link encryption is optional.

Pairing of Bluetooth devices is accomplished by creating an initialization key used to authenticate the devices and create a link key for them. Entering a common personal identification number (PIN) in the devices being paired generates the initialization key. The PIN is never sent over the air. By default, the Bluetooth stack responds with no key when a key is requested (it is up to user to respond to the key request event). Authentication of Bluetooth devices is based-upon a challenge-response transaction. Bluetooth allows for a PIN or passkey used to create other 128-bit keys used for security and encryption. The encryption key is derived from the link key used to authenticate the pairing devices. Also worthy of note is the limited range and fast frequency hopping of the Bluetooth radios that makes long-distance eavesdropping difficult.

#### Recommendations are:

- Perform pairing in a secure environment
- · Keep PIN codes private and do not store the PIN codes in the device
- Implement application-level security.

#### **Bluetooth Profiles**

The device supports the Bluetooth services listed.

Table 13 Bluetooth Profiles

| Profile                                       | Description                                                                                                    |
|-----------------------------------------------|----------------------------------------------------------------------------------------------------|
| Service Discovery Protocol (SDP)              | Handles the search for known and specific services as well as general services.                                                                       |
| Serial Port Profile (SPP)                     | Allows use of RFCOMM protocol to emulate serial cable connection between two Bluetooth peer devices. For example, connecting the device to a printer. |
| Object Push Profile (OPP)                     | Allows the device to push and pull objects to and from a push server.                                                                                 |
| Advanced Audio Distribution Profile (A2DP)    | Allows the device to stream stereo-quality audio to a wireless headset or wireless stereo speakers.                                                   |
| Audio/Video Remote Control<br>Profile (AVRCP) | Allows the device to control A/V equipment to which a user has access. It may be used in concert with A2DP.                                           |

 Table 13
 Bluetooth Profiles (Continued)

| Profile                              | Description                                                                                                    |
|--------------------------------------|----------------------------------------------------------------------------------------------------|
| Personal Area Network (PAN)          | Allows the use of Bluetooth Network Encapsulation Protocol to provide L3 networking capabilities over a Bluetooth link. Only PANU role is supported.                                                                                                    |
| Human Interface Device Profile (HID) | Allows Bluetooth keyboards, pointing devices, gaming devices and remote monitoring devices to connect to the device.                                                                                                    |
| Headset Profile (HSP)                | Allows a hands-free device, such as a Bluetooth headset, to place and receive calls on the device.                                                                                                    |
| Hands-Free Profile (HFP)             | Allows car hands-free kits to communicate with the device in the car.                                                                                                    |
| Phone Book Access Profile (PBAP)     | Allows exchange of Phone Book Objects between a car kit and a mobile device to allow the car kit to display the name of the incoming caller; allow the car kit to download the phone book so you can initiate a call from the car display.                                        |
| Out of Band (OOB)                    | Allows exchange of information used in the pairing process. Pairing is completed using the Bluetooth radio, but requires information from the OOB mechanism. Using OOB with NFC enables pairing when devices simply get close, rather than requiring a lengthy discovery process. |
| Symbol Serial Interface (SSI)        | Allows for communication with Bluetooth Imager.                                                                                                    |
| Generic Attribute Profile (GATT)     | Provides profile discovery and description services for Bluetooth Low Energy protocol. It defines how attributes are grouped together into sets to form services.                                                                                                    |
| Dial Up Networking (DUN)             | Provides a standard to access the Internet and other dial-up services over Bluetooth.                                                                                                    |
| OBject EXchange (OBEX)               | Facilitates the exchange of binary objects between devices.                                                                                                    |

#### **Bluetooth Power States**

The Bluetooth radio is off by default.

- Suspend When the device goes into suspend mode, the Bluetooth radio stays on.
- Airplane Mode When the device is placed in Airplane Mode, the Bluetooth radio turns off. When
  Airplane mode is disabled, the Bluetooth radio returns to the prior state. When in Airplane Mode, the
  Bluetooth radio can be turned back on if desired.

#### **Bluetooth Radio Power**

Turn off the Bluetooth radio to save power or if entering an area with radio restrictions (for example, an airplane). When the radio is off, other Bluetooth devices cannot see or connect to the device. Turn on the Bluetooth radio to exchange information with other Bluetooth devices (within range). Communicate only with Bluetooth radios in close proximity.

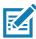

NOTE: To achieve the best battery life, turn off radios when not in use.

#### **Enabling Bluetooth**

- 1. Swipe down from the Status bar to open the Notification panel.
- 2. Touch x to turn Bluetooth on.
- 3. Touch the Home button.

#### **Disabling Bluetooth**

- 1. Swipe down from the Status bar to open the Notification panel.
- 2. Touch \* to turn Bluetooth off.
- 3. Touch the Home button.

### **Discovering Bluetooth Device(s)**

The device can receive information from discovered devices without pairing. However, once paired, the device and a paired device exchange information automatically when the Bluetooth radio is on.

- 1. Ensure that Bluetooth is enabled on both devices.
- 2. Ensure that the Bluetooth device to discover is in discoverable mode.
- 3. Ensure that the two devices are within 10 meters (32.8 feet) of one another.
- 4. Swipe down from the Status bar to open the Quick Access panel.
- 5. Touch and hold Bluetooth.
- **6.** Touch **Pair new device**. The device begins searching for discoverable Bluetooth devices in the area and displays them under **Available devices**.
- 7. Scroll through the list and select a device. The Bluetooth pairing request dialog box appears.
- 8. Touch Pair on both devices.
- The Bluetooth device is added to the Paired devices list and a trusted ("paired") connection is established.

## **Changing the Bluetooth Name**

By default, the device has a generic Bluetooth name that is visible to other devices when connected.

- 1. Go to Settings.
- 2. Touch Connected devices > Connection preferences > Bluetooth.
- 3. If Bluetooth is not on, move the switch to turn Bluetooth on.
- 4. Touch Device name.
- 5. Enter a name and touch RENAME.
- 6. Touch the Home button.

## **Connecting to a Bluetooth Device**

Once paired, connect to a Bluetooth device.

- 1. Go to Settings.
- 2. Touch Connected devices > Connection preferences > Bluetooth.

In the list, touch the unconnected Bluetooth device.
 When connected, Connected appears below the device name.

## **Selecting Profiles on the Bluetooth Device**

Some Bluetooth devices have multiple profiles.

- 1. Go to Settings.
- 2. Touch Connected devices > Connection preferences > Bluetooth.
- 3. In the **Paired Devices** list, touch **p** next to the device name.
- 4. Turn on or off a profile to allow the device to use that profile.
- 5. Touch the Home button.

## **Unpairing a Bluetooth Device**

Unpairing a Bluetooth device erases all pairing information.

- 1. Go to Settings.
- 2. Touch Connected devices > Connection preferences > Bluetooth.
- 3. In the **Paired Devices** list, touch **p** next to the device name.
- 4. Touch FORGET.
- 5. Touch the Home button.

## Using a Bluetooth Headset

Use a Bluetooth headset for audio communication when using an audio-enabled app. See Bluetooth for more information on connecting a Bluetooth headset to the device. Set the volume appropriately before putting on the headset. When a Bluetooth headset is connected, the speakerphone is muted.

#### Cast

Use **Cast** to mirror the device screen on a Miracast enabled wireless display.

- 1. Go to Settings.
- 2. Touch Connected devices > Connection preferences > Cast.
- 3. Touch : > Enable wireless display.

The device searches for nearby Miracast devices and lists them.

- 4. Touch a device to begin casting.
- 5. Touch the Home button.

## **Near Field Communications**

NFC/HF RFID is a short-range wireless connectivity technology standard that enables secure transaction between a reader and a contactless smartcard. The technology is based on ISO/IEC 14443 type A and B (proximity) ISO/IEC 15693 (vicinity) standards, using the HF 13.56 MHz unlicensed band.

The device supports the following operating modes:

- Reader mode
- Peer-to-Peer communication
- Card Emulation mode.

Using NFC, the device can:

- · Read contactless cards such as contactless tickets, ID cards and ePassport.
- Read and write information to contactless cards such as SmartPosters and tickets, as well as devices with NFC interface such as vending machines.
- Read information from supported medical sensors.
- Pair with supported Bluetooth devices such as printers, ring scanners (ex. RS6000), and headsets (ex. HS3100).
- Exchange data with another NFC device.
- Emulate contactless card such as payment, ticket, or SmartPoster.

The device NFC antenna is positioned to read NFC cards from the top of the device while the device is being held.

The device NFC antenna is centrally aligned with the back housing directly underneath the regulatory label and is designed for reading a range of NFC tags at distances from contact up to 2 cm from the rear of the device.

## **Reading NFC Cards**

Read contactless cards using NFC.

Figure 29 Reading Cards

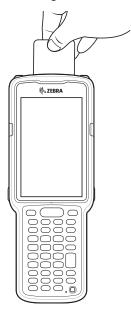

- 1. Launch an NFC enabled application.
- 2. Hold device as shown.
- 3. Move the device close to the NFC card until it detects the card.
- 4. Hold the card steadily until the transaction is complete (usually indicated by the application).

## **Sharing Information Using NFC**

You can beam content like a web page, contact cards, pictures, YouTube links or location information from your screen to another device by bringing the devices together back to back.

Make sure both devices are unlocked, support NFC, and have both NFC and Android Beam turned on.

- 1. Open a screen that contains a web page, video, photo or contact.
- 2. Move the back of the device toward the back of the other device.
- 3. Align the NFC logo on the device with the NFC antenna on the other device.
- 4. Move the front of the device toward the front of the other device.

When the devices connect, a sound emits, the image on the screen reduces in size, the message **Touch to beam** displays.

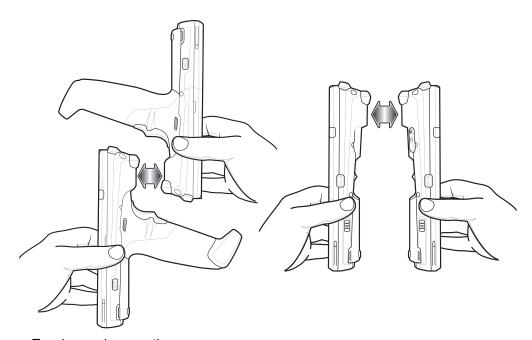

5. Touch anywhere on the screen.

The transfer begins.

## **Enterprise NFC Settings**

Improve NFC performance or increase battery life by selecting which NFC features to use on the device.

To open Enterprise NFC Settings, go to **Settings > Connected devices > Connection Preference > Enterprise NFC Settings**.

- Card Detection Mode Select a card detection mode.
  - Low Increases battery life by lowering the NFC detection speed.
  - Hybrid Provides a balance between NFC detection speed and battery life (default).
  - Standard Provides the best NFC detection speed, but reduces battery life.
- Supported Card Technology Select an option to detect only one NFC tag type, increasing battery life, but reducing detection speed.
  - ISO 14443 Type A

## Wireless

- ISO 14443 Type B
- FeliCa
- ISO15693
- NFC Debug Logging Allows the logging of NFC events on the device.
- Other NFC settings available with Zebra administrator tools (CSP) Allows configuration of
  additional Enterprise NFC Settings through staging tools and Mobile Device Management (MDM)
  solutions with an MX version that supports the Enterprise NFC Settings Configuration Service Provider
  (CSP). For more information on using the Enterprise NFC Settings CSP, refer to: techdocs.zebra.com.

This section provides information for using the accessories for the device.

The table below lists the accessories available for the device.

Table 14 MC3300ax Accessories

| Accessory                                             | Part Number        | Description                                                                                                    |
|-------------------------------------------------------|--------------------|----------------------------------------------------------------------------------------------------|
| Cradles                                               |                    |                                                                                                    |
| 1-Slot USB Charge Cradle with Spare Battery Charger   | CRD-MC33-2SUCHG-01 | Charges the MC3300ax main battery and a spare battery, and synchronizes the MC3300ax with a host computer through a USB connection. Requires power supply (PWR-BGA12V50W0WW), DC line cord (CBL-DC-388A1-01) and a country specific grounded AC line cord. |
| 5-Slot Charge Only ShareCradle                        | CRD-MC33-5SCHG-01  | Charge only. Charges up to five devices. Requires power supply (PWR-BGA12V108W0WW), DC line cord (CBL-DC-381A1-01) and a country specific grounded AC line cord.                                                                                           |
| 5-Slot Ethernet ShareCradle                           | CRD-MC33-5SETH-01  | Charges up to five devices and provides Ethernet communication for up to five devices. Requires power supply (PWR-BGA12V108W0WW), DC line cord (CBL-DC-381A1-01) and a country specific grounded AC line cord.                                             |
| 5-Slot Charge ShareCradle with 4-Slot Battery Charger | CRD-MC33-4SC4BC-01 | Charge only. Charges up to four devices and up to four spare batteries. Requires power supply (PWR-BGA12V108W0WW), DC line cord (CBL-DC-381A1-01) and a country specific grounded AC line cord.                                                            |

Table 14 MC3300ax Accessories (Continued)

| Accessory                                               | Part Number        | Description                                                                                                    |
|---------------------------------------------------------|--------------------|----------------------------------------------------------------------------------------------------|
| 5-Slot Ethernet ShareCradle with 4-Slot Battery Charger | CRD-MC33-4SE4BC-01 | Charges up to four devices and up to four spare batteries and provides Ethernet communication for up to four devices. Requires power supply (PWR-BGA12V108W0WW), DC line cord (CBL-DC-381A1-01) and a country specific grounded AC line cord.                                                                                          |
| Chargers                                                |                    |                                                                                                    |
| 4-Slot Spare Battery Charger                            | SAC-MC33-4SCHG-01  | Charges up to four spare batteries. Requires power supply (PWR-BGA12V50W0WW), DC line cord (CBL-DC-388A1-01) and a country specific grounded AC line cord.                                                                                                    |
| 20-Slot Spare Battery Charger                           | SAC-MC33-20SCHG-01 | Charges up to 20 spare batteries. Requires power supply (PWR-BGA12V108W0WW), DC line cord (CBL-DC-381A1-01) and a country specific grounded AC line cord.                                                                                                    |
| Power Supply                                            | PWR-BGA12V50W0WW   | Level VI power supply. Provides 12 VDC, 2.5A power to the 1-Slot USB Charge Cradle and the 4-Slot Spare Battery Charger. Requires a DC line cord (CBL-DC-388A1-01) and a country specific grounded AC line cord.                                                                                                    |
| Power Supply                                            | PWR-BGA12V108W0WW  | Level VI power supply. Provides 12 VDC, 2.5A power to the 5-Slot Charge Only Cradle, 5-Slot Ethernet Cradle, 5-Slot Charge Cradle with 4-Slot Battery Charger, 5-Slot Ethernet Cradle with 4-Slot Battery Charger and 20-Slot Battery Charger. Requires a DC line cord (CBL-DC-381A1-01) and a country specific grounded AC line cord. |
| Power Supply                                            | PWR-WUA5V12W0US    | Wall adapter; Provides 12 VDC, 2.5A power to the USB Charge Cable. Includes plug adapter for use in the United States.                                                                                                    |
| Power Supply                                            | PWR-WUA5V12W0GB    | Provides 12 VDC, 2.5A power to the USB Charge Cable. Includes plug adapter for use in the European Union.                                                                                                    |

Table 14 MC3300ax Accessories (Continued)

| Accessory               | Part Number        | Description                                                                                                    |
|-------------------------|--------------------|----------------------------------------------------------------------------------------------------|
| Power Supply            | PWR-WUA5V12W0EU    | Provides 12 VDC, 2.5A power to the USB Charge Cable. Includes plug adapter for use in the United Kingdom.                                                                                                    |
| Power Supply            | PWR-WUA5V12W0AU    | Provides 12 VDC, 2.5A power to the USB Charge Cable. Includes plug adapter for use in Australia.                                                                                                    |
| Power Supply            | PWR-WUA5V12W0CN    | Provides 12 VDC, 2.5A power to the USB Charge Cable. Includes plug adapter for use in China.                                                                                                    |
| Power Supply            | PWR-WUA5V12W0IN    | Provides 12 VDC, 2.5A power to the USB Charge Cable. Includes plug adapter for use in India.                                                                                                    |
| Power Supply            | PWR-WUA5V12W0BR    | Provides 12 VDC, 2.5A power to the USB Charge Cable. Includes plug adapter for use in Brazil.                                                                                                    |
| US AC Line Cord         | 23844-00-00R       | Provides power to 3–wire power supplies PWR-BGA12V50W0WW and PWR-BGA12V108W0WW.                                                                                                    |
| DC Line Cord            | CBL-DC-381A1-01    | Provides power from the power supply (PWR-BGA12V108W0WW) to the 5-Slot Charge Only Cradle, 5-Slot Ethernet Cradle, 5-Slot Charge Cradle with 4-Slot Battery Charger, 5-Slot Ethernet Cradle with 4-Slot Battery Charger and 20-Slot Battery Charger. |
| DC Line Cord            | CBL-DC-388A1-01    | Provides power from the power supply (PWR-BGA12V150W0WW) to the 1-Slot USB Charge Cradle and 4-Slot Battery Charger.                                                                                                    |
| Cables                  |                    |                                                                                                    |
| USB Charge Cable        | CBL-MC33-USBCHG-01 | Provides power and/or communication over USB to the device. Requires wall adapter/power supply PWR-WUA5V12W0xx.                                                                                                    |
| 1-Slot Cradle USB Cable | 25-124330-01R      | Provides USB communication through the 1-Slot USB cradle to the host computer.                                                                                                    |
| Miscellaneous           |                    |                                                                                                    |
| Cradle Adapter          | ADP-MC33-CRDCUP-01 | MC33XX Charge Only Adapter for backwards compatibility with MC32 cradles. Works with MC32N0 1-Slot USB Cradle, 4-Slot Charge Only Cradle, and 4-Slot Ethernet Cradles.                                                                               |

Table 14 MC3300ax Accessories (Continued)

| Accessory                                            | Part Number          | Description                                                                                              |
|------------------------------------------------------|----------------------|----------------------------------------------------------------------------------------------------|
| 7000 mAh Battery (Extended PowerPrecision+)          | BTRY-MC33-70MA-01    | Replacement extended capacity battery.                                                                   |
|                                                      | BTRY-MC33-70MA-10    | Replacement extended capacity battery (10–pack).                                                         |
|                                                      | BTRY-MC33-70MA-IN    | Replacement extended capacity battery (India).                                                           |
| 7000 mAh Rechargeable Li-Ion Battery with BLE Beacon | BTRY-MC33-7BLE-01-DT | Replacement extended capacity BLE battery with Device Tracker (3 Year License).                          |
|                                                      | BTRY-MC33-7BLE-10-DT | Replacement extended capacity BLE battery with Device Tracker (3 Year License) - 10 Pack.                |
|                                                      | BTRY-MC33-7BLE-IN-DT | Replacement extended capacity BLE battery with Device Tracker (3 Year License) - India.                  |
| MC3300ax-G Hand Strap                                | SG-MC33-HDSTPG-01    | Replacement hand strap for the MC3300ax-G. Hand strap loop holds an optional stylus (SG-TC7X-STYLUS-03). |
| MC3300ax-S Hand Strap                                | SG-MC33-HDSTPB-01    | Replacement hand strap for the MC3300ax-S.                                                               |
| Rigid Holster                                        | SG-MC33-RDHLST-01    | Provides a clip on holder for the MC3300ax-S.                                                            |
| MC3300ax-G Fabric Holster                            | SG-MC3021212-01R     | Provides a soft, clip on holster and a shoulder strap for the MC3300ax-G.                                |
| MC3300ax-S Fabric Holster                            | SG-MC3X-SHLSTB-01    | Provides a soft, clip on holder and a shoulder strap for the MC3300ax-S.                                 |
| Shoulder Strap                                       | 58-40000-007R        | Universal shoulder strap.                                                                                |
| Belt                                                 | 11-08062-02R         | Belt for fabric holster.                                                                                 |
| MC3300ax-G Rubber Boot                               | SG-MC33-RBTG-01      | Provides additional protection for wear and tear of the MC3300ax-G.                                      |
| MC3300ax-S Rubber Boot                               | SG-MC33-RBTS-01      | Provides additional protection for the MC3300ax-S.                                                       |
| Tempered Glass Screen Protector                      | MISC-MC33-SCRN-01    | Provides additional protection for display (5-pack).                                                     |
| Stylus and Tether                                    | SG-TC7X-STYLUS-03    | Conductive carbon-filled stylus for capacitive touch panel; includes coiled tether (3-pack).             |

Table 14 MC3300ax Accessories (Continued)

| Accessory                 | Part Number        | Description                                                                                                    |
|---------------------------|--------------------|----------------------------------------------------------------------------------------------------|
| Un-powered Forklift Mount | MNT-MC33-FLCHKT-01 | Un-powered forklift mount. Allows installing the device on a roll bar or square surface of a forklift. Includes: Forklift holder (MNT-MC33-FLCH-01), RAM double socket arm for 1" ball (MNT-RAM-B201U) and RAM forklift clamp 2.5" max width square rail base with 1" ball (MNT-RAM-B247U25). |

# Compatibility

The table below displays compatibility with MC3300ax, MC3300x, MC3300, and MC3200 mobile computers and accessories.

Table 15 Compatibility

|                                     | MC33XX PP+<br>BLE Beacon<br>Battery | MC3300x<br>PP+<br>Battery | MC33<br>Series<br>PP+<br>Batteries | MC32N0<br>PP<br>Batteries | MC33XX<br>Cradles | MC32N0<br>Cradles | MC33XX<br>Battery<br>Charger | MC32N0<br>Battery<br>Charger |
|-------------------------------------|-------------------------------------|---------------------------|------------------------------------|---------------------------|-------------------|-------------------|------------------------------|------------------------------|
| MC3300ax<br>mobile<br>computer      | Yes                                 | Yes                       | Yes                                | No                        | Yes               | Yes<br>w/adapter  | N/A                          | N/A                          |
| MC3300x<br>mobile<br>computer       | Yes                                 | Yes                       | Yes                                | No                        | Yes               | Yes<br>w/adapter  | N/A                          | N/A                          |
| MC3300<br>mobile<br>computer        | No                                  | No                        | Yes                                | Yes                       | Yes               | Yes<br>w/adapter  | N/A                          | N/A                          |
| MC32N0<br>mobile<br>computer        | No                                  | No                        | No                                 | Yes                       | No                | Yes               | N/A                          | N/A                          |
| MC33XX PP+<br>BLE Beacon<br>Battery | N/A                                 | N/A                       | N/A                                | N/A                       | Yes               | No                | Yes                          | No                           |
| MC3300x PP+<br>battery              | N/A                                 | N/A                       | N/A                                | N/A                       | Yes               | No                | Yes                          | No                           |
| MC33 Series<br>PP+ Batteries        | N/A                                 | N/A                       | N/A                                | N/A                       | Yes               | No                | Yes                          | No                           |
| MC32N0                              | N/A                                 | N/A                       | N/A                                | N/A                       | Yes               | Yes               | Yes                          | Yes                          |

- MC3300ax and MC3300x mobile computers are only compatible with MC33 PowerPrecision+ batteries.
- MC3300 mobile computers are compatible with all batteries (MC33XX PowerPrecision+ and MC32N0 PowerPrecision).

- MC3300ax/MC3300x mobile computers are compatible with MC33XX rechargeable Li-ion battery with BLE beacon.
- MC3300ax/MC3300x/MC3300 mobile computers are compatible with all MC33 cradles.
- An additional adapter is needed to use the MC32N0 terminal cradles, which provides charge only (no communication support).
- MC33XX battery chargers are compatible with all (MC3300ax/MC3300x/MC33XX PowerPrecision+ and MC32N0 PowerPrecision) batteries.

### **Battery Comparison**

The table below displays a comparison of MC3300ax, MC3300x, MC33XX, and MC32XX batteries.

Table 16 Battery Comparison

| Feature                                                    | MC32N0                                | мсззхх                                  | MC3300x           | MC33XX with BLE<br>Beacon |
|------------------------------------------------------------|---------------------------------------|-----------------------------------------|-------------------|---------------------------|
| Part Number                                                | BTRY-MC32-01-XX,<br>BTRY-MC32-52MA-XX | BTRY-MC33-27MA-XX,<br>BTRY-MC33-52MA-XX | BTRY-MC33-70MA-XX | BTRY-MC33-7BLE-XX         |
| Battery Type                                               | PowerPrecision                        | PowerPrecision+                         | PowerPrecision+   | PowerPrecision+           |
| Includes Zebra<br>and<br>PowerPrecision+<br>recessed logos | No                                    | Yes                                     | Yes               | Yes                       |
| Secondary BLE<br>Beacon                                    | No                                    | No                                      | No                | Yes                       |
| Back Label                                                 | Grey                                  | Blue                                    | Black             | Violet                    |

### **Battery Compatibility**

The following re-occurring message will be displayed if the incorrect battery is used with the MC3300ax device. Please make sure you use one of the MC3300ax compatible batteries.

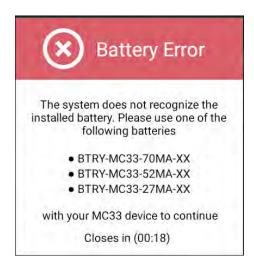

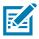

**NOTE:** The battery notification (shown above) cannot be disabled or suppressed on the MC3300ax handheld device. Make sure you use the appropriate MC33 PP+ batteries with the MC3300ax device.

### MC33XX Rechargeable Li-Ion Battery with BLE Beacon

The MC33XX rechargeable Li-Ion battery with a BLE beacon is a 7000mAh capacity battery with a integrated Bluetooth beacon that allows users to track misplaced or lost device even if the device is turned-off or shutdown due to a depleted battery.

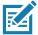

**NOTE:** The device is shipped with the 7000 mAh PowerPrecision+ battery. The MC33XX rechargeable Li-lon battery with BLE beacon is available on select configurations.

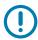

**IMPORTANT:** The secondary BLE beaconing functions only if the BLE battery is in the device before the device is powered off.

MC33 rechargeable Li-Ion battery with BLE beacon:

Has a Bluetooth logo (1).

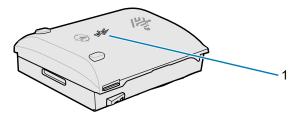

1 Bluetooth Logo

The Secondary BLE settings are controlled by the operating system of the device. For more information
on configuring the Secondary BLE settings, go to:
techdocs.zebra.com/emdk-for-android/8-0/mx/beaconmgr/.

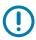

**IMPORTANT:** Power on the device after installing the MC33XX rechargeable Li-lon battery with BLE beacon to ensure the operating system transfers the Secondary BLE settings to the battery.

- Transmits a Bluetooth signal (beacon) only when the device is powered off or in Airplane mode (disabled by default).
- Must be in the device for the battery to transmit a signal (beacon).
- Transmits a BLE signal for at least seven days after the device is powered off due to battery depletion.

### **Battery Charging**

# **Main Battery Charging**

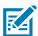

**NOTE:** To function properly, remove the entire rubber boot from the device before placing the device in a charging cradle. To function properly, ensure that the hand strap, if attached, does not interfere with the charging contacts when the device is inserted into a charging cradle or cable.

- 1. Ensure that the cradle is connected to power.
- 2. Slide the mobile computer into the slot in the cradle.

- 3. Gently press down on the device to ensure proper contact.
  - The mobile computer Charge LED Indicator, indicates the mobile computer battery charging status.
- 4. When charging is complete, remove the mobile computer from the cradle slot.

### **Spare Battery Charging**

To charge the spare battery:

- 1. Connect the charger to a power source.
- 2. Insert the battery into a spare battery charging slot and gently press down on the battery to ensure proper contact.
  - The spare battery charging LED on the cradle indicates the status of the spare battery charging in the cradle.
- 3. When charging is complete, remove the battery from the charging slot.

#### **Charging Indicators**

The Charge LED or the spare battery LED indicates the battery charging status.

 Table 17
 Spare Battery LED Charging Indicators

| Spare Battery LED (on cradle) | Indication                                                                          |  |
|-------------------------------|-------------------------------------------------------------------------------------|--|
| Off                           | The battery is not charging.                                                        |  |
|                               | The battery is not inserted correctly in the cradle or connected to a power source. |  |
|                               | Cradle is not powered.                                                              |  |
| Blinking Amber                | Active wireless connectivity session during battery hot swap mode.                  |  |
| Solid Amber                   | Battery is charging.                                                                |  |
| Solid Green                   | Battery charging is complete.                                                       |  |
| Fast Blinking Red             | Charging error, such as:                                                            |  |
| 2 blinks/second               | Temperature is too low or too high.                                                 |  |
|                               | Charging has gone on too long without completion (typically eight hours).           |  |
| Solid Red                     | Spare battery is charging and battery is at the end of useful life.                 |  |
|                               | Charging complete and battery is at the end of useful life.                         |  |

### **Charging Temperature**

Charge batteries in temperatures from 0 °C to 40 °C (32 °F to 104 °F). The device or cradle always performs battery charging in a safe and intelligent manner. At higher temperatures (e.g. approximately +37 °C (+98 °F)) the device or cradle may for small periods of time alternately enable and disable battery charging to keep the battery at acceptable temperatures. The device and cradle indicates when charging is disabled due to abnormal temperatures via its LED.

# 1-Slot USB Charge Cradle

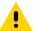

**CAUTION:** Ensure that you follow the guidelines for battery safety described in Battery Safety Guidelines on page 170.

The 1-Slot USB Charge Cradle:

- Provides 9 VDC power for charging the mobile computer and charging the battery.
- Provides 4.2 VDC power to charge the spare battery.
- Provides a USB port for data communication between the mobile computer and a host computer or other USB devices (e.g., a printer).
- Synchronizes information between the mobile computer and a host computer. With customized or third party software, it can also synchronize the mobile computer with corporate databases.
- Charges the device main battery and a spare battery simultaneously.
- Compatible with the following batteries (charging in a device):
  - MC3300ax/MC3300x/MC33XX PowerPrecision+ batteries (7000 mAh with BLE beacon, 7000 mAh, 5200 mAh, and 2740 mAh).
- Compatible with the following batteries (charging in a spare battery slot only):
  - PowerPrecision+ Batteries (7000 mAh with BLE beacon, 7000 mAh, 5200 mAh, and 2740 mAh).

Figure 30 1-Slot USB Charge Cradle

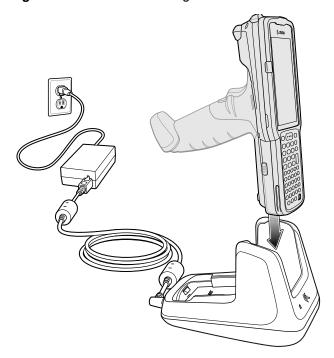

# **Setup**

Figure 31 1-Slot USB Charge Cradle Setup

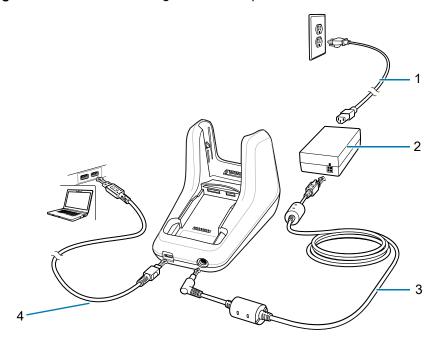

| 1 | AC Line Cord |
|---|--------------|
| 2 | Power Supply |
| 3 | DC Line Cord |
| 4 | USB Cable    |

### **Charging an MC3300ax Spare Battery**

- 1. Ensure that the cradle is connected to power.
- 2. Insert the spare battery into the cradle, bottom first, and pivot the top of the battery down onto the contact pins.

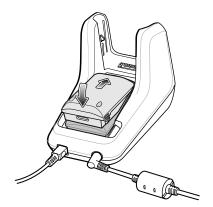

- 3. Gently press down on the battery to ensure proper contact.
  - The Spare Battery Charging LED on the front of the cradle indicates the spare battery charging status.
- **4.** When charging is complete, lift the battery out of the slot.

# 5-Slot Charge Only ShareCradle

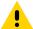

**CAUTION:** Ensure that you follow the guidelines for battery safety described in Battery Safety Guidelines on page 170.

The 5-Slot Charge Only ShareCradle:

- Provides 9 VDC power for operating the mobile computer and charging the battery.
- · Simultaneously charges up to five mobile computers.
- Compatible with the following batteries (charging in a device):
  - MC3300ax/MC3300x/MC33XX PowerPrecision+ batteries (7000 mAh with BLE beacon, 7000 mAh, 5200 mAh, and 2740 mAh).

Figure 32 5-Slot Charge Only ShareCradle

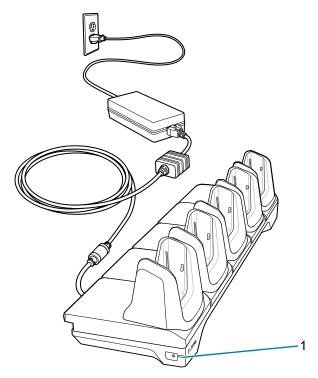

1 Power LED

# Setup

Figure 33 5-Slot Charge Only ShareCradle Setup

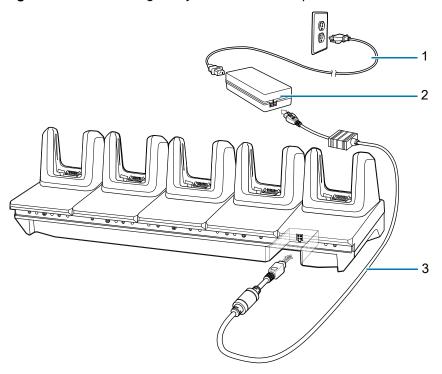

| 1 | AC Line Cord |
|---|--------------|
| 2 | Power Supply |
| 3 | DC Line Cord |

### 5-Slot Ethernet ShareCradle

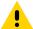

**CAUTION:** Ensure that you follow the guidelines for battery safety described in Battery Safety Guidelines on page 170.

The 5-Slot Ethernet ShareCradle:

- Provides 9 VDC power for operating the mobile computer and charging the battery.
- · Simultaneously charges up to five mobile computers.
- Compatible with the following batteries (charging in a device):
  - MC3300ax/MC3300x/MC33XX PowerPrecision+ batteries (7000 mAh with BLE beacon, 7000 mAh, 5200 mAh, and 2740 mAh).

Figure 34 5-Slot Ethernet ShareCradle

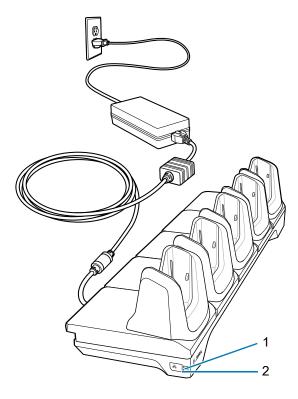

| 1 | 1000 LED   |
|---|------------|
| 2 | 10/100 LED |

### **Setup**

Figure 35 5-Slot Ethernet ShareCradle Setup

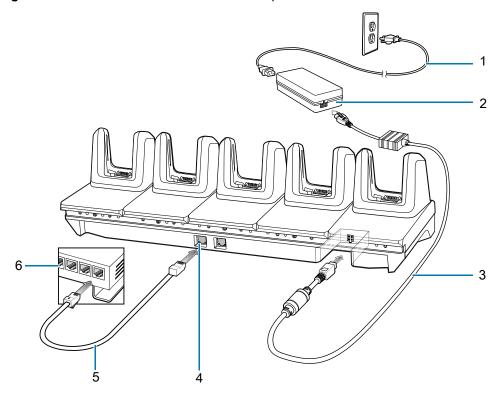

| 1 | AC Line Cord   |
|---|----------------|
| 2 | Power Supply   |
| 3 | DC Line Cord   |
| 4 | Primary Port   |
| 5 | Ethernet Cable |
| 6 | Router         |

### **Daisy-chaining Ethernet ShareCradles**

Daisy-chain up to ten 5-Slot Ethernet ShareCradles to connect several cradles to an Ethernet network. Use either a straight or crossover cable. Daisy-chaining should not be attempted when the main Ethernet connection to the first cradle is 10 Mbps as throughput issues will almost certainly result.

To daisy-chain 5-Slot Ethernet ShareCradles:

- 1. Connect power to each 5-Slot Ethernet ShareCradle.
- 2. Connect an Ethernet cable to one of the ports on the switch and the other end to the Primary Port of the first cradle.
- 3. Connect an Ethernet cable to the Secondary port of the first cradle.

4. Connect the other end of the Ethernet cable to the Primary port of the next 5-Slot Ethernet ShareCradle.

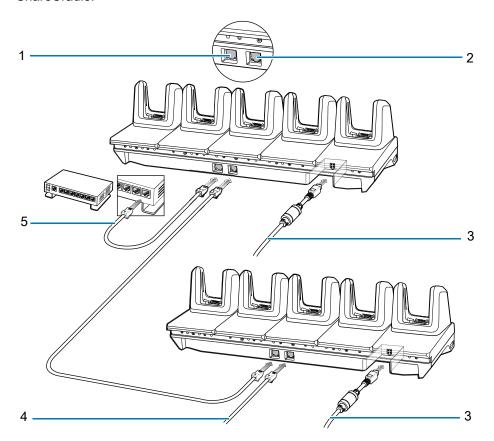

| 1 | Primary Port    |
|---|-----------------|
| 2 | Secondary Port  |
| 3 | To Power Supply |
| 4 | To Next Cradle  |
| 5 | To Switch       |

5. Connect additional cradles as described in step 3 and 4.

### **Ethernet Settings**

The following settings can be configured when using Ethernet communication:

- **Proxy Settings**
- · Static IP.

#### **Configuring Ethernet Proxy Settings**

The MC3300ax includes Ethernet cradle drivers. After inserting the device, configure the Ethernet connection:

1. Swipe down from the status bar to open the quick access panel and then touch ...

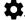

- 2. Touch Network and& internet > Ethernet.
- 3. Slide the switch to the **ON** position.

- 4. Place the MC3300ax into the Ethernet cradle slot.
- 5. Touch and hold eth0 until the menu appears.
- 6. Touch Modify Proxy.
- 7. Touch the **Proxy** drop-down list and select **Manual**.

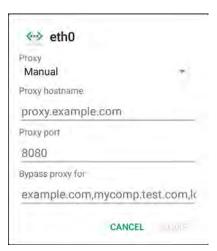

- 8. In the **Proxy hostname** field, enter the proxy server address.
- 9. In the **Proxy port** field, enter the proxy server port number.

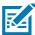

**NOTE:** When entering proxy addresses in the Bypass proxy for field, do not use spaces or carriage returns between addresses.

- 10. In the Bypass proxy for text box, enter addresses for web sites that do not require to go through the proxy server. Use the separator "|" between addresses.
- 11. Touch MODIFY.
- 12. Touch the Home button.

#### **Configuring Ethernet Static IP Address**

The MC3300ax includes Ethernet cradle drivers. After inserting the device, configure the Ethernet connection:

1. Swipe down from the status bar to open the quick access panel and then touch ...

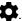

- 2. Touch Network and& internet > Ethernet.
- 3. Slide the switch to the **ON** position.
- 4. Place the MC3300ax into the Ethernet cradle slot.
- 5. Touch eth0.
- 6. Touch Disconnect.
- 7. Touch eth0.

8. Touch the IP settings drop-down list and select Static.

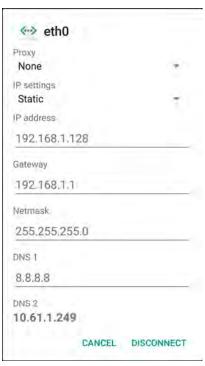

- 9. In the IP address field, enter the proxy server address.
- 10. If required, in the Gateway field, enter a gateway address for the device.
- 11. If required, in the Netmask field, enter the network mask address
- 12. If required, in the DNS address fields, enter a Domain Name System (DNS) addresses.
- 13. Touch CONNECT.
- 14. Touch the Home button.

### **Establishing Ethernet Connection**

- 1. Swipe down from the status bar to open the quick access panel and then touch ...
- 2. Touch Network and& internet > Ethernet.
- 3. Slide the Ethernet switch to the **ON** position.
- 4. Insert the device into a slot.
  - The \(\cdot\) icon appears in the Status bar.
- 5. Touch eth0 to view Ethernet connection details.

#### **LED Indicators**

There are two green LEDs on the side of the cradle. These green LEDs light and blink to indicate the data transfer rate.

Table 18 LED Data Rate Indicators

| Data Rate | 1000 LED | 10/100 LED |
|-----------|----------|------------|
| 1 Gbps    | On/Blink | Off        |
| 100 Mbps  | Off      | On/Blink   |
| 10 Mbps   | Off      | On/Blink   |

### 5-Slot ShareCradle with 4-Slot Battery Charger

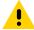

**CAUTION:** Ensure that you follow the guidelines for battery safety described in Battery Safety Guidelines on page 170.

The 5-Slot ShareCradle with 4-Slot Battery Charger:

- Provides 9 VDC power for operating the mobile computer and charging the battery.
- Provides 4.2 VDC power for charging spare batteries.
- Simultaneously charges up to four mobile computers and four spare batteries.
- Compatible with the following batteries (charging in a device):
  - MC3300ax/MC3300x/MC33XX PowerPrecision+ batteries (7000 mAh with BLE beacon, 7000 mAh, 5200 mAh, and 2740 mAh).
- Compatible with the following batteries (charging in a spare battery slot only):
  - PowerPrecision+ Batteries (7000 mAh with BLE beacon, 7000 mAh, 5200 mAh, and 2740 mAh).

Figure 36 5-Slot ShareCradle with 4-Slot Battery Charger

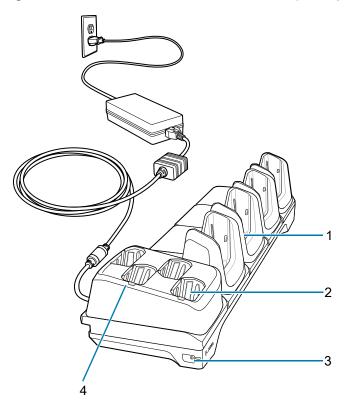

| 1 | Charging Slot              |
|---|----------------------------|
| 2 | Spare Battery Slot         |
| 3 | Power LED                  |
| 4 | Spare Battery Charging LED |

# Setup

Figure 37 5-Slot ShareCradle with 4-Slot Battery Charger Setup

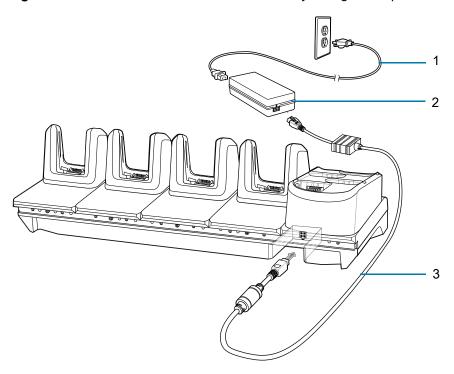

| 1 | AC Line Cord |
|---|--------------|
| 2 | Power Supply |
| 3 | DC Line Cord |

# 5-Slot Ethernet ShareCradle with 4-Slot Battery Charger

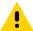

**CAUTION:** Ensure that you follow the guidelines for battery safety described in Battery Safety Guidelines on page 170.

The 5-Slot Ethernet ShareCradle with 4-Slot Battery Charger:

- Provides 9 VDC power for operating the mobile computer and charging the battery.
- Provides 4.2 VDC power for charging spare batteries.
- Simultaneously charges up to four mobile computers and four spare batteries.
- Compatible with the following batteries (charging in a device):
  - MC3300ax/MC3300x/MC33XX PowerPrecision+ batteries (7000 mAh with BLE beacon, 7000 mAh, 5200 mAh, and 2740 mAh).
- Compatible with the following batteries (charging in a spare battery slot only):
  - PowerPrecision+ Batteries (7000 mAh with BLE beacon, 7000 mAh, 5200 mAh, and 2740 mAh).

Figure 38 5-Slot Ethernet ShareCradle with 4-Slot Battery Charger

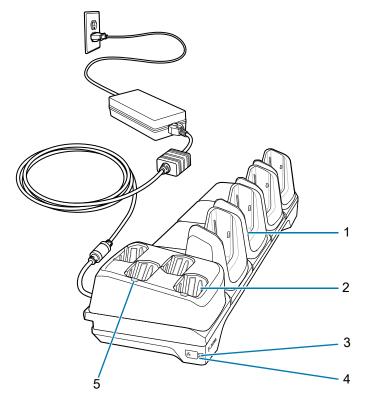

| 1 | Charging Slot              |
|---|----------------------------|
| 2 | Spare Battery Slot         |
| 3 | 1000 LED                   |
| 4 | 10/100 LED                 |
| 5 | Spare Battery Charging LED |

### **Setup**

Figure 39 5-Slot Ethernet ShareCradle with 4-Slot Battery Charger Setup

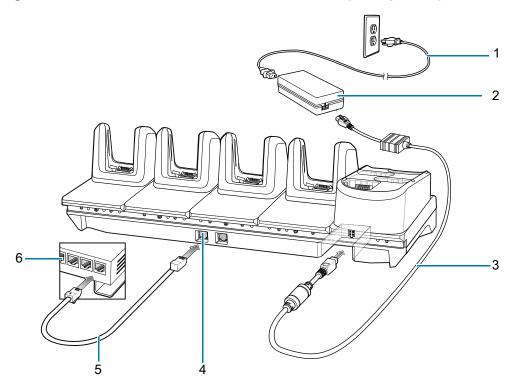

| 1 | AC Line Cord   |
|---|----------------|
| 2 | Power Supply   |
| 3 | DC Line Cord   |
| 4 | Primary Port   |
| 5 | Ethernet Cable |
| 6 | Router         |

### **Daisy-chaining Ethernet Cradles**

Daisy-chain up to ten 5-Slot Ethernet ShareCradle with 4-Slot Battery Chargers to connect several cradles to an Ethernet network. Use either a straight or crossover cable. Daisy-chaining should not be attempted when the main Ethernet connection to the first cradle is 10 Mbps as throughput issues will almost certainly result.

To daisy-chain 5-Slot Ethernet ShareCradle with 4-Slot Battery Chargers:

- 1. Connect power to each 5-Slot Ethernet ShareCradle with 4-Slot Battery Charger.
- 2. Connect an Ethernet cable to one of the ports on the switch and the other end to the Primary Port of the first cradle.
- 3. Connect an Ethernet cable to the Secondary port of the first cradle.

**4.** Connect the other end of the Ethernet cable to the Primary port of the next 5-Slot Ethernet ShareCradle with 4-Slot Battery Charger.

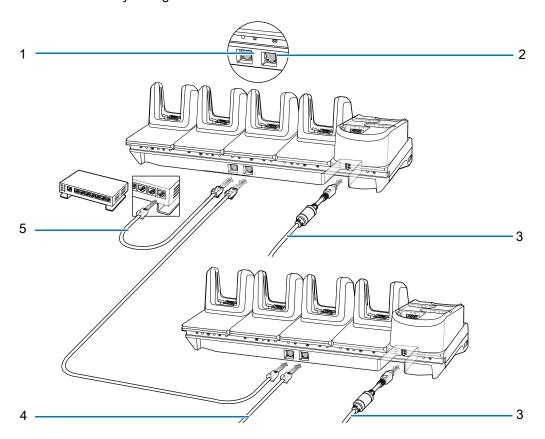

| 1 | Primary Port    |
|---|-----------------|
| 2 | Secondary Port  |
| 3 | To Power Supply |
| 4 | To Next Cradle  |
| 5 | To Switch       |

5. Connect additional cradles as described in step 3 and 4.

### **Ethernet Settings**

See Ethernet Settings on page 117.

#### **Configuring Ethernet Proxy Settings**

See Configuring Ethernet Proxy Settings on page 117.

#### **Configuring Ethernet Static IP Address**

See Configuring Ethernet Static IP Address on page 118.

#### **Establishing Ethernet Connection**

See Establishing Ethernet Connection on page 119.

### **LED Indicators**

See LED Indicators on page 120.

# **4-Slot Spare Battery Charger**

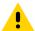

**CAUTION:** Ensure that you follow the guidelines for battery safety described in Battery Safety Guidelines on page 170.

The 4-Slot Battery Charger:

- · Charges up to four spare batteries.
- Provides 4.2 VDC power to charge the spare battery.
- Compatible with the following batteries (charging in a spare battery slot):
  - PowerPrecision+ Batteries (7000 mAh with BLE beacon, 7000 mAh, 5200 mAh, and 2740 mAh).

### **Setup**

Figure 40 4-Slot Battery Charger Setup

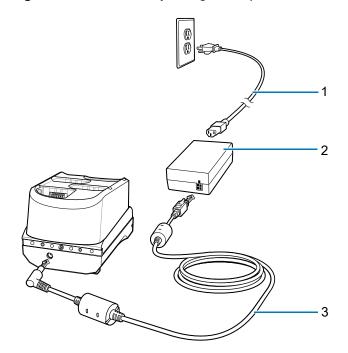

| 1 | AC Line Cord |
|---|--------------|
| 2 | Power Supply |
| 3 | DC Line Cord |

# **Charging Spare Batteries**

- 1. Connect the charger to a power source.
- 2. Insert the battery into the charger and gently press down on the battery to ensure proper contact.

Figure 41 4-Slot Battery Charger

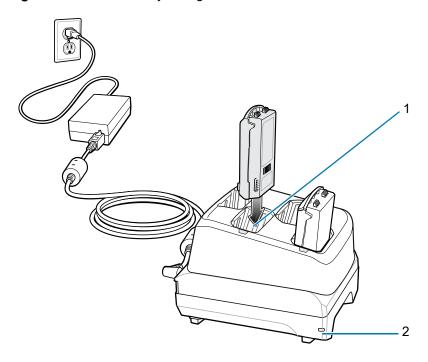

| 1 | Spare Battery Charging Slot |
|---|-----------------------------|
| 2 | Power LED                   |

# 20-Slot Spare Battery Charger

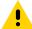

**CAUTION:** Ensure that you follow the guidelines for battery safety described in Battery Safety Guidelines on page 170.

The 20-Slot Battery Charger:

- · Charges up to twenty spare batteries.
- Provides 4.2 VDC power to charge the spare battery.
- Compatible with the following batteries (charging in a spare battery slot):
  - PowerPrecision+ Batteries (7000 mAh with BLE beacon, 7000 mAh, 5200 mAh, and 2740 mAh).

Figure 42 20-Slot Battery Charger

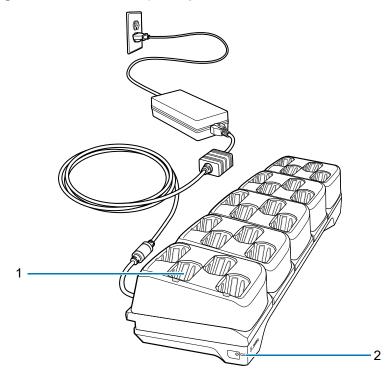

| 1 | Spare Battery Charging Slot |
|---|-----------------------------|
| 2 | Power LED                   |

# Setup

Figure 43 20-Slot Battery Charger Setup

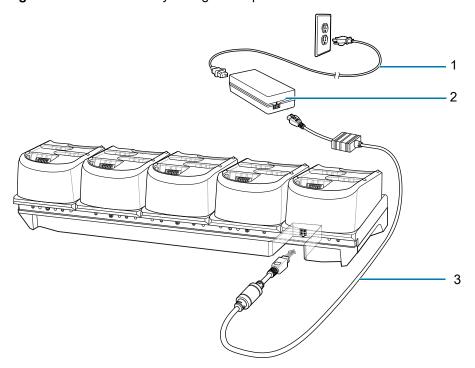

| 1 | AC Line Cord |
|---|--------------|
| 2 | Power Supply |
| 3 | DC Line Cord |

# **USB Charge Cable**

The USB Charge Cable:

- Provides 5 VDC power to charge the battery.
- Provides power and/or communication with the host computer over USB to the device.
- Compatible with the following batteries (charging in a device):
  - MC3300ax/MC3300x/MC33XX PowerPrecision+ batteries (7000 mAh with BLE beacon, 7000 mAh, 5200 mAh, and 2740 mAh).

The USB Charge Cable snaps onto the bottom of the MC3300ax and removes easily when not in use. When attached to the MC3300ax allows charging only.

Figure 44 USB Charge Cable

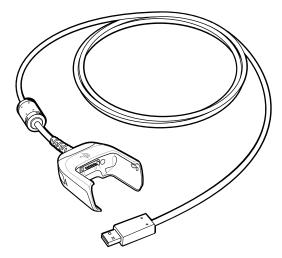

### **Connecting the USB Charge Cable to Device**

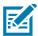

**NOTE:** To function properly, remove the entire rubber boot from the device before placing the device in a charging cradle. To function properly, ensure that the MC3300ax hand strap, if attached, does not interfere with the charging contacts when the MC3300ax is inserted into a charging cradle or cable.

To connect the USB Charge Cable to the device, insert the USB Charge Cable straight onto the device until the device touches the bottom of the cable cup.

Figure 45 Connecting the USB Charge Cable

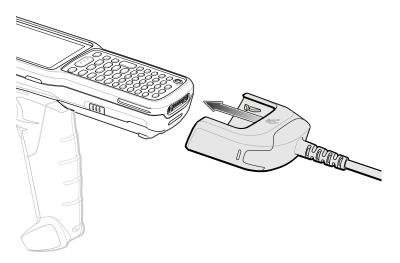

### **Connecting the USB Charge Cable to Host Computer**

To connect the USB Charge Cable to a host computer:

- 1. Connect the USB Charge Cable to the MC3300ax.
- 2. Connect the USB connector of the cable to a host computer.

Figure 46 Connecting USB Charge Cable to Host Computer

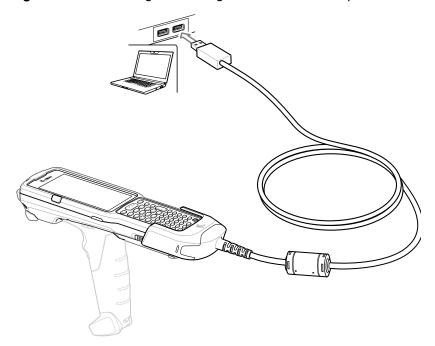

# **Charging the Device**

To charge the device using the USB Charge Cable:

- 1. Connect the USB Charge Cable to the MC3300ax.
- 2. Connect the USB connector of the power supply.

3. Plug the power supply into a power outlet.

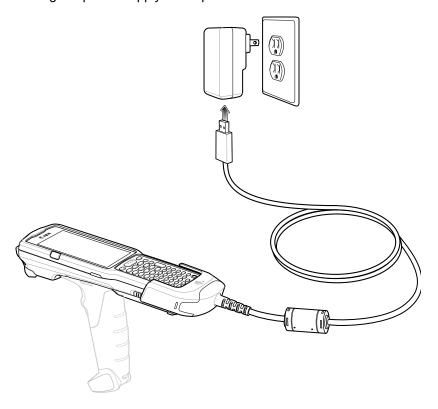

### **Main Battery Charging**

The device's Charging/Notification LED indicates the status of the battery charging in the device.

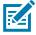

NOTE: In many cases the 90% charge provides plenty of charge for daily use.

To achieve the best charging results use only Zebra charging accessories and batteries. Charge batteries at room temperature with the MC3300ax in sleep mode.

Charging using a host computer USB port could take longer.

The 7000 mAh PowerPrecision+ extended battery charges from 0% to 90% in less than 5 hours at room temperature.

# **Disconnecting the USB Charge Cable**

To disconnect the USB Charge Cable from the device:

1. Grasp the cable cup in one hand (by pinching the front and back) and the device in the other hand.

2. Remove the device by pulling straight up.

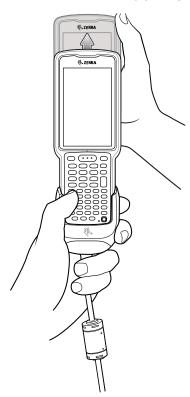

# MC33XX Charge Only Adapter

Use the MC33XX Charge Only Adapter for backwards compatibility with the MC32N0 cradles and the MC3300, MC3300x, or MC3300ax mobile computer. The MC33XX Charge Only Adapter is compatible with the MC33XX, the MC3300x, and MC3300ax mobile computers for charge only (no communication) on the legacy MC32N0 1-Slot and 4-Slot cradles.

- MC33XX Charge Only Adapter supports the MC32N0 1-Slot USB Cradle, MC32N0 4-Slot Charge Only Cradle, and MC32N0 4-Slot Ethernet Cradle.
- MC33XX Charge Only Adapter provides charge only; no communication when used with the MC32N0 cradles.
- MC32N0 1-Slot USB Cradle provides 5.4 VDC to charge the device.
- MC32N0 1-Slot USB Cradle (with the MC33XX Charge Only Adapter) is compatible with an MC33XX, MC3300x, or MC3300ax mobile computer charging the PowerPrecision+ batteries.

### MC33XX Charge Only Adapter Installation

To install the MC33XX Charge Only Adapter into the MC32N0 Cradle:

1. Clean the MC32N0 cradle and contacts with an alcohol wipe, using a back and forth motion with your finger. For more information about cleaning, see Maintenance and Troubleshooting.

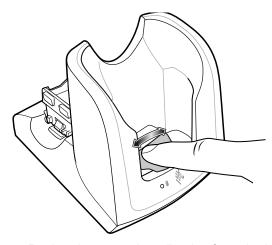

2. Peel and remove the adhesive from the back of the adapter.

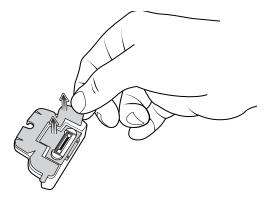

3. Insert the adapter into the MC32N0 cradle and adhere to the bottom of the cradle.

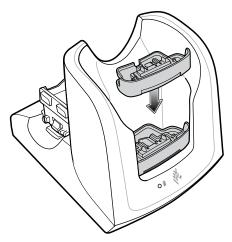

4. Insert the device into the MC32N0 cradle.

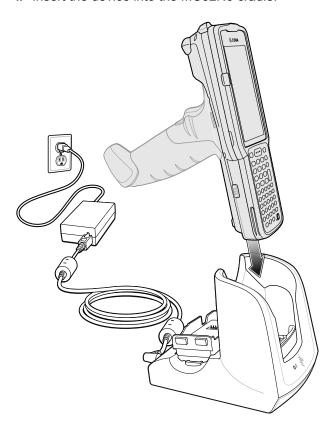

# MC3300ax-G Rubber Boot

The rubber boot provides additional protection to the MC3300axG.

To attach the rubber boot:

1. Slide the top of the MC3300axx-G into the top of the rubber boot.

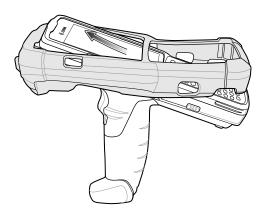

2. Grasp the bottom of the rubber boot and place over the bottom of the MC3300ax-G.

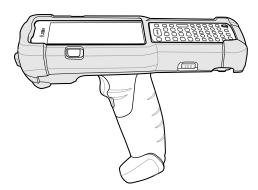

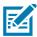

**NOTE:** To function properly, remove the entire rubber boot from the device before placing the device in a charging cradle or rigid holster.

# MC3300ax-S Rubber Boot

The rubber boot provides additional protection to the MC3300ax-S.

To attach the rubber boot:

1. Slide the bottom of the MC3300ax-S into the bottom of the rubber boot.

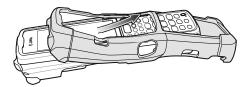

2. Grasp the top of the rubber boot and place over the top of the MC3300ax-S.

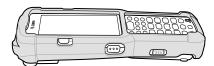

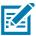

**NOTE:** To function properly, remove the entire rubber boot from the device before placing the device in a charging cradle or rigid holster.

# **Rigid Holster**

The Rigid Holster provides a holder for the MC3300ax-S. It consists of a mobile computer holder and a detachable belt clip.

Figure 47 Plastic Holster

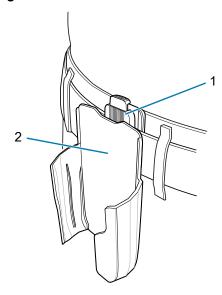

| 1 | Clip Release           |
|---|------------------------|
| 2 | Mobile Computer Holder |

# **Attaching the Rigid Holster**

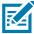

**NOTE:** To function properly, remove the entire rubber boot from the device before placing the device in a charging cradle or rigid holster.

1. Press the release button to remove the detachable belt clip.

Figure 48 Attaching the Rigid Holster

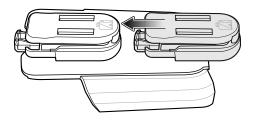

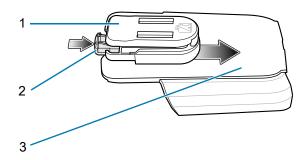

| 1 | Detachable Belt Clip   |
|---|------------------------|
| 2 | Release Button         |
| 3 | Mobile Computer Holder |

#### Accessories

- 2. The Rigid Holster holds the mobile computer on a belt or waist band.
- To insert the mobile computer, slide the mobile computer into the Rigid Holster with the screen facing the user.
- To remove the mobile computer, press and lift to remove the mobile computer.

Figure 49 Insert and Remove the Mobile Computer

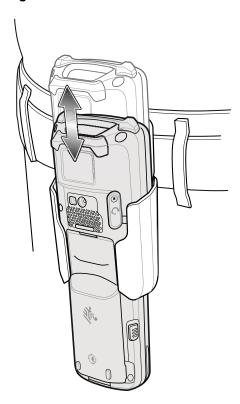

### MC3300ax-G Fabric Holster

The fabric holster provides a soft holder for the mobile computer. It consists of a fabric mobile computer holder, a detachable shoulder strap and a belt strap. See figures below to attach the fabric holster to a belt and shoulder strap.

### **Belt Strap**

Attach the fabric holster to a belt or waist band.

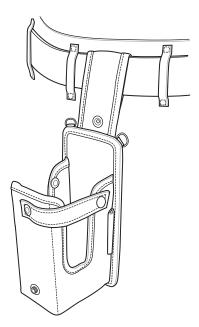

### **Using the Belt Strap**

The fabric holster holds the MC3300ax-G on a belt or waist band.

1. Secure the belt strap over the belt or waistband and snap into place.

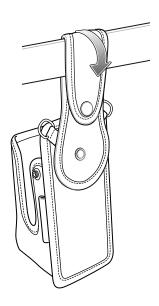

2. To insert the MC3300ax-G, slide the mobile computer into the fabric holster with the screen facing the user.

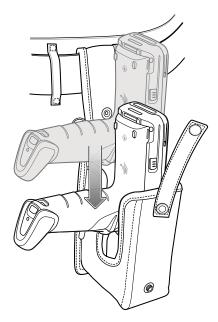

3. Secure the MC3300ax-G with the restraining strap and place over the MC3300ax-G to secure in place.

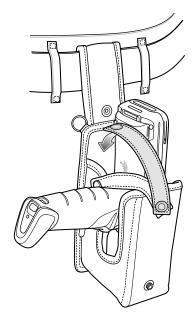

**4.** To remove the MC3300ax-G, unsnap the restraining strap to release. Lift the MC3300ax-G out of the fabric holster.

# **Shoulder Strap**

Attach the fabric holster to a shoulder strap.

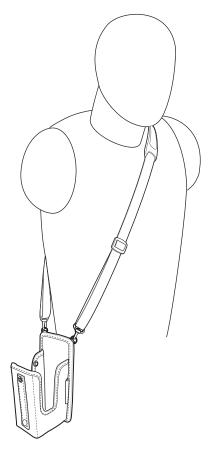

# **Using the Shoulder Strap**

- 1. Connect the clips on the shoulder strap to the rings on the fabric holster.
- 2. Place the shoulder strap over your head and rest on your shoulder.
- 3. Lift the strap and insert the MC3300ax-G into the holster.
- 4. Secure the strap to hold the MC3300ax-G in place.

### MC3300ax-S Fabric Holster

The fabric holster provides a soft holder for the mobile computer. It consists of a fabric mobile computer holder, a detachable shoulder strap and a belt clip. See figures below to attach the fabric holster to a belt and shoulder strap.

### **Belt Clip**

Attach the fabric holster to a belt or waist band.

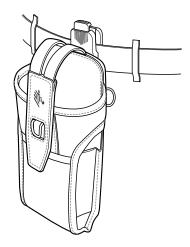

### **Using the Belt Clip**

The fabric holster holds the MC3300ax-S on a belt or waist band.

1. Secure the belt clip on the fabric holster, if it is not already attached.

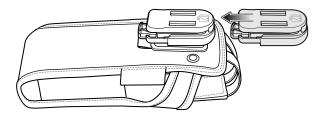

2. Secure the belt clip on the belt or waistband.

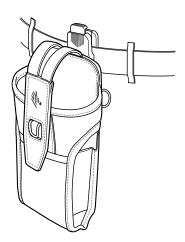

3. To insert the MC3300ax-S, slide the mobile computer into the fabric holster with the screen facing the user

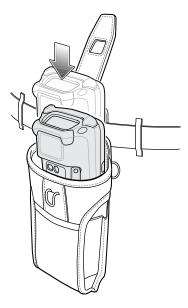

**4.** Secure the MC3300ax-S with the restraining strap and place over the MC3300ax-S to secure in place.

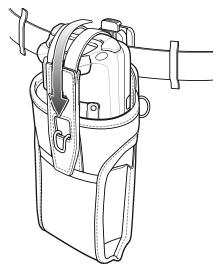

**5.** To remove the MC3300ax-S, lift the restraining strap to release. Lift the MC3300ax-S out of the fabric holster.

# **Shoulder Strap**

Attach the fabric holster to a shoulder strap.

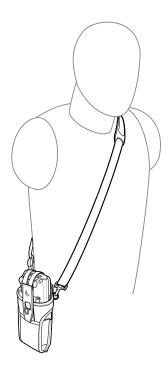

# **Using the Shoulder Strap**

- 1. Connect the clips on the shoulder strap to the rings on the fabric holster.
- 2. Place the shoulder strap over your head and rest on your shoulder.
- 3. Lift the strap and insert the MC3300ax-S into the holster.
- 4. Secure the strap to hold the MC3300ax-S in place.

# **Un-powered Forklift Mount**

The Un-powered Forklift Mount allows the user to place the device in a holder while installed on a forklift. However, it does not provide charging or communication to the terminal. The Forklift Mount can be installed on a square surface or roll bar of a forklift and supports portrait (vertical) orientation.

Figure 50 Forklift Mount

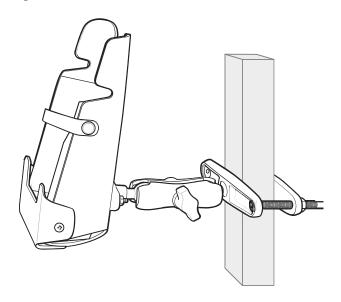

#### Installing the Device in the Forklift Mount Holder

To use the MC3300ax in the forklift mount holder:

1. Insert the device into the Forklift Mount Holder in an upright position.

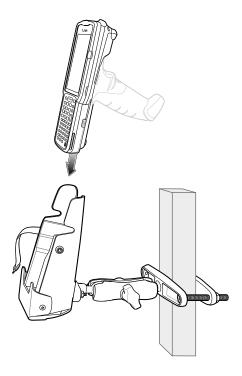

2. Secure the device with the rubber strap and snap into place.

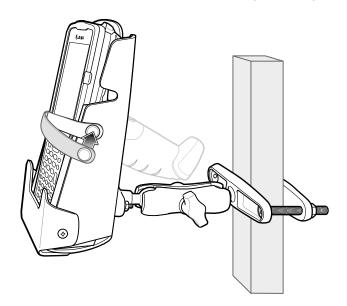

# Replacement Hand Strap for MC3300ax-G

To install the hand strap:

1. Thread the lanyard loop through the opening near the base of the trigger handle.

Figure 51 Insert Loop Through Handle Slot

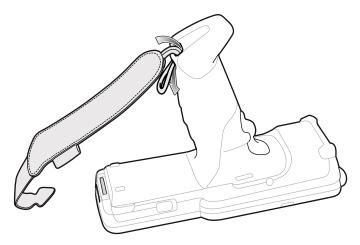

2. Insert the top end of the hand strap through the loop.

Figure 52 Thread Hand Strap Through Loop

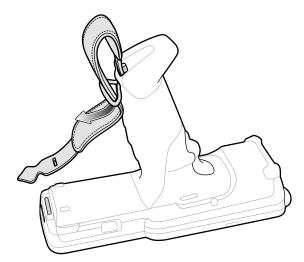

- 3. Thread the hand strap through the lanyard.
- **4.** Pull the hand strap through the loop.

5. Thread the end of the hand strap with the tab through the slot on the bottom of the MC3300ax-G.

Figure 53 Thread Tab Through Slot

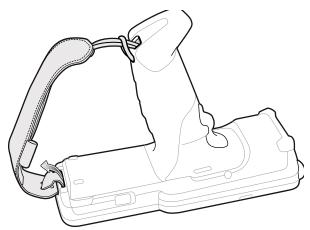

**6.** Slide the tab through the slit in the hand strap so that the tip of the tab is facing away from the MC3300ax-G.

# Replacement Hand Strap for MC3300ax-S

To install the hand strap:

1. Thread the end of the hand strap with the tab through the slot toward the top of the MC3300ax-S.

Figure 54 Thread Tab Through Top Slot

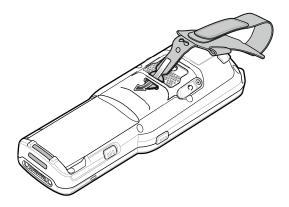

2. Slide the tab through the slit in the hand strap so that the tip of the tab is facing away from the MC3300ax-S.

Figure 55 Slide Tab Through Slit

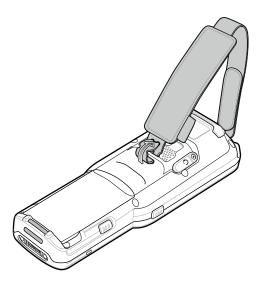

3. Thread the end of the hand strap with the velcro through the slot at the bottom of the MC3300ax-S.

Figure 56 Thread Velcro Through Bottom Slot

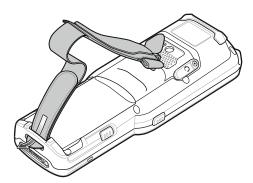

4. Pull the strap to the desired length and secure using the velcro.

Figure 57 Pull Strap and Secure Velcro

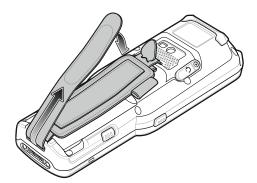

# **Security**

The device implements a set of security policies that determine whether an application is allowed to run and, if allowed, with what level of trust. To develop an application, you must know the security configuration of the device, and how to sign an application with the appropriate certificate to allow the application to run (and to run with the needed level of trust).

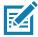

NOTE: Ensure the date is set correctly before installing certificates or when accessing secure web sites.

#### **Secure Certificates**

If the VPN or Wi-Fi networks rely on secure certificates, obtain the certificates and store them in the device's secure credential storage, before configuring access to the VPN or Wi-Fi networks.

If downloading the certificates from a web site, set a password for the credential storage. The device supports X.509 certificates saved in PKCS#12 key store files with a .p12 extension (if key store has a .pfx or other extension, change to .p12).

The device also installs any accompanying private key or certificate authority certificates contained in the key store.

#### **Installing a Secure Certificate**

To install a secure certificate:

- Copy the certificate from the host computer to the root of the device's internal memory. See USB Communication on page 37 for information about connecting the device to a host computer and copying files.
- 2. Go to Settings.
- 3. Touch Security > Encryption & credentials.
- 4. Touch Install a certificate.
- 5. Navigate to the location of the certificate file.
- 6. Touch the filename of the certificate to install.
- 7. If prompted, enter the password for credential storage. If a password has not been set for the credential storage, enter a password for it twice and then touch **OK**.
- 8. If prompted, enter the certificate's password and touch **OK**.

- 9. Enter a name for the certificate and in the Credential use drop-down, select VPN and apps or Wi-Fi.
- 10. Touch OK.

The certificate can now be used when connecting to a secure network. For security, the certificate is deleted from the internal memory.

#### **Configuring Credential Storage Settings**

- 1. Go to Settings.
- 2. Touch Security > Encryption & credentials.
  - Trusted credentials Touch to display the trusted system and user credentials.
  - User credentials Touch to display user credentials.
  - Install from storage Touch to install a secure certificate from the internal storage.
  - Clear credentials Deletes all secure certificates and related credentials.

#### **Development Tools**

Development tools for Android include Android Studio, EMDK for Android, and StageNow.

#### **Android Application Development**

#### **Development Workstation**

Android development tools are available at developer.android.com.

To start developing applications for the device, download Android Studio. Development can take place on a Microsoft® Windows®, Mac® OS X®, or Linux® operating system.

Applications are written in Java or Kotlin, but compiled and executed in the Dalvik virtual machine. Once the Java code is compiled cleanly, the developer tools make sure the application is packaged properly, including the AndroidManifest.xml file.

Android Studio contains a full featured IDE as well as SDK components required to develop Android applications.

#### **Enabling Developer Options**

The **Developer options** screen sets development related settings. By default, the Developer Options are hidden.

- 1. Go to Settings.
- 2. Touch About phone.
- 3. Scroll down to Build number.
- 4. Tap Build number seven times. The message You are now a developer! appears.
- 5. Touch the Back button.
- 6. Touch System > Advanced > Developer options.
- 7. Slide the USB debugging switch to the ON position.

#### **EMDK** for Android

EMDK for Android provides developers with tools to create business applications for enterprise mobile devices. It is designed for use with Google's Android Studio and includes Android class libraries such as Barcode, sample applications with source code, and the associated documentation.

EMDK for Android allows applications to take full advantage of the capabilities that Zebra devices have to offer. It embeds Profile Manager technology within Android Studio IDE, providing a GUI-based development tool designed specifically for Zebra devices. This allows fewer lines of code, resulting in reduced development time, effort, and errors.

For more information go to: techdocs.zebra.com.

#### **StageNow**

StageNow is Zebra's next-generation Android Staging Solution built on the MX platform. It allows quick and easy creation of device profiles, and can deploy to devices simply by scanning a barcode, reading a tag, or playing an audio file.

The StageNow Staging Solution includes the following components:

- The StageNow Workstation tool installs on the staging workstation (host computer) and lets the
  administrator easily create staging profiles for configuring device components, and perform other
  staging actions such as checking the condition of a target device to determine suitability for software
  upgrades or other activities. The StageNow Workstation stores profiles and other created content for
  later use.
- The StageNow Client resides on the device and provides a user interface for the staging operator to
  initiate staging. The operator uses one or more of the desired staging methods (print and scan a
  barcode, read an NFC tag or play an audio file) to deliver staging material to the device.

For more information go to: <u>techdocs.zebra.com</u>.

#### **GMS Restricted**

GMS Restricted mode deactivates Google Mobile Services (GMS). All GMS apps are disabled on the device and communication with Google (analytics data collection and location services) is disabled.

Use StageNow to disable or enable GMS Restricted mode. After a device is in GMS Restricted mode, enable and disable individual GMS apps and services using StageNow. To ensure GMS Restricted mode persists after an Enterprise Reset, use the Persist Manager option in StageNow. For more information on StageNow, refer to <a href="techdocs.zebra.com">techdocs.zebra.com</a>.

# **ADB USB Setup**

To use the ADB, install the USB driver. This assumes that the development SDK has been installed on the host computer. Go to <a href="developer.android.com/sdk/index.html">developer.android.com/sdk/index.html</a> for details on setting up the development SDK.

ADB driver for Windows and Linux are available on the Zebra Support Central web site at <a href="mailto:zebra.com/support">zebra.com/support</a>. Download the ADB and USB Driver Setup package. Follow the instructions with the package to install the ADB and USB drivers for Windows and Linux.

#### **Enabling USB Debugging**

By default, USB debugging is disabled.

- 1. Go to Settings.
- 2. Touch About phone.
- Scroll down to Build number.
- 4. Tap Build number seven times. The message You are now a developer! appears.
- 5. Touch the Back button.
- 6. Touch System > Advanced > Developer options.
- 7. Slide the **USB debugging** switch to the **ON** position.
- 8. Touch OK.
- 9. Connect the device to the host computer using the Rugged Charge/USB Cable.

The Allow USB debugging? dialog box appears on the device.

- 10. On the device, touch OK.
- 11. On the host computer, navigate to the platform-tools folder.
- 12. Open a command prompt window and use the adb command:

adb devices.

The following displays:

List of devices attached

XXXXXXXXXXXXXX device (where XXXXXXXXXXXXXX is the device number).

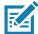

**NOTE:** If device number does not appear, ensure that ADB drivers are installed properly.

13. Touch the Home button.

#### **Entering Android Recovery Manually**

Many of the update methods discussed in this section require putting the device into Android Recovery mode. If you are unable to enter Android Recovery mode through adb commands, use the following steps to manually enter Android Recovery mode.

- 1. Press and hold the Power button until the menu appears.
- 2. Touch Restart.
- 3. Press and hold the Right Scan key (MC3300ax-S) or the trigger (MC3300ax-G) to enter system recovery mode.

# **Application Installation**

After an application is developed, install the application onto the device using one of the following methods:

- USB connection, see Installing Applications Using the USB Connection on page 155.
- Android Debug Bridge, see Installing Applications Using the Android Debug Bridge on page 155.

- Wireless Android Debug Bridge, see Installing Applications Using the Wireless Android Debug Bridge on page 156.
- microSD Card, see Installing Applications Using a microSD Card on page 157.
- Mobile device management (MDM) platforms that have application provisioning. Refer to the MDM software documentation for details.

#### **Installing Applications Using the USB Connection**

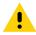

**CAUTION:** When connecting the device to a host computer and mounting the microSD card, follow the host computer's instructions for connecting and disconnecting USB devices, to avoid damaging or corrupting files.

- 1. Connect the device to a host computer using the Rugged Charge/USB cable.
- 2. Pull down the Notification panel and touch Charging this device via USB.
- 3. Touch File Transfer.
- 4. On the host computer, open a file manager application.
- 5. On the host computer, copy the application .apk file from the host computer to the device.

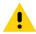

**CAUTION:** Carefully follow the host computer's instructions to unmount the microSD card and disconnect USB devices correctly to avoid losing information.

- 6. Disconnect the device from the host computer.
- 7. Swipe the screen up and select 🔾 to view files on the microSD card or Internal Storage.
- 8. Locate the application .apk file.
- 9. Touch the application file.
- **10**. Touch **Continue** to install the app or **Cancel** to stop the installation.
- 11. To confirm installation and accept what the application affects, touch Install otherwise touch Cancel.
- **12.** Touch **Open** to open the application or **Done** to exit the installation process. The application appears in the App list.

# Installing Applications Using the Android Debug Bridge

Use ADB commands to install an application onto the device.

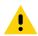

**CAUTION:** When connecting the device to a host computer and mounting its microSD card, follow the host computer's instructions for connecting and disconnecting USB devices, to avoid damaging or corrupting files.

- 1. Ensure that the ADB drivers are installed on the host computer. See ADB USB Setup on page 153.
- 2. Connect the device to a host computer using USB. See USB Communication on page 37.
- 3. Enable Developer options. For more information see Enabling USB Debugging on page 154.
- 4. Go to Settings.
- 5. Touch System > Advanced > Developer options.
- **6.** Slide the switch to the **ON** position.
- Touch USB Debugging. A check appears in the check box. The Allow USB debugging? dialog box appears.

- 8. Touch OK.
- 9. On the host computer, open a command prompt window and use the adb command: adb install <application>

where: <application> = the path and filename of the apk file.

10. Disconnect the device from the host computer. See USB Communication on page 37.

#### Installing Applications Using the Wireless Android Debug Bridge

Use ADB commands to install an application onto the device.

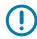

**IMPORTANT:** Ensure that the latest adb files are installed on the host computer.

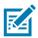

**NOTE:** The device and the host computer must be on the same wireless network.

- 1. Go to Settings.
- 2. Touch System > Advanced > Developer options.
- 3. Slide the switch to the **ON** position.
- 4. Slide the **USB debugging** switch to the **ON** position.
- 5. Slide the **Wireless debugging** switch to the **ON** position.
- 6. If the device and host computer are connected for the first time, the Allow wireless debugging on this network? dialog box with the Always allow from this network check box displays. Select the check box, if required.
- 7. Touch ALLOW.
- 8. Touch Wireless debugging.
- 9. Touch Pair with pairing code.

The Pair with device dialog box displays.

- 10. On the host computer, navigate to the platform-tools folder and open a command prompt window.
- 11. Type adb pair XX. XX. XX. XX. XXXXXX.

where XX.XX.XX:XXXXX is the IP address and port number from the Pair with device dialog box.

- 12. Press Enter.
- **13.** Type the pairing code from the **Pair with device** dialog box.
- 14. Press Enter.
- 15. Type adb connect XX. XX. XX. XX. XXXXXX.

The device is now connected to the host computer.

**16.** On the host computer, use the adb command:

adb devices

The following displays:

List of devices attached

XXXXXXXXXXXXXX device (where XXXXXXXXXXXXXX is the device number).

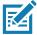

**NOTE:** If device number does not appear, ensure that ADB drivers are installed properly.

17. On the host computer, open a command prompt window and use the adb command:

adb install <application>

where: <application> = the path and filename of the apk file.

**18.** On the host computer, type **adb disconnect**.

#### **Installing Applications Using a microSD Card**

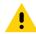

**CAUTION:** When connecting the device to a host computer and mounting its microSD card, follow the host computer's instructions for connecting and disconnecting USB devices, to avoid damaging or corrupting files.

- 1. Copy the apk file to the root of the microSD card.
  - Copy the apk file to a microSD card using a host computer (see USB Communication for more information), and then install the microSD card into the device (see Installing a microSD Card for more information).
  - Connect the device with a microSD card already installed to the host computer, and copy apk file to the microSD card. See USB Communication for more information. Disconnect the device from the host computer.
- 2. Press and hold the Power button to turn on the device.
- 3. Swipe the screen up and select () to view files on the microSD card.
- 4. Touch  $\equiv$  > SD card.
- 5. Locate the application .apk file.
- 6. Touch the application file.
- 7. Touch **Continue**. to install the app or **Cancel** to stop the installation.
- 8. To confirm installation and accept what the application affects, touch **Install** otherwise touch **Cancel**.
- 9. Touch **Open** to open the application or **Done** to exit the installation process. The application appears in the App list.

#### **Uninstalling an Application**

- 1. Go to Settings.
- 2. Touch Apps & notifications.
- 3. Touch **See all apps** to view all apps in the list.
- 4. Scroll through the list to the app.
- 5. Touch the app. The **App info** screen appears.
- 6. Touch Uninstall.
- 7. Touch **OK** to confirm.

# **Performing a System Update**

System Update packages can contain either partial or complete updates for the operating system. Zebra distributes the System Update packages on the Zebra Support & Downloads web site. Perform a system update using either a microSD card or using ADB.

#### **Downloading the System Update Package**

- 1. Go to the Zebra Support & Downloads web site, zebra.com/support.
- 2. Download the appropriate System Update package to a host computer.

#### Performing a System Update Using microSD Card

- 1. Copy the System Update zip file to the root of the microSD card.
  - Copy the zip file to a microSD card using a host computer (see USB Communication for more information), and then installing the microSD card into the device (see Installing a microSD Card for more information).
  - Connect the device with a microSD card already installed to the host computer, and copy zip file to the microSD card. See USB Communication for more information. Disconnect the device from the host computer.
- Press and hold the Power button until the menu appears.
- 3. Touch Restart.
- **4.** Press and hold the Right Scan key (MC3300ax-S) or the trigger (MC3300ax-G) to enter system recovery mode.
- 5. Press the Up and Down arrow keys to navigate to Apply upgrade from SD card.
- 6. Press the Enter key or Power button to select.
- 7. Press the Up and Down arrow keys to navigate to the System Update file.
- **8.** Press the Enter key or Power button to start the system update install. After the installation the device returns to the Recovery screen.
- 9. Navigate to **Reboot system now** and press the Enter key or Power button to reboot the device.

# Performing a System Update Using ADB

- 1. Ensure that the ADB drivers are installed on the host computer. See ADB USB Setup on page 153.
- 2. Connect the device to a host computer using the Rugged Charge/USB cable or by inserting the device into the 1-Slot USB/Charge Only Cradle.
- Go to Settings.
- Touch System > Advanced > Developer options.
- 5. Slide the switch to the **ON** position.
- **6.** Touch **USB Debugging**. A check appears in the check box. The **Allow USB debugging?** dialog box appears.
- 7. Touch OK.

8. On the host computer, open a command prompt window and use the adb command:

adb devices

The following displays:

List of devices attached

XXXXXXXXXXXXXXX device (where XXXXXXXXXXXXXX is the device number).

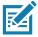

**NOTE:** If device number does not appear, ensure that ADB drivers are installed properly.

9. Type:

adb reboot recovery

If you are not able to enter Android Recovery mode through the adb command, go to Entering Android Recovery Manually on page 154.

- 10. Press Enter. The System Recovery screen appears on the device.
- 11. Press the Up and Down arrow keys to navigate to Apply upgrade from ADB.
- **12.** Press the Enter key or Power button to select.
- **13.** On the host computer command prompt window type:

adb sideload <file>

where: <file> = the path and filename of the zip file.

- **14.** Press Enter. The System Update installs (progress appears as percentage in the Command Prompt window) and then the System Recovery screen appears on the device.
- 15. Navigate to **Reboot system now** and press the Enter key or Power button to reboot the device.

#### **Performing a System Update Using Wireless ADB**

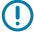

**IMPORTANT:** Ensure that the latest adb files are installed on the host computer.

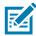

**NOTE:** The device and the host computer must be on the same wireless network.

- 1. Go to Settings.
- Touch System > Advanced > Developer options.
- 3. Slide the switch to the **ON** position.
- 4. Slide the **USB debugging** switch to the **ON** position.
- 5. Slide the **Wireless debugging** switch to the **ON** position.
- 6. If the device and host computer are connected for the first time, the Allow wireless debugging on this network? dialog box with the Always allow from this network check box displays. Select the check box, if required.
- 7. Touch ALLOW.
- 8. Touch Wireless debugging.
- 9. Touch Pair with pairing code.

The Pair with device dialog box displays.

10. On the host computer, navigate to the platform-tools folder and open a command prompt window.

11. Type adb pair XX. XX. XX. XX. XXXXXX.

where XX.XX.XX.XXXXXX is the IP address and port number from the Pair with device dialog box.

- 12. Type:adb connect XX. XX. XX. XX. XXXXX
- 13. Press Enter.
- **14.** Type the pairing code from the **Pair with device** dialog box.
- 15. Press Enter.
- Type adb connect.

The device is now connected to the host computer.

17. On the host computer, use the adb command:

adb devices

The following displays:

List of devices attached

XXXXXXXXXXXXXX devi ce (where XXXXXXXXXXXXXX is the device number).

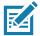

**NOTE:** If device number does not appear, ensure that ADB drivers are installed properly.

18. Type:

adb reboot recovery

If you are not able to enter Android Recovery mode through the adb command, go to Entering Android Recovery Manually on page 154.

- 19. Press Enter. The System Recovery screen appears on the device.
- 20. Press the Up and Down arrow keys to navigate to Apply upgrade from ADB.
- 21. Press the Enter key or Power button to select.
- 22. On the host computer command prompt window type:

adb sideload <file>

where: <file> = the path and filename of the zip file.

- 23. Press Enter. The System Update installs (progress appears as percentage in the Command Prompt window) and then the System Recovery screen appears on the device.
- 24. Navigate to Reboot system now and press the Enter key or Power button to reboot the device.
- 25. On the host computer, type adb disconnect.

# **Verifying System Update Installation**

- Go to Settings.
- 2. Touch About phone.
- 3. Scroll down to Build number.
- 4. Ensure that the build number matches the new system update package file number.

#### **Enterprise Reset**

An Enterprise Reset erases all user data in the /data partition, including data in the primary storage locations (/sdcard and emulated storage).

Before performing an Enterprise Reset, provision all necessary configuration files and restore after the reset.

Perform Enterprise Reset from the device settings, using a microSD card, or using ADB.

#### Performing an Enterprise Reset From Device Settings

- 1. Go to Settings.
- 2. Touch System > Reset options > Erase all data (enterprise reset).
- 3. Touch **Erase all data** twice to confirm the Enterprise Reset.

#### **Downloading the Enterprise Reset Package**

- 1. Go to the Zebra Support & Downloads web site, zebra.com/support.
- 2. Download the Enterprise Reset file to a host computer.

#### Performing an Enterprise Reset Using microSD Card

- 1. Copy the Enterprise Reset zip file to the root of the microSD card.
  - Copy the zip file to a microSD card using a host computer (see USB Communication for more information) and then installing the microSD card into the device (see Installing a microSD Card for more information).
  - Connect the device with a microSD card already installed to the host computer and copy zip file to the microSD card. See USB Communication for more information. Disconnect the device from the host computer.
- 2. Press and hold the Power button until the menu appears.
- 3. Touch Restart.
- **4.** Press and hold the Right Scan key (MC3300ax-S) or the trigger (MC3300ax-G) to enter system recovery mode.
- 5. Press the Up and Down arrow keys to navigate to Apply from SD card.
- **6.** Press the Enter key or Power button to select.
- 7. Press the Up and Down arrow keys to navigate to the Enterprise Reset file.
- **8.** Press the Enter key or Power button to start the Enterprise Reset. After the Enterprise Reset the device returns to the Recovery screen.
- 9. Navigate to **Reboot system now** and press the Enter key or Power button to reboot the device.

# Performing an Enterprise Reset Using ADB

- 1. Connect the device to the Rugged Charge/USB cable or insert the device into the 1-Slot USB/Charge Only Cradle.
- 2. Connect the cable or cradle to the host computer.

- 3. Go to Settings.
- 4. Touch System > Advanced > Developer options.
- Slide the switch to the ON position.
- Touch USB Debugging. A check appears in the check box. The Allow USB debugging? dialog box appears.
- 7. Touch OK.
- 8. On the host computer, open a command prompt window and type:

adb devices.

The following displays:

List of devices attached

XXXXXXXXXXXXXX device (where XXXXXXXXXXXXXX is the device number).

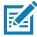

**NOTE:** If device number does not appear, ensure that ADB drivers are installed properly.

9. Type:

adb reboot recovery

If you are not able to enter Android Recovery mode through the adb command, go to Entering Android Recovery Manually on page 154

- **10.** Press Enter. The System Recovery screen appears on the device.
- 11. Press the Up and Down arrow keys to navigate to **Apply upgrade from ADB**.
- 12. Press the Enter key or Power button to select.
- **13.** On the host computer command prompt window type:

adb sideload <file>

where: <file> = the path and filename of the zip file.

- **14.** Press Enter. The Enterprise Reset package installs and then the System Recovery screen appears on the device.
- 15. Navigate to **Reboot system now** and press the Enter key or Power button to reboot the device.

# Performing an Enterprise Reset Using Wireless ADB

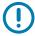

**IMPORTANT:** Ensure that the latest adb files are installed on the host computer.

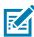

**NOTE:** The device and the host computer must be on the same wireless network.

- Go to Settings.
- 2. Touch System > Advanced > Developer options.
- 3. Slide the switch to the **ON** position.
- 4. Slide the USB debugging switch to the ON position.
- 5. Slide the **Wireless debugging** switch to the **ON** position.

- 6. If the device and host computer are connected for the first time, the Allow wireless debugging on this network? dialog box with the Always allow from this network check box displays. Select the check box, if required.
- 7. Touch ALLOW.
- 8. Touch Wireless debugging.
- 9. Touch Pair with pairing code.

The Pair with device dialog box displays.

- 10. On the host computer, navigate to the platform-tools folder and open a command prompt window.
- 11. Type adb pair XX. XX. XX. XX. XXXXXX.

where XX.XX.XX:XXXXX is the IP address and port number from the Pair with device dialog box.

- 12. Type: adb connect XX. XX. XX. XX. XXXXX
- 13. Press Enter.
- **14.** Type the pairing code from the **Pair with device** dialog box.
- 15. Press Enter.
- 16. Type adb connect.

The device is now connected to the host computer.

**17.** On the host computer, open a command prompt window and type:

adb devices.

The following displays:

List of devices attached

XXXXXXXXXXXXXXX device (where XXXXXXXXXXXXXX is the device number).

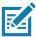

**NOTE:** If device number does not appear, ensure that ADB drivers are installed properly.

**18.** Type:

adb reboot recovery

If you are not able to enter Android Recovery mode through the adb command, go to Entering Android Recovery Manually on page 154.

- 19. Press Enter. The System Recovery screen appears on the device.
- 20. Press the Up and Down arrow keys to navigate to Apply upgrade from ADB.
- 21. Press the Enter key or Power button to select.
- **22.** On the host computer command prompt window type:

adb sideload <file>

where: <file> = the path and filename of the zip file.

- 23. Press Enter. The Enterprise Reset package installs and then the System Recovery screen appears on the device.
- 24. Navigate to Reboot system now and press the Enter key or Power button to reboot the device.
- **25.** On the host computer, type **adb disconnect**.

# **Performing a Factory Reset**

A Factory Reset erases all data in the /data and /enterpri se partitions in internal storage and clears all device settings and can be performed using microSD or ADB. A Factory Reset returns the device to the last installed operating system image. To revert to a previous operating system version, re-install that operating system image. See Performing a System Update for more information.

#### **Downloading the Factory Reset Package**

To download the Factory Reset package:

- 1. Go to the Zebra Support & Downloads web site, zebra.com/support.
- 2. Download the appropriate Factory Reset file to a host computer.

#### Performing a Factory Reset Using microSD Card

- Copy the Factory Reset zip file to the root of the microSD card.
  - Copy the zip file to a microSD card using a host computer (see USB Communication for more information) and then installing the microSD card into the device (see Installing a microSD Card for more information).
  - Connect the device with a microSD card already installed to the host computer and copy zip file to the microSD card. See USB Communication for more information. Disconnect the device from the host computer.
- 2. Press and hold the Power button until the menu appears.
- 3. Touch Restart.
- **4.** Press and hold the Right Scan key (MC3300ax-S) or the trigger (MC3300ax-G) to enter system recovery mode.
- 5. Press the Up and Down arrow keys to navigate to Apply upgrade from SD card.
- 6. Press the Enter key or Power button to select.
- 7. Press the Up and Down arrow keys to navigate to the Factory Reset file.
- **8.** Press the Enter key or Power button to start the Factory Reset. After the Factory Reset the device returns to the Recovery screen.
- 9. Navigate to **Reboot system now** and press the Enter key or Power button to reboot the device.

#### Performing a Factory Reset Using ADB

To perform an Factory Reset using ADB:

- 1. Connect the device to the Rugged Charge/USB cable or insert the device into the 1-Slot USB/Charge Only Cradle.
- 2. Connect the cable or cradle to the host computer.
- 3. Go to Settings.
- 4. Touch System > Advanced > Developer options.
- 5. Slide the switch to the **ON** position.
- **6.** Touch **USB Debugging**. A check appears in the check box. The **Allow USB debugging?** dialog box appears.

- 7. Touch OK.
- **8.** On the host computer, open a command prompt window and type:

adb devices.

The following displays:

List of devices attached

XXXXXXXXXXXXXX device (where XXXXXXXXXXXXXX is the device number).

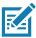

**NOTE:** If device number does not appear, ensure that ADB drivers are installed properly.

9. Type:

adb reboot recovery

If you are not able to enter Android Recovery mode through the adb command, go to Entering Android Recovery Manually on page 154.

- 10. Press Enter. The System Recovery screen appears on the device.
- 11. Press the Up and Down arrow keys to navigate to **Apply upgrade from ADB**.
- **12.** Press the Enter key or Power button to select.
- **13.** On the host computer command prompt window type:

adb sideload <file>

where: <file> = the path and filename of the zip file.

- **14.** Press Enter. The Factory Reset package installs and then the System Recovery screen appears on the device.
- **15.** Navigate to **Reboot system now** and press the Enter key or Power button to reboot the device.

# **Performing a Factory Reset Using Wireless ADB**

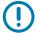

**IMPORTANT:** Ensure that the latest adb files are installed on the host computer.

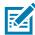

**NOTE:** The device and the host computer must be on the same wireless network.

- Go to Settings.
- 2. Touch System > Advanced > Developer options.
- 3. Slide the switch to the **ON** position.
- 4. Slide the **USB debugging** switch to the **ON** position.
- 5. Slide the Wireless debugging switch to the ON position.
- 6. If the device and host computer are connected for the first time, the Allow wireless debugging on this network? dialog box with the Always allow from this network check box displays. Select the check box, if required.
- 7. Touch ALLOW.
- 8. Touch Wireless debugging.
- 9. Touch Pair with pairing code.

The **Pair with device** dialog box displays.

- 10. On the host computer, navigate to the platform-tools folder and open a command prompt window.
- 11. Type adb pair XX. XX. XX. XX. XXXXXX.

where XX.XX.XX:XXXXX is the IP address and port number from the Pair with device dialog box.

- 12. Type: adb connect XX. XX. XX. XX. XXXXX
- 13. Press Enter.
- **14**. Type the pairing code from the **Pair with device** dialog box.
- 15. Press Enter.
- **16.** Type adb connect.

The device is now connected to the host computer.

**17.** On the host computer, open a command prompt window and type:

adb devices.

The following displays:

List of devices attached

XXXXXXXXXXXXX devi ce (where XXXXXXXXXXXXXX is the device number).

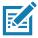

**NOTE:** If device number does not appear, ensure that ADB drivers are installed properly.

18. Type:

adb reboot recovery

If you are not able to enter Android Recovery mode through the adb command, go to Entering Android Recovery Manually on page 154.

- 19. Press Enter. The System Recovery screen appears on the device.
- 20. Press the Up and Down arrow keys to navigate to Apply upgrade from ADB.
- 21. Press the Enter key or Power button to select.
- 22. On the host computer command prompt window type:

adb sideload <file>

where: <file> = the path and filename of the zip file.

- 23. Press Enter. The Factory Reset package installs and then the System Recovery screen appears on the device.
- 24. Navigate to Reboot system now and press the Enter key or Power button to reboot the device.
- 25. On the host computer, type adb disconnect.

# **Storage**

The device contains the following types of file storage:

- Random Access Memory (RAM)
- Internal storage
- External storage (microSD card)
- Enterprise folder.

#### **Random Access Memory**

Executing programs use RAM to store data. Data stored in RAM is lost upon a reset. The operating system manages how applications use RAM. It only allows applications and component processes and services to use RAM when required. It may cache recently used processes in RAM, so they restart more quickly when opened again, but it will erase the cache if it needs the RAM for new activities.

The screen displays the amount of used and free RAM.

- **Performance** Indicates memory performance.
- **Total memory** Indicates the total amount of RAM available.
- Average used (%) Indicates the average amount of memory (as a percentage) used during the period of time selected (default 3 hours).
- Free Indicates the total amount of unused RAM.
- Memory used by apps Touch to view RAM usage by individual apps.

#### **Viewing Memory**

- 1. Go to Settings.
- 2. Touch System > Advanced > Developer options > Memory.

#### **Internal Storage**

The device has internal storage. The internal storage content can be viewed and files copied to and from when the device is connected to a host computer. Some applications are designed to be stored on the internal storage rather than in internal memory.

#### Viewing Internal Storage

- 1. Go to Settings.
- 2. Touch Storage.
- Internal Storage Displays the total amount of space on internal storage and amount used.

If the device has removable storage installed, touch **Internal shared storage** to display a the amount of internal storage used by apps, photos, videos, audio and other files.

# **External Storage**

The device can have a removable microSD card. The microSD card content can be viewed and files copied to and from when the device is connected to a host computer.

#### **Viewing External Storage**

- 1. Go to Settings.
- 2. Touch Storage.

Portable storage displays the total amount of space on the installed microSD card and the amount used.

To unmount the microSD card, touch ...

Touch **SD** card to view the contents of the card.

#### Formatting a microSD Card or USB Drive as Portable Storage

- 1. Touch SD card or USB drive.
- 2. Touch : > Storage settings.
- 3. Touch Format.
- Touch ERASE & FORMAT.
- 5. Touch DONE.

#### Formatting a microSD Card as Internal Memory

You can format a microSD card as internal memory to increase the actual amount of the device's internal memory. Once formatted, the microSD card can only be read by this device.

- 1. Touch SD card.
- 2. Touch : > Storage settings.
- 3. Touch Format as internal.
- 4. Touch ERASE & FORMAT.
- 5. Touch DONE.

#### **Enterprise Folder**

The Enterprise folder (within internal flash) is a super-persistent storage that is persistent after a reset and an Enterprise Reset. The Enterprise folder is erased during a Factory Reset. The Enterprise folder is used for deployment and device-unique data. The Enterprise folder is approximately 128 MB (formatted). Applications can persist data after an Enterprise Reset by saving data to the enterprise/user folder. The folder is ext4 formatted and is only accessible from a host computer using ADB or from an MDM.

# **Managing Apps**

Apps use two kinds of memory: storage memory and RAM. Apps use storage memory for themselves and any files, settings, and other data they use. They also use RAM when they are running.

- 1. Go to Settings.
- 2. Touch Apps & notifications.
- 3. Touch See all XX apps to view all apps on the device.
- 4. Touch : > Show system to include system processes in the list.
- **5.** Touch an app, process, or service in the list to open a screen with details about it and, depending on the item, to change its settings, permissions, notifications and to force stop or uninstall it.

# **App Details**

Apps have different kinds of information and controls.

- Force stop Stop an app.
- Disable Disable an app.
- Uninstall Remove the app and all of its data and settings from the device. See Uninstalling an Application on page 157 for information about uninstalling apps.
- Notifications Set the app notification settings.

- Permissions Lists the areas on the device that the app has access to.
- . Storage & cache Lists how much information is stored, and includes buttons for clearing it.
- Mobile data & Wi-Fi Provides information about data consumed by an app.
- Advanced
  - Screen time Displays the amount of time the app has displayed on the screen.
  - Battery Lists the amount of computing power used by the app.
  - Open by default If you have configured an app to launch certain file types by default, you can clear that setting here.
  - Display over other apps allows an app to display on top of other apps.
  - App details Provides a link to additional app details on the Play store.
  - Additional settings in the app Opens settings in the app.
  - Modify system settings Allows an app to modify the system settings.

# **Managing Downloads**

Files and apps downloaded using the Browser or Email are stored on the microSD card or Internal storage in the Download directory. Use the Downloads app to view, open, or delete downloaded items.

- Swipe the screen up and touch <a>o</a>.
- 2. Touch  $\equiv$  > Downloads.
- 3. Touch and hold an item, select items to delete and touch 🖹. The item is deleted from the device.

# **Maintaining the Device**

For trouble-free service, observe the following tips when using the device:

- To avoid scratching the screen, use a Zebra approved capacitive compatible stylus intended for use
  with a touch-sensitive screen. Never use an actual pen or pencil or other sharp object on the surface of
  the device screen.
- The touch-sensitive screen of the device is glass. Do not drop the device or subject it to strong impact.
- Protect the device from temperature extremes. Do not leave it on the dashboard of a car on a hot day, and keep it away from heat sources.
- Do not store the device in any location that is dusty, damp, or wet.
- Use a soft lens cloth to clean the device. If the surface of the device screen becomes soiled, clean it
  with a soft cloth moistened with an approved cleanser. For a list of approved cleansers, see Approved
  Cleanser Active Ingredients.
- Periodically replace the rechargeable battery to ensure maximum battery life and product performance. Battery life depends on individual usage patterns.
- Zebra recommends using a screen protector to minimize wear and tear. Screen protectors enhance the usability and durability of touch screen displays. Benefits include:
  - · Protection from scratches and gouges
  - Durable writing and touch surface with tactile feel
  - · Abrasion and chemical resistance
  - Glare reduction
  - Keeping the device's screen looking new
  - · Quick and easy installation.

# **Battery Safety Guidelines**

- The area in which the units are charged should be clear of debris and combustible materials or chemicals. Particular care should be taken where the device is charged in a non commercial environment.
- Follow battery usage, storage, and charging guidelines found in this guide.
- Improper battery use may result in a fire, explosion, or other hazard.
- To charge the mobile device battery, the ambient battery and charger temperatures must be between +32°F and +104°F (0°C and +40°C).

- Do not use incompatible batteries and chargers, including non-Zebra batteries and chargers. Use of an
  incompatible battery or charger may present a risk of fire, explosion, leakage, or other hazard. If you
  have any questions about the compatibility of a battery or a charger, contact the Global Customer
  Support Center.
- For devices that utilize a USB port as a charging source, the device shall only be connected to products that bear the USB-IF logo or have completed the USB-IF compliance program.
- Do not disassemble or open, crush, bend or deform, puncture, or shred the battery.
- Severe impact from dropping any battery-operated device on a hard surface could cause the battery to overheat.
- Do not short circuit a battery or allow metallic or conductive objects to contact the battery terminals.
- Do not modify or remanufacture, attempt to insert foreign objects into the battery, immerse or expose to water or other liquids, or expose to fire, explosion, or other hazard.
- Do not leave or store the equipment in or near areas that might get very hot, such as in a parked vehicle or near a radiator or other heat source. Do not place battery into a microwave oven or dryer.
- · Battery usage by children should be supervised.
- Please follow local regulations to properly dispose of used rechargeable batteries.
- · Do not dispose of batteries in fire.
- In the event of a battery leak, do not allow the liquid to come in contact with the skin or eyes. If contact has been made, wash the affected area with water for 15 minutes, and seek medical advice.
- If you suspect damage to your equipment or battery, contact Customer Support to arrange for inspection.

# **Cleaning Instructions**

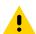

**CAUTION:** Always wear eye protection.

Read warning label on alcohol product before using.

If you have to use any other solution for medical reasons please contact the Global Customer Support Center for more information.

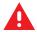

**WARNING:** Avoid exposing this product to contact with hot oil or other flammable liquids. If such exposure occurs, unplug the device and clean the product immediately in accordance with these guidelines.

#### **Approved Cleanser Active Ingredients**

100% of the active ingredients in any cleaner must consist of one or some combination of the following: isopropyl alcohol, bleach/sodium hypochlorite<sup>1</sup> (see important note below), hydrogen peroxide, ammonium chloride, or mild dish soap.

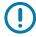

**IMPORTANT:** Use pre-moistened wipes and do not allow liquid cleaner to pool.

<sup>1</sup>When using sodium hypochlorite (bleach) based products, always follow the manufacturer's recommended instructions: use gloves during application and remove the residue afterwards with a damp alcohol cloth or a cotton swab to avoid prolonged skin contact while handling the device.

Due to the powerful oxidizing nature of sodium hypochlorite, the metal surfaces on the device are prone to oxidation (corrosion) when exposed to this chemical in the liquid form (including wipes). In the event that these type of disinfectants come in contact with metal on the device, prompt removal with an alcohol-dampened cloth or cotton swab after the cleaning step is critical.

Approved disinfectant solutions include:

- 70% Isopropyl Alcohol Solution
- Mild Dish Soap & Warm Water
- 0.5-3% Hydrogen Peroxide Solution
- 1:10 Diluted 5.5% Bleach (Sodium Hypochlorite) Solution

#### **Harmful Ingredients**

The following chemicals are known to damage the plastics on the device and should not come in contact with the device: acetone; ketones; ethers; aromatic and chlorinated hydrocarbons; aqueous or alcoholic alkaline solutions; ethanolamine; toluene; trichloroethylene; benzene; carbolic acid and TB-lysoform.

Many vinyl gloves contain phthalate additives, which are often not recommended for medical use and are known to be harmful to the housing of the device.

#### **Device Cleaning Instructions**

Do not apply liquid directly to the device. Dampen a soft cloth or use pre-moistened wipes. Do not wrap the device in the cloth or wipe, instead gently wipe the unit. Be careful not to let liquid pool around the display window or other places. Before use, allow the unit to air dry.

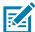

**NOTE:** For thorough cleaning, it is recommended to first remove all accessory attachments, such as hand straps or cradle cups, from the mobile device and to clean them separately.

# **Special Cleaning Notes**

Do not handle the device while wearing vinyl gloves containing phthalates. Remove vinyl gloves and wash hands to eliminate any residue left from the gloves.

If products containing any of the harmful ingredients listed above are used prior to handling the device, such as a hand sanitizer that contains ethanolamine, hands must be completely dry before handling the device to prevent damage to the device.

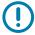

**IMPORTANT:** If the battery connectors are exposed to cleaning agents, thoroughly wipe off as much of the chemical as possible and clean with an alcohol wipe. It is also recommended to install the battery in the terminal prior to cleaning and disinfecting the device to help minimize buildup on the connectors.

When using cleaning/disinfectant agents on the device, it is important to follow the directions prescribed by the cleaning/disinfectant agent manufacturer.

# **Cleaning Materials Required**

Alcohol wipes

- Lens tissue
- Cotton-tipped applicators
- Isopropyl alcohol
- · Can of compressed air with a tube.

#### **Cleaning Frequency**

The cleaning frequency is at the customer's discretion due to the varied environments in which the mobile devices are used and may be cleaned as frequently as required. When dirt is visible, it is recommended to clean the mobile device to avoid build up of particles which make the device more difficult to clean later on.

For consistency and optimum image capture, it is recommended to clean the camera window periodically especially when used in environments prone to dirt or dust.

# Cleaning the Device

#### Housing

Thoroughly wipe the housing, including all buttons and triggers, using an approved alcohol wipe.

#### **Display**

The display can be wiped down with an approved alcohol wipe, but care should be taken not to allow any pooling of liquid around the edges of the display. Immediately dry the display with a soft, non-abrasive cloth to prevent streaking.

#### Camera and Exit Window

Wipe the camera and exit window periodically with a lens tissue or other material suitable for cleaning optical material such as eyeglasses.

#### **Cleaning Battery Connectors**

- 1. Remove the main battery from the mobile computer.
- 2. Dip the cotton portion of the cotton-tipped applicator in isopropyl alcohol.
- To remove any grease or dirt, rub the cotton portion of the cotton-tipped applicator back-and-forth across the connectors on the battery and terminal sides. Do not leave any cotton residue on the connectors.
- Repeat at least three times.
- 5. Use a dry cotton-tipped applicator and repeat steps 3 and 4. Do not leave any cotton residue on the connectors.
- **6.** Inspect the area for any grease or dirt and repeat the cleaning process if necessary.

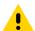

**CAUTION:** After cleaning the battery connectors with bleach-based chemicals, follow the Battery Connector Cleaning instructions to remove bleach from the connectors.

#### **Cleaning Cradle Connectors**

- 1. Remove the DC power cable from the cradle.
- 2. Dip the cotton portion of the cotton-tipped applicator in isopropyl alcohol.
- Rub the cotton portion of the cotton-tipped applicator along the pins of the connector. Slowly move the applicator back-and-forth from one side of the connector to the other. Do not leave any cotton residue on the connector.
- 4. All sides of the connector should also be rubbed with the cotton-tipped applicator.
- 5. Remove any lint left by the cotton-tipped applicator.
- 6. If grease and other dirt can be found on other areas of the cradle, use a lint-free cloth and alcohol to remove.
- 7. Allow at least 10 to 30 minutes (depending on ambient temperature and humidity) for the alcohol to air dry before applying power to cradle.

If the temperature is low and humidity is high, longer drying time is required. Warm temperature and low humidity requires less drying time.

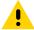

**CAUTION:** After cleaning the cradle connectors with bleach-based chemicals, follow the Cleaning Cradle Connectors instructions to remove bleach from the connectors.

# **Troubleshooting**

# **Resetting the Device**

The reset functions include the following:

- Soft reset
- Hard reset
- · Enterprise reset

#### Performing a Soft Reset

Perform a soft reset if applications stop working.

- 1. Press and hold the Power button until the menu appears.
- 2. Touch Restart.

The device reboots.

#### **Performing a Hard Reset**

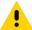

**CAUTION:** Performing a hard reset with a microSD card installed in the device may cause damage or data corruption to the microSD card. All un-saved data is lost after performing a hard reset.

Perform a hard reset if the device stops responding.

- 1. Simultaneously press and hold the Power button, 1 and 9 keys for five seconds.
- 2. When the screen turns off, release the buttons.

The device reboots.

#### MC3300ax

The following table provide typical problems that might arise and the solution for correcting the problem.

 Table 19
 Troubleshooting the MC3300ax

| Problem                                                         | Cause                                                                            | Solution                                                                                                    |
|-----------------------------------------------------------------|----------------------------------------------------------------------------------|----------------------------------------------------------------------------------------------------|
| When pressing the power button the device does not turn on.     | Battery not charged.                                                             | Charge or replace the battery in the device.                                                                                                    |
|                                                                 | Battery not installed properly.                                                  | Install the battery properly.                                                                                                    |
| <b>511.</b>                                                     | System crash.                                                                    | Perform a reset.                                                                                                    |
| Battery did not charge.                                         | Battery failed.                                                                  | Replace battery. If the device still does not operate, try a soft reset, then a hard reset. See Resetting the Device on page 174                             |
|                                                                 | Device removed from cradle while battery was charging.                           | Insert device in cradle and begin charging.                                                                                                    |
|                                                                 |                                                                                  | The 7000 mAh PowerPrecision+ extended battery charges from 0% to 90% in less than 5.2 hours at room temperature.                                             |
|                                                                 | Extreme battery temperature.                                                     | Battery does not charge if ambient charging temperature of the battery is below 32°F (0°C) or above 104°F (40°C).                                            |
| Cannot see characters on screen.                                | Device not powered on.                                                           | Press the Power button.                                                                                                    |
| During data<br>communication, no<br>data was<br>transmitted, or | Device removed from cradle or unplugged from host computer during communication. | Replace the device in the cradle, or reattach the cable and re-transmit.                                                                                     |
| transmitted data was incomplete.                                | Incorrect cable configuration.                                                   | See the system administrator.                                                                                                    |
| Device does not emit sound.                                     | Volume setting is low or turned off.                                             | Click on the speaker icon to increase the volume.                                                                                                    |
| Device turns itself off.                                        | Device is inactive.                                                              | The device turns off after a period of inactivity. This period can be set from 15 seconds to Never.                                                          |
|                                                                 | Battery is depleted.                                                             | Recharge or replace the battery.                                                                                                    |
| A message appears stating that the device memory is full.       | Too many applications installed on the device.                                   | Remove user-installed applications on the device to recover memory. Go to <b>Settings &gt; Apps.</b> Select the unused programs and touch <b>Uninstall</b> . |

 Table 19
 Troubleshooting the MC3300ax (Continued)

| Problem                                                                                | Cause                                                 | Solution                                                                                                    |
|----------------------------------------------------------------------------------------|-------------------------------------------------------|----------------------------------------------------------------------------------------------------|
| The device does not decode when reading barcode.                                       | DataWedge is not enabled.                             | Ensure that DataWedge is enabled and configured properly.                                                                                                    |
|                                                                                        | Unreadable barcode.                                   | Ensure the symbol is not defaced.                                                                                                    |
|                                                                                        | Distance between the device and barcode is incorrect. | Place the device within proper scanning range.                                                                                                    |
|                                                                                        | Device is not programmed for the barcode type.        | Program the device to accept the type of barcode being scanned.                                                                                                    |
|                                                                                        | Device is not programmed to generate a beep.          | If the device does not beep on a good decode, set the application to generate a beep on good decode.                                                                                                    |
| Device cannot find any Bluetooth                                                       | Too far from other Bluetooth devices.                 | Move closer to the other Bluetooth device(s), within a range of 10 meters (32.8 feet).                                                                                                    |
| devices nearby.                                                                        | The Bluetooth device(s) nearby are not turned on.     | Turn on the Bluetooth device(s) to find.                                                                                                    |
|                                                                                        | The Bluetooth device(s) are not in discoverable mode. | Set the Bluetooth device(s) to discoverable mode. If needed, refer to the device's user documentation for help.                                                                                                    |
| Cannot connect to WLAN (on channels 12-13 and all 5GHz channels).                      | Access Point (AP) does not broadcast country code.    | Disable 802.11d feature. Go to <b>Settings &gt; Wi-Fi &gt; &gt; Additional settings &gt; Country Selection</b> . A warning window pops up indicating you must select the country in which you are using the device. This enables all channels for the selected country even if the AP does not broadcast country code. |
| When trying to open Files or other applications, the application automatically closes. | The Internal Memory is full.                          | Connect the device to a host computer and delete files from Internal Memory using the host computer.                                                                                                    |

# 1-Slot USB Charge Cradle

Table 20 Troubleshooting the 1-Slot USB Charge Cradle

| Problem                                                                            | Cause                               | Solution                                                                                 |
|------------------------------------------------------------------------------------|-------------------------------------|------------------------------------------------------------------------------------------|
| Device Charge LED Indicator does not light when device inserted.                   | Cradle is not receiving power.      | Ensure the power cable is connected securely to both the cradle and to AC power.         |
|                                                                                    | Device is not correctly seated.     | Remove and re-insert the device into the cradle, ensuring it is correctly seated.        |
| Spare Battery<br>Charging LED does<br>not light when spare<br>battery is inserted. | Spare battery not correctly seated. | Remove and re-insert the spare battery into the cradle, ensuring it is correctly seated. |

 Table 20
 Troubleshooting the 1-Slot USB Charge Cradle (Continued)

| Problem                                                                                 | Cause                                                                          | Solution                                                                                                    |
|-----------------------------------------------------------------------------------------|--------------------------------------------------------------------------------|----------------------------------------------------------------------------------------------------|
| Device battery is not charging.                                                         | Device was removed from cradle or cradle was unplugged from AC power too soon. | Ensure cradle is receiving power. Ensure the device is seated correctly.                                         |
|                                                                                         |                                                                                | The 7000 mAh PowerPrecision+ extended battery charges from 0% to 90% in less than 5.2 hours at room temperature. |
|                                                                                         | Battery is faulty.                                                             | Verify that other batteries charge properly. If so, replace the faulty battery.                                  |
|                                                                                         | The device is not fully seated in the cradle.                                  | Remove and re-insert the device into the cradle, ensuring it is firmly seated.                                   |
|                                                                                         | Extreme battery temperature.                                                   | Battery does not charge if ambient temperature is below 0 °C (32 °F) or above 40 °C (104 °F).                    |
| Spare battery is not charging.                                                          | Battery not fully seated in charging slot.                                     | Remove and re-insert the spare battery into the cradle, ensuring it is correctly seated.                         |
|                                                                                         | Battery inserted incorrectly.                                                  | Ensure the contacts are facing down and toward the back of the cradle.                                           |
| During data communication, no data was transmitted, or transmitted data was incomplete. | Device removed from cradle during communication.                               | Replace device in cradle and retransmit.                                                                         |
|                                                                                         | Incorrect cable configuration.                                                 | See the system administrator.                                                                                    |
|                                                                                         | Communication software is not installed or configured properly.                | See the system administrator.                                                                                    |

# 5-Slot Charge Only ShareCradle

 Table 21
 Troubleshooting the 5-Slot Charge Only ShareCradle

| Problem                                                                   | Cause                                                                     | Solution                                                                                                    |
|---------------------------------------------------------------------------|---------------------------------------------------------------------------|----------------------------------------------------------------------------------------------------|
| Device Charge LED<br>Indicator does not<br>light when device<br>inserted. | Cradle is not receiving power.                                            | Replace the device in the cradle. Go to <b>Settings</b> > <b>About phone</b> > <b>Battery Information</b> > <b>Charge Status</b> to view battery status.                           |
|                                                                           | Battery is faulty.                                                        | Verify that other batteries charge properly. If so, replace the faulty battery.                                                                                                    |
|                                                                           | Device is not inserted correctly in the cradle.                           | Remove the device and reinsert it correctly. Verify charging is active. Go to <b>Settings &gt; About phone &gt; Battery Information &gt; Charge Status</b> to view battery status. |
|                                                                           | Ambient temperature of the cradle is too warm.                            | Move the cradle to an area where the ambient temperature is between 0 °C (32 °F) and 35 °C (95 °F).                                                                                |
| Device Charge LED indicator is a fast blinking red when device inserted.  | Ambient temperature of the cradle is too low or too high.                 | Move the cradle to an area where the ambient temperature is between 0 °C (32 °F) and 35 °C (95 °F).                                                                                |
|                                                                           | Charging has gone on too long without completion (typically eight hours). | Verify that other batteries charge properly. If so, replace the faulty battery.                                                                                                    |

#### 5-Slot Ethernet ShareCradle

 Table 22
 Troubleshooting the 5-Slot Ethernet ShareCradle

| Problem                                                                  | Cause                                                                     | Solution                                                                                                    |
|--------------------------------------------------------------------------|---------------------------------------------------------------------------|----------------------------------------------------------------------------------------------------|
| Device Charge LED Indicator does not light when device inserted.         | Cradle is not receiving power.                                            | Replace the device in the cradle. Go to Settings > About phone > Battery Information > Charge Status to view battery status.                                                       |
|                                                                          | Battery is faulty.                                                        | Verify that other batteries charge properly. If so, replace the faulty battery.                                                                                                    |
|                                                                          | Device is not inserted correctly in the cradle.                           | Remove the device and reinsert it correctly. Verify charging is active. Go to <b>Settings &gt; About phone &gt; Battery Information &gt; Charge Status</b> to view battery status. |
|                                                                          | Ambient temperature of the cradle is too warm.                            | Move the cradle to an area where the ambient temperature is between 0 °C (32 °F) and 35 °C (95 °F).                                                                                |
| Device Charge LED indicator is a fast blinking red when device inserted. | Ambient temperature of the cradle is too low or too high.                 | Move the cradle to an area where the ambient temperature is between 0 °C (32 °F) and 35 °C (95 °F).                                                                                |
|                                                                          | Charging has gone on too long without completion (typically eight hours). | Verify that other batteries charge properly. If so, replace the faulty battery.                                                                                                    |

# **5-Slot ShareCradle with 4-Slot Battery Charger**

 Table 23
 Troubleshooting the 5-Slot ShareCradle with 4-Slot Battery Charger

| Problem                                                          | Cause                                           | Solution                                                                                                    |
|------------------------------------------------------------------|-------------------------------------------------|----------------------------------------------------------------------------------------------------|
| Device Charge LED Indicator does not light when device inserted. | Cradle is not receiving power.                  | Replace the device in the cradle. Go to Settings > About phone > Battery Information > Charge Status to view battery status.                                                       |
|                                                                  | Battery is faulty.                              | Verify that other batteries charge properly. If so, replace the faulty battery.                                                                                                    |
|                                                                  | Device is not inserted correctly in the cradle. | Remove the device and reinsert it correctly. Verify charging is active. Go to <b>Settings &gt; About phone &gt; Battery Information &gt; Charge Status</b> to view battery status. |
|                                                                  | Ambient temperature of the cradle is too warm.  | Move the cradle to an area where the ambient temperature is between 0 °C (32 °F) and 35 °C (95 °F).                                                                                |

### Maintenance and Troubleshooting

 Table 23
 Troubleshooting the 5-Slot ShareCradle with 4-Slot Battery Charger (Continued)

| Problem                                                                   | Cause                                                                     | Solution                                                                                            |
|---------------------------------------------------------------------------|---------------------------------------------------------------------------|----------------------------------------------------------------------------------------------------|
| Device Charge LED indicator is a fast blinking red when                   | Ambient temperature of the cradle is too low or too high.                 | Move the cradle to an area where the ambient temperature is between 0 °C (32 °F) and 35 °C (95 °F). |
| device inserted.                                                          | Charging has gone on too long without completion (typically eight hours). | Verify that other batteries charge properly. If so, replace the faulty battery.                     |
| Spare Battery Charging LED does not light when spare battery is inserted. | Spare battery not correctly seated.                                       | Remove and re-insert the spare battery into the cradle, ensuring it is correctly seated.            |
| Spare battery is not charging.                                            | Battery not fully seated in charging slot.                                | Remove and re-insert the spare battery into the cradle, ensuring it is correctly seated.            |
|                                                                           | Battery inserted incorrectly.                                             | Ensure the contacts are facing down and toward the back of the cradle.                              |

## 5-Slot Ethernet ShareCradle with 4-Slot Battery Charger

 Table 24
 Troubleshooting the 5-Slot Ethernet ShareCradle with 4-Slot Battery Charger

| Problem                                                 | Cause                                                                     | Solution                                                                                                    |
|---------------------------------------------------------|---------------------------------------------------------------------------|----------------------------------------------------------------------------------------------------|
| Device Charge LED Indicator does not                    | Cradle is not receiving power.                                            | Replace the device in the cradle. Go to <b>Settings</b> > <b>About device</b> > <b>Status</b> to view battery status.                               |
| light when device inserted.                             | Battery is faulty.                                                        | Verify that other batteries charge properly. If so, replace the faulty battery.                                                                     |
|                                                         | Device is not inserted correctly in the cradle.                           | Remove the device and reinsert it correctly. Verify charging is active. Go to <b>Settings &gt; About device &gt; Status</b> to view battery status. |
|                                                         | Ambient temperature of the cradle is too warm.                            | Move the cradle to an area where the ambient temperature is between 0 °C (32 °F) and 35 °C (95 °F).                                                 |
| Device Charge LED indicator is a fast blinking red when | Ambient temperature of the cradle is too low or too high.                 | Move the cradle to an area where the ambient temperature is between 0 °C (32 °F) and 35 °C (95 °F).                                                 |
| device inserted.                                        | Charging has gone on too long without completion (typically eight hours). | Verify that other batteries charge properly. If so, replace the faulty battery.                                                                     |

### Maintenance and Troubleshooting

 Table 24
 Troubleshooting the 5-Slot Ethernet ShareCradle with 4-Slot Battery Charger (Continued)

| Problem                                                                   | Cause                                      | Solution                                                                                 |
|---------------------------------------------------------------------------|--------------------------------------------|------------------------------------------------------------------------------------------|
| Spare Battery Charging LED does not light when spare battery is inserted. | Spare battery not correctly seated.        | Remove and re-insert the spare battery into the cradle, ensuring it is correctly seated. |
| Spare battery is not charging.                                            | Battery not fully seated in charging slot. | Remove and re-insert the spare battery into the cradle, ensuring it is correctly seated. |
|                                                                           | Battery inserted incorrectly.              | Ensure the contacts are facing down and toward the back of the cradle.                   |

### **4-Slot Spare Battery Charger**

 Table 25
 Troubleshooting the 4-Slot Spare Battery Charger

| Problem                                                                   | Cause                                         | Solution                                                                                                    |
|---------------------------------------------------------------------------|-----------------------------------------------|----------------------------------------------------------------------------------------------------|
| Spare Battery Charging LED does not light when spare battery is inserted. | Spare battery is not correctly seated.        | Remove and re-insert the spare battery into the charging slot, ensuring it is correctly seated.                  |
| Spare Battery not charging.                                               | Charger is not receiving power.               | Ensure the power cable is connected securely to both the charger and to AC power.                                |
|                                                                           | Spare battery is not correctly seated.        | Remove and re-insert the battery into the cradle, ensuring it is correctly seated.                               |
|                                                                           | Battery was removed from the charger or       | Ensure charger is receiving power. Ensure the spare battery is seated correctly.                                 |
|                                                                           | charger was unplugged from AC power too soon. | The 7000 mAh PowerPrecision+ extended battery charges from 0% to 90% in less than 5.2 hours at room temperature. |
|                                                                           | Battery is faulty.                            | Verify that other batteries charge properly. If so, replace the faulty battery.                                  |

## 20-Slot Spare Battery Charger

 Table 26
 Troubleshooting the 20-Slot Spare Battery Charger

| Problem                                                                            | Cause                                         | Solution                                                                                                    |
|------------------------------------------------------------------------------------|-----------------------------------------------|----------------------------------------------------------------------------------------------------|
| Spare Battery<br>Charging LED does<br>not light when spare<br>battery is inserted. | Spare battery is not correctly seated.        | Remove and re-insert the spare battery into the charging slot, ensuring it is correctly seated.                  |
| Spare Battery not charging.                                                        | Charger is not receiving power.               | Ensure the power cable is connected securely to both the charger and to AC power.                                |
|                                                                                    | Spare battery is not correctly seated.        | Remove and re-insert the battery into the cradle, ensuring it is correctly seated.                               |
|                                                                                    | Battery was removed from the charger or       | Ensure charger is receiving power. Ensure the spare battery is seated correctly.                                 |
|                                                                                    | charger was unplugged from AC power too soon. | The 7000 mAh PowerPrecision+ extended battery charges from 0% to 90% in less than 5.2 hours at room temperature. |
|                                                                                    | Battery is faulty.                            | Verify that other batteries charge properly. If so, replace the faulty battery.                                  |

### **USB Charge Cable**

 Table 27
 Troubleshooting the USB Charge Cable

| Symptom                                                             | Possible Cause                                                                | Action                                                                                                    |
|---------------------------------------------------------------------|-------------------------------------------------------------------------------|----------------------------------------------------------------------------------------------------|
| Device Charge LED Indicator does not light when device is attached. | Cable is not receiving power.                                                 | Ensure the power cable is connected securely to both the cable and to AC power.                                  |
|                                                                     | Device is not seated correctly in the cable cup.                              | Remove and re-insert the device into the cable cup, ensuring it is correctly seated.                             |
| Device battery is not charging.                                     | Device was detached from cable or cable was unplugged from AC power too soon. | Ensure the cable is receiving power. Ensure device is seated correctly.                                          |
|                                                                     |                                                                               | The 7000 mAh PowerPrecision+ extended battery charges from 0% to 90% in less than 5.2 hours at room temperature. |
|                                                                     | Battery is faulty.                                                            | Verify that other batteries charge properly. If so, replace the faulty battery.                                  |
|                                                                     | The device is not fully seated in the cable.                                  | Remove and re-insert the device into the cable cup, ensuring it is correctly seated.                             |

## Maintenance and Troubleshooting

 Table 27
 Troubleshooting the USB Charge Cable (Continued)

| Symptom                                                              | Possible Cause                                                  | Action                        |
|----------------------------------------------------------------------|-----------------------------------------------------------------|-------------------------------|
| communication, no data transmits, or transmitted data was incomplete | Re-attach the cable and retransmit.                             |                               |
|                                                                      |                                                                 | See the system administrator. |
|                                                                      | Communication software is not installed or configured properly. | See the system administrator. |

### Introduction

For device technical specifications, go to zebra.com/support.

### **Data Capture Supported Symbologies**

Table 28 Data Capture Supported Symbologies

| Item | Description                                                                                                    |
|------|----------------------------------------------------------------------------------------------------|
| 1D   | Chinese 2 of 5, Codabar, Code 11, Code 128, Code 39, Code 93, Discrete 2 of 5, EAN-8, EAN-13, GS1 DataBar, GS1 DataBar Expanded, GS1 DataBar Limited, Interleaved 2 of 5, Korean 2 of 5, MSI, TLC 39, Matrix 2 of 5, Trioptic, UPCA, UPCE, UPCE1, Web Code. |
| 2D   | Australian Postal, Aztec, Canadian Postal, Composite AB, Composite C, Data Matrix, DotCode, Dutch Postal, Japan Postal, Maxicode, Micro PDF, Micro QR, PDF, QR Code, UK Postal, US Planet, US Postnet, US4State, US4State FICS.                             |

### SE4770 Decode Zone

The table below lists the typical distances for selected barcode densities. The minimum element width (or "symbol density") is the width in mils of the narrowest element (bar or space) in the symbol.

Table 29 SE4770 Decode Distances

| Symbol Density/ Barcode | Typical Working Ranges |         |  |
|-------------------------|------------------------|---------|--|
| Туре                    | Near                   | Far     |  |
| 3 mil                   | 3.0 in                 | 5.8 in  |  |
| Code 39                 | 7.6 cm                 | 14.7 cm |  |
| 5 mil                   | 2.3 in                 | 9.8 in  |  |
| Code 128                | 5.8 cm                 | 24.9 cm |  |
| 5 mil                   | 3.0 in                 | 7.9 in  |  |
| PDF417                  | 7.6 cm                 | 20.1 cm |  |
| 6.67 mil                | 2.5 in                 | 10.1 in |  |
| PDF417                  | 6.4 cm                 | 25.7 cm |  |
| 10 mil                  | 2.1 in                 | 11.0 in |  |
| Data Matrix             | 5.3 cm                 | 27.9 cm |  |

Table 29 SE4770 Decode Distances (Continued)

| Symbol Density/ Barcode | Typical Working Ranges |         |  |
|-------------------------|------------------------|---------|--|
| Туре                    | Near                   | Far     |  |
| 100% UPCA               | 1.6 in*                | 24.9 in |  |
|                         | 4.1 cm*                | 63.2 cm |  |
| 15 mil                  | 2.4 in*                | 27.8 in |  |
| Code 128                | 6.1 cm*                | 70.6 cm |  |
| 20.0 mil                | 1.6 in*                | 36.1 in |  |
| Code 39                 | 4.1 cm*                | 91.7 cm |  |

Photographic quality barcode at 18° pitch angle under 30 fcd ambient illumination.

#### SE4770 Decode Zone Dark Room

The table below lists the typical distances for selected barcode densities. The minimum element width (or "symbol density") is the width in mils of the narrowest element (bar or space) in the symbol.

Table 30 SE4770 Decode Distances Dark Room

| Symbol Density/ Barcode | Typical Working Ranges |         |
|-------------------------|------------------------|---------|
| Type                    | Near                   | Far     |
| 3 mil                   | 3.0 in                 | 5.8 in  |
| Code 39                 | 7.6 cm                 | 14.7 cm |
| 5 mil                   | 2.3 in                 | 9.8 in  |
| Code 128                | 5.8 cm                 | 24.9 cm |
| 5 mil                   | 3.0 in                 | 7.9 in  |
| PDF417                  | 7.6 cm                 | 20.1 cm |
| 6.67 mil                | 2.5 in                 | 10.1 in |
| PDF417                  | 6.4 cm                 | 25.7 cm |
| 10 mil                  | 2.1 in                 | 11.0 in |
| Data Matrix             | 5.3 cm                 | 27.9 cm |
| 100% UPCA               | 1.6 in*                | 23.2 in |
|                         | 4.1 cm*                | 58.9 cm |
| 15 mil                  | 2.4 in*                | 25.1 in |
| Code 128                | 6.1 cm*                | 63.8 cm |
| 20.0 mil                | 1.6 in*                | 28.2 in |
| Code 39                 | 4.1 cm*                | 71.6 cm |

Photographic quality barcode at 18° pitch angle under 0.1 fcd ambient illumination.

Dependent upon width of barcode.

#### SE4850-ER Decode Zone

The table below lists the typical distances for selected barcode densities. The minimum element width (or "symbol density") is the width in mils of the narrowest element (bar or space) in the symbol.

<sup>\*</sup> Dependent upon width of barcode.

Table 31 SE4850-ER Decode Distances

| Symbol Density/ Barcode                                                                            | Typical Working Ranges @20 Ft-Cd Minimum |                            |  |
|----------------------------------------------------------------------------------------------------|------------------------------------------|----------------------------|--|
| Туре                                                                                               | Near                                     | Far                        |  |
| 10 mil Code 39                                                                                     | 3.0 in.*<br>7.6 cm*                      | 85.0 in.<br>215.9 cm       |  |
| 13 100% UPC                                                                                        | 3.5 in.<br>8.9 cm                        | 90.0 in.<br>228.6 cm       |  |
| 15 mil Code 128                                                                                    | 6.0 in.*<br>15.2 cm*                     | 100.0 in.<br>254.0 cm      |  |
| 20 mil Code 39                                                                                     | 4.0 in.*<br>10.2 cm*                     | 172.0 in.<br>436.9 cm      |  |
| 40 mil Code 39                                                                                     | 6.0 in.*<br>15.2 cm*                     | 340.0 in.**<br>863.6 cm**  |  |
| 55 mil Code 39                                                                                     | 7.0 in.*<br>17.8* cm *                   | 430.0 in.**<br>1092.2 cm** |  |
| 100 mil Code 39 (paper)                                                                            | 20.0 in.*<br>50.8 cm*                    | 700.0 in.**<br>1778.0 cm** |  |
| 100 mil Code 39 (reflective)                                                                       | 30.0 in.*<br>76.2 cm*                    | 700.0 in.<br>1778.0 cm     |  |
| DataMatrix 10                                                                                      | 5.0 in.<br>12.7 cm                       | 45.0 in.<br>114.3 cm       |  |
| DataMatrix 55                                                                                      | 5.0 in.<br>12.7 cm                       | 250.0 in.<br>635.0 cm      |  |
| 15 mil Code 128 (4 in. wide)                                                                       | 8.0 in.*<br>20.3 cm*                     | 100.0 in.<br>254.0 cm      |  |
| * Limited by width of barcode in field of view.  ** Range is reduced under low ambient light level |                                          |                            |  |

<sup>\*\*</sup> Range is reduced under low ambient light level.

# MC3300ax Accessory Technical Specifications

### MC3300ax Connector Pin-Out

Figure 58 I/O Connector

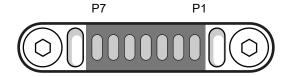

Table 32 I/O Connector Pin-Outs

| Pin | Signal Name                              | Description                                                                                          |
|-----|------------------------------------------|----------------------------------------------------------------------------------------------------|
| 1   | Ground                                   | Ground pin connected to the Cradle or USB Charge Cable ground.                                       |
| 2   | USB ID                                   | Identification signal for USI OTG communication (USB ID) which determines USB mode (host or device). |
| 3   | POWER_IN_CON<br>(9V/1.5A or<br>5V/2Amax) | DC Power supply from the Cradle.                                                                     |
| 4   | USB PWR                                  | Power supply from USB Charging Cable.                                                                |
| 5   | USB D-                                   | USB OTG data signal negative.                                                                        |
| 6   | USB D+                                   | USB OTG data signal positive.                                                                        |
| 7   | GND                                      | Ground pin connected to the Cradle or USB Charge Cable ground.                                       |

## 1-Slot USB Charge Cradle with Spare Battery Charger Technical Specifications

 Table 33
 1-Slot USB Charge Cradle with Spare Battery Charger Technical Specifications

| Item                          | Description                                                                           |
|-------------------------------|---------------------------------------------------------------------------------------|
| Dimensions                    | Height: 104.5 mm (4.11 in.)                                                           |
|                               | Width: 99.1 mm (3.90 in.)                                                             |
|                               | Depth: 155.5 mm (6.12 in.)                                                            |
| Weight                        | 376 g (13.26 oz)                                                                      |
| Input Voltage                 | 12 VDC                                                                                |
| Power Consumption             | 17 watts                                                                              |
| Operating Temperature         | 0°C to 40°C (32°F to 104°F)                                                           |
| Storage Temperature           | -40°C to 70°C (-40°F to 158°F)                                                        |
| Ambient Charging Temperature  | 0°C to 40°C (32°F to 104°F)                                                           |
| Humidity                      | 10% to 95% non-condensing                                                             |
| Drop                          | 75 cm (30 in.) to concrete; 2 drops/side for a total of 12 drops at room temperature. |
| Electrostatic Discharge (ESD) | +/- 20 kV air                                                                         |
|                               | +/- 10 kV contact                                                                     |
|                               | +/- 10 kV indirect discharge                                                          |

# 5-Slot Charge Only ShareCradle Technical Specifications

 Table 34
 5-Slot Charge Only ShareCradle Technical Specifications

| Item                          | Description                                                                           |
|-------------------------------|---------------------------------------------------------------------------------------|
| Dimensions                    | Height: 123.9 mm (4.88 in.)                                                           |
|                               | Width: 489.0 mm (19.25 in.)                                                           |
|                               | Depth: 142.8 mm (5.622 in.)                                                           |
| Weight                        | 1068 g (37.67 oz)                                                                     |
| Input Voltage                 | 12 VDC                                                                                |
| Power Consumption             | 45 watts                                                                              |
| Operating Temperature         | 0°C to 40°C (32°F to 104°F)                                                           |
| Storage Temperature           | -40°C to 70°C (-40°F to 158°F)                                                        |
| Ambient Charging Temperature  | 0°C to 40°C (32°F to 104°F)                                                           |
| Humidity                      | 10% to 95% non-condensing                                                             |
| Drop                          | 75 cm (30 in.) to concrete; 2 drops/side for a total of 12 drops at room temperature. |
| Electrostatic Discharge (ESD) | +/- 20 kV air                                                                         |
|                               | +/- 10 kV contact                                                                     |
|                               | +/- 10 kV indirect discharge                                                          |

### **5-Slot Ethernet ShareCradle Technical Specifications**

 Table 35
 5-Slot Ethernet ShareCradle Technical Specifications

| Item                          | Description                                                                           |
|-------------------------------|---------------------------------------------------------------------------------------|
| Dimensions                    | Height: 123.9 mm (4.88 in.)                                                           |
|                               | Width: 489.0 mm (19.25 in.)                                                           |
|                               | Depth: 142.8 mm (5.622 in.)                                                           |
| Weight                        | 2070 g (37.67 oz)                                                                     |
| Input Voltage                 | 12 VDC                                                                                |
| Power Consumption             | 47 watts                                                                              |
| Operating Temperature         | 0°C to 40°C (32°F to 104°F)                                                           |
| Storage Temperature           | -40°C to 70°C (-40°F to 158°F)                                                        |
| Ambient Charging Temperature  | 0°C to 40°C (32°F to 104°F)                                                           |
| Humidity                      | 10% to 95% non-condensing                                                             |
| Drop                          | 75 cm (30 in.) to concrete; 2 drops/side for a total of 12 drops at room temperature. |
| Electrostatic Discharge (ESD) | +/- 20 kV air                                                                         |
|                               | +/- 10 kV contact                                                                     |
|                               | +/- 10 kV indirect discharge                                                          |

# 5-Slot Charge ShareCradle with 4-Slot Battery Charger Technical Specifications

 Table 36
 5-Slot Charge ShareCradle with 4-Slot Battery Charger Technical Specifications

| Item                          | Description                                                                           |
|-------------------------------|---------------------------------------------------------------------------------------|
| Dimensions                    | Height: 123.9 mm (4.88 in.)                                                           |
|                               | Width: 489.0 mm (19.25 in.)                                                           |
|                               | Depth: 142.8 mm (5.622 in.)                                                           |
| Weight                        | 2194 g (77.39 oz)                                                                     |
| Input Voltage                 | 12 VDC                                                                                |
| Power Consumption             | 67 watts                                                                              |
| Operating Temperature         | 0°C to 40°C (32°F to 104°F)                                                           |
| Storage Temperature           | -40°C to 70°C (-40°F to 158°F)                                                        |
| Ambient Charging Temperature  | 0°C to 40°C (32°F to 104°F)                                                           |
| Humidity                      | 10% to 95% non-condensing                                                             |
| Drop                          | 75 cm (30 in.) to concrete; 2 drops/side for a total of 12 drops at room temperature. |
| Electrostatic Discharge (ESD) | +/- 20 kV air                                                                         |
|                               | +/- 10 kV contact                                                                     |
|                               | +/- 10 kV indirect discharge                                                          |

# 5-Slot Ethernet ShareCradle with 4-Slot Battery Charger Technical Specifications

 Table 37
 5-Slot Ethernet ShareCradle with 4-Slot Battery Charger Technical Specifications

| Item                         | Description                    |
|------------------------------|--------------------------------|
| Dimensions                   | Height: 123.9 mm (4.88 in.)    |
|                              | Width: 489.0 mm (19.25 in.)    |
|                              | Depth: 142.8 mm (5.622 in.)    |
| Weight                       | 2229 g (78.62 oz)              |
| Input Voltage                | 12 VDC                         |
| Power Consumption            | 69 watts                       |
| Operating Temperature        | 0°C to 40°C (32°F to 104°F)    |
| Storage Temperature          | -40°C to 70°C (-40°F to 158°F) |
| Ambient Charging Temperature | 0°C to 40°C (32°F to 104°F)    |

 Table 37
 5-Slot Ethernet ShareCradle with 4-Slot Battery Charger Technical Specifications (Continued)

| Item                          | Description                                                                           |
|-------------------------------|---------------------------------------------------------------------------------------|
| Humidity                      | 10% to 95% non-condensing                                                             |
| Drop                          | 75 cm (30 in.) to concrete; 2 drops/side for a total of 12 drops at room temperature. |
| Electrostatic Discharge (ESD) | +/- 20 kV air                                                                         |
|                               | +/- 10 kV contact                                                                     |
|                               | +/- 10 kV indirect discharge                                                          |

## **4-Slot Spare Battery Charger Technical Specifications**

 Table 38
 4-Slot Spare Battery Charger Technical Specifications

| Item                          | Description                                                                           |
|-------------------------------|---------------------------------------------------------------------------------------|
| Dimensions                    | Height: 97.17 mm (3.82 in.)                                                           |
|                               | Width: 97.55 mm (3.84 in.)                                                            |
|                               | Depth: 143.0 mm (5.63 in.)                                                            |
| Weight                        | 510 g (17.98 oz)                                                                      |
| Input Voltage                 | 12 VDC                                                                                |
| Power Consumption             | 30 watts                                                                              |
| Operating Temperature         | 0°C to 40°C (32°F to 104°F)                                                           |
| Storage Temperature           | -40°C to 70°C (-40°F to 158°F)                                                        |
| Ambient Charging Temperature  | 0°C to 40°C (32°F to 104°F)                                                           |
| Humidity                      | 10% to 95% non-condensing                                                             |
| Drop                          | 75 cm (30 in.) to concrete; 2 drops/side for a total of 12 drops at room temperature. |
| Electrostatic Discharge (ESD) | +/- 20 kV air                                                                         |
|                               | +/- 10 kV contact                                                                     |
|                               | +/- 10 kV indirect discharge                                                          |

# 20-Slot Spare Battery Charger Technical Specifications

Table 39 20-Slot Spare Battery Charger Technical Specifications

| ltem              | Description                 |
|-------------------|-----------------------------|
| Dimensions        | Height: 105.2 mm (4.14 in.) |
|                   | Width: 489.0 mm (19.25 in.) |
|                   | Depth: 142.8 mm (5.62 in.)  |
| Weight            | 2620 g (92.42 oz)           |
| Input Voltage     | 12 VDC                      |
| Power Consumption | 99 watts                    |

 Table 39
 20-Slot Spare Battery Charger Technical Specifications (Continued)

| Item                          | Description                                                                           |
|-------------------------------|---------------------------------------------------------------------------------------|
| Operating Temperature         | 0°C to 40°C (32°F to 104°F)                                                           |
| Storage Temperature           | -40°C to 70°C (-40°F to 158°F)                                                        |
| Ambient Charging Temperature  | 0°C to 40°C (32°F to 104°F)                                                           |
| Humidity                      | 10% to 95% non-condensing                                                             |
| Drop                          | 75 cm (30 in.) to concrete; 2 drops/side for a total of 12 drops at room temperature. |
| Electrostatic Discharge (ESD) | +/- 20 kV air                                                                         |
|                               | +/- 10 kV contact                                                                     |
|                               | +/- 10 kV indirect discharge                                                          |

### **USB Charge Cable Technical Specifications**

Table 40 USB Charge Cable Technical Specifications

| Item                          | Description                                                                           |
|-------------------------------|---------------------------------------------------------------------------------------|
| Dimensions                    | Height: 32.6 mm (1.28 in.)                                                            |
|                               | Width: 68.2 mm (2.68 in.)                                                             |
|                               | Depth: 1690 mm (66.53 in.)                                                            |
| Weight                        | 120 g (4.23 oz)                                                                       |
| Input Voltage                 | 5 VDC                                                                                 |
| Power Consumption             | N/A                                                                                   |
| Operating Temperature         | 0°C to 50°C (32°F to 104°F)                                                           |
| Storage Temperature           | -40°C to 70°C (-40°F to 158°F)                                                        |
| Ambient Charging Temperature  | 0°C to 40°C (32°F to 104°F)                                                           |
| Humidity                      | 10% to 95% non-condensing                                                             |
| Drop                          | 75 cm (30 in.) to concrete; 2 drops/side for a total of 12 drops at room temperature. |
| Electrostatic Discharge (ESD) | +/- 20 kV air                                                                         |
|                               | +/- 10 kV contact                                                                     |
|                               | +/- 10 kV indirect discharge                                                          |

# Keypads

### Introduction

The device offers three types of keypad configurations: 29 key, 38 key and 47 key.

### 29-Key Keypad

The 29-key keypad contains a Power button, application keys, scroll keys and function keys. The keypad is color-coded to indicate the alternate function key (blue) values and the alternate ALPHA key (orange) values. Note that keypad functions can be changed by an application so the mobile computer keypad may not function as described. See the tables below for key and button descriptions and keypad alternate functions.

Figure 59 29-Key Keypad Configuration

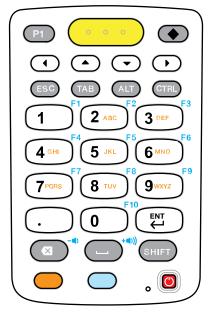

Table 41 29-Key Keypad Descriptions

| Key            | Description                                                                                                    |
|----------------|----------------------------------------------------------------------------------------------------|
| Power (red)    | Powers the mobile computer screen on and off (resume and suspend).                                                                                                    |
|                |                                                                                                    |
| Program 1      | User programmable; defaults to Back button.                                                                                                    |
| P1             |                                                                                                    |
| Diamond        | Provides a 3x3 matrix on the screen with nine additional symbols. With a single tap you can select via touch input or the keyboard, 1-9 numerical keys. Double tapping the Diamond key locks the 3x3 grid, and you can select multiple keys. Pressing the Diamond key a third time closes the 3x3 matrix. |
| Scan (yellow)  | Used in scanning applications, press to scan a barcode. This key has the same function as activating the side mounted scan buttons.                                                                                                    |
| Scroll<br>Keys | Moves up, down, left, or right from one item to another. Increases/decreases specified values.                                                                                                    |
| ESC            | Produces the ESC function.                                                                                                    |
| TAB            | Produces the TAB function.                                                                                                    |
| ALT            | Produces the ALT function.                                                                                                    |
| CTRL           | Press and release the CTRL key to activate the keypad alternate CTRL                                                                                                    |
| CTRL           | functions. The cicon appears in the Status bar. A Press and release the CTRL key two times to return to the default keypad functions.                                                                                                    |

 Table 41
 29-Key Keypad Descriptions (Continued)

| Key                                                                                                    | Description                                                                                                    |
|----------------------------------------------------------------------------------------------------|----------------------------------------------------------------------------------------------------|
| Numeric/Alpha/Special Function  1 2 ABC 3 DEF 4 GHI 5 JKL 6 MNO F10 F10 F10 F10 F10 F10 F10 F10 F10 F10 | Numeric, alpha or special function keys. Numeric by default. Produces a special function when the blue function key is activated. Produces alpha values when the orange alpha key is activated. In Alpha state, produces the lower case alphabetic characters on the key. Each key press produces the next alphabetic character in sequence. For example, press and release the alpha key and then press the 4 key once to produce the letter 'g'; press and release the alpha key and then press the 4 key three times to produce the letter 'i'. When the SHIFT key is pressed in Alpha state, the upper case alphabetic characters on the key are produced. For example, press and release the alpha key, press and hold the SHIFT key and then press the 4 key once to produce the letter 'G'; press and release the alpha key, press and hold the SHIFT key and then press the 4 key three times to produce the letter 'I'. |
| Period/Decimal Point                                                                                    | Produces a period for alpha entries and a decimal point for numeric entries by default.                                                                                                    |
| Enter                                                                                                   | Executes a selected item or function.                                                                                                    |
| BKSP                                                                                                    | Backspace function by default. Decreases volume when the blue function key is activated.                                                                                                    |
| SPACE (***))                                                                                            | Space function by default. Increases volume when the blue function key is activated.                                                                                                    |
| Shift                                                                                                   | Press and release the SHIFT key to activate the keypad alternate SHIFT                                                                                                    |
| SHIFT                                                                                                   | functions. The icon appears on the Status bar. Press and release the SHIFT key again to return to the default keypad functions.                                                                                                    |
| Orange                                                                                                  | Press the orange alpha key to access the alternate alpha characters                                                                                                    |
|                                                                                                    | (shown on the keypad in orange). The icon appears on the Status bar. Press and release the orange alpha key again to return to the default keypad functions.                                                                                                    |
| Blue                                                                                                    | Press and release the blue function key to activate the keypad alternate                                                                                                    |
|                                                                                                    | functions (shown on the keypad in blue). The cicon appears on the Status bar. Press and release the blue function key again to return to the default keypad functions.                                                                                                    |

Table 42 29-key Keypad Input Modes

|                | Numeric State                                                                                  |                |                  | Orange Key (Alpha<br>Lowercase State) |              | Orange Key + Shift Key<br>(Alpha Uppercase State) |                  |              | Blue<br>Key  |              |                    |
|----------------|------------------------------------------------------------------------------------------------|----------------|------------------|---------------------------------------|--------------|---------------------------------------------------|------------------|--------------|--------------|--------------|--------------------|
| Key            |                                                                                                | SHIFT<br>+ Key | 1st<br>Pres<br>s | 2nd<br>Pres<br>s                      | 3rd<br>Press | 4th<br>Press                                      | 1st<br>Pres<br>s | 2nd<br>Press | 3rd<br>Press | 4th<br>Press |                    |
| 1              | 1                                                                                              | !              | *                |                                       |              |                                                   |                  |              |              |              | F1                 |
| 2              | 2                                                                                              | @              | а                | b                                     | С            |                                                   | Α                | В            | С            |              | F2                 |
| 3              | 3                                                                                              | #              | d                | е                                     | f            |                                                   | D                | E            | F            |              | F3                 |
| 4              | 4                                                                                              | \$             | g                | h                                     | i            |                                                   | G                | Н            | 1            |              | F4                 |
| 5              | 5                                                                                              | %              | j                | k                                     | 1            |                                                   | J                | K            | L            |              | F5                 |
| 6              | 6                                                                                              | ٨              | m                | n                                     | О            |                                                   | М                | N            | 0            |              | F6                 |
| 7              | 7                                                                                              | &              | р                | q                                     | r            | s                                                 | Р                | Q            | R            | S            | F7                 |
| 8              | 8                                                                                              | *              | t                | u                                     | V            |                                                   | Т                | U            | V            |              | F8                 |
| 9              | 9                                                                                              | (              | w                | х                                     | у            | z                                                 | W                | Х            | Υ            | Z            | F9                 |
| 0              | 0                                                                                              | )              | 0                |                                       |              |                                                   | 0                |              |              |              | F10                |
|                |                                                                                                | >              |                  |                                       |              |                                                   | -                |              |              |              |                    |
| Back-<br>space |                                                                                                |                |                  |                                       |              |                                                   |                  |              |              |              | Decrease<br>Volume |
| Space          |                                                                                                |                |                  |                                       |              |                                                   |                  |              |              |              | Increase<br>Volume |
|                | An application can change the key functions. The keypad may not function exactly as described. |                |                  |                                       |              |                                                   |                  |              |              |              |                    |

## 38-Key Keypad

The 38-key keypad contains a Power button, application keys, scroll keys and function keys. The keypad is color-coded to indicate the alternate function key (orange) values. Note that keypad functions can be changed by an application so the mobile computer keypad may not function as described. The tables below provide key and button descriptions and keypad alternate functions.

Figure 60 38-Key Keypad Configuration

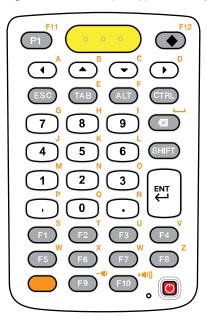

Table 43 38-Key Keypad Descriptions

| Key                | Description                                                                                                    |
|--------------------|----------------------------------------------------------------------------------------------------|
| Power (red)        | Powers the mobile computer screen on and off (resume and suspend).                                                                                                    |
| 0                  |                                                                                                    |
| Program 1          | User programmable; defaults to Back button.                                                                                                    |
| F11                |                                                                                                    |
| Diamond            | Provides a 3x3 matrix on the screen with nine additional symbols. With a single tap you can select via touch input or the keyboard, 1-9 numerical keys. Double tapping the Diamond key locks the 3x3 grid, and you can select multiple keys. Pressing the Diamond key a third time closes the 3x3 matrix. |
| Scan (yellow)      | Used in scanning applications, press to scan a barcode. This key has the same function as activating the side mounted scan buttons.                                                                                                    |
| Scroll  A  B  C  D | Moves up, down, left, or right from one item to another.                                                                                                    |
| Orange             | Press the orange alpha key to access the alternate alpha characters                                                                                                    |
|                    | (shown on the keypad in orange). The bar. Press and release the orange alpha key again to return to the default keypad functions.                                                                                                    |

## Keypads

 Table 43
 38-Key Keypad Descriptions (Continued)

| Key                                                       | Description                                                                                                    |
|-----------------------------------------------------------|----------------------------------------------------------------------------------------------------|
| CTRL                                                      | Press and release the CTRL key to activate the keypad alternate CTRL                                                                                                    |
| CTRL                                                      | functions. The cicon appears on the Status bar. Press and release the CTRL key again to return to the default keypad functions. Press and release the blue FUNC key and then the CTRL key to activate the ALT |
|                                                           | functions. The A icon appears on the Status bar. Press and release the CTRL key two times to return to the default keypad functions.                                                                          |
| ESC                                                       | Produces the ESC function.                                                                                                    |
| TAB                                                       | Produces the TAB function.                                                                                                    |
| ALT                                                       | Produces the ALT function.                                                                                                    |
| CTRL                                                      | Produces the CTRL function.                                                                                                    |
| CTRL                                                      |                                                                                                    |
| Numeric/Alpha/Special Function  7  8  9  4  5  6  1  2  3 | Press for the default numeric value. Produces alpha values when the orange alpha key is activated.                                                                                                    |
| BKSP                                                      | Backspace function by default. Decreases brightness when the blue FUNC key is activated.                                                                                                    |
| Shift                                                     | Press and release the SHIFT key to activate the keypad alternate                                                                                                    |
| SHIFT                                                     | SHIFT functions. The icon appears on the Status bar. Press and release the SHIFT key again to return to the default keypad functions.                                                                         |
| Enter                                                     | Executes a selected item or function.                                                                                                    |
| ENT                                                       |                                                                                                    |

## Keypads

 Table 43
 38-Key Keypad Descriptions (Continued)

| Key                    | Description                                                         |
|------------------------|---------------------------------------------------------------------|
| Period                 | Produces a period for alpha entries and a decimal point for numeric |
| ·                      | entries.                                                            |
| Comma                  | Produces a comma by default.                                        |
| ·                      |                                                                     |
| F1 - F10               | Special function keys by default.                                   |
| F5 F6 F7 F8 F9 F10 F10 |                                                                     |

 Table 44
 38-key Keypad Input Modes

| Key         | Normal    | SHIFT + Key | Orange + Key | Orange +<br>SHIFT + Key |
|-------------|-----------|-------------|--------------|-------------------------|
| P1          |           |             | F11          |                         |
| Diamond     |           |             | F12          |                         |
| Left Arrow  |           |             | а            | Α                       |
| Up Arrow    |           |             | b            | В                       |
| Down Arrow  |           |             | С            | С                       |
| Right Arrow |           |             | d            | D                       |
| ESC         |           |             |              |                         |
| TAB         |           |             | е            | E                       |
| ALT         |           |             | f            | F                       |
| CTRL        |           |             |              |                         |
| 7           | 7         | &           | g            | G                       |
| 8           | 8         | *           | h            | Н                       |
| 9           | 9         | (           | 1            | I                       |
| BKSP        | Backspace | Backspace   | Space        | Space                   |
| 4           | 4         | \$          | j            | J                       |
| 5           | 5         | %           | k            | K                       |
| 6           | 6         | ٨           | 1            | L                       |
| 1           | 1         | !           | m            | М                       |
| 2           | 2         | @           | n            | N                       |
| 3           | 3         | #           | О            | 0                       |
| ,           | ,         | <           | р            | Р                       |
| 0           | 0         | )           | q            | Q                       |

Table 44 38-key Keypad Input Modes (Continued)

| Normal | SHIFT + Key | Orange + Key       | Orange +<br>SHIFT + Key                        |
|--------|-------------|--------------------|------------------------------------------------|
|        | >           | r                  | R                                              |
|        |             | s                  | S                                              |
|        |             | t                  | Т                                              |
|        |             | u                  | U                                              |
|        |             | V                  | V                                              |
|        |             | w                  | W                                              |
|        |             | х                  | X                                              |
|        |             | у                  | Υ                                              |
|        |             | z                  | Z                                              |
|        |             | Decrease<br>Volume |                                                |
|        |             | Increase<br>Volume |                                                |
|        |             |                    | . > r s t u v w x y Z Decrease Volume Increase |

An application can change the key functions. The keypad may not function exactly as described.

### 47-Key Keypad

The 47-key keypad contains a Power button, application keys, scroll keys and function keys. The keypad is color-coded to indicate the alternate function key (blue) values. Note, that keypad functions can be changed by an application so the mobile computer keypad may not function as described. The tables below provide key and button descriptions and keypad alternate functions.

Figure 61 47-Key Keypad Configuration

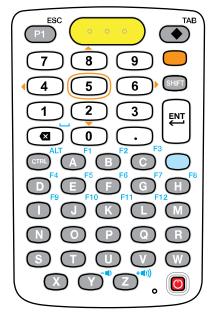

Table 45 47-Key Keypad Descriptions

| Key                                      | Description                                                                                                    |
|------------------------------------------|----------------------------------------------------------------------------------------------------|
| Power (red)                              | Powers the mobile computer screen on and off (resume and suspend).                                                                                                    |
| Program 1/ESC                            | User programmable; defaults to Back button. With the Shift key activated, P1 produces the ESC function.                                                                                                    |
| Diamond/TAB  TAB                         | Provides a 3x3 matrix on the screen with nine additional symbols. With a single tap you can select via touch input or the keyboard, 1-9 numerical keys. Double tapping the Diamond key locks the 3x3 grid, and you can select multiple keys. Pressing the Diamond key a third time closes the 3x3 matrix. |
|                                          | With the Shift key activated, Diamond produces the TAB function.                                                                                                    |
| Scan (yellow)                            | Used in scanning applications, press to scan a barcode. This key has the same function as activating the side mounted scan buttons on the MC3300ax-S.                                                                                                    |
| Orange                                   | Press the orange key to access the alternate navigation and selection                                                                                                    |
|                                          | functions. The icon appears on the Status bar. Press and release the orange key again to return to the default keypad functions.                                                                                                    |
| Numeric/Scroll/Select  7 8 9 4 5 6 1 2 3 | Numeric, scroll, select keys. Numeric by default. With the orange key activated, the 2, 4, 6, and 8 keys produce scroll functions and the 5 key produces a select function.                                                                                                    |
| Shift                                    | Press and release the SHIFT key to momentarily activate the keypad                                                                                                    |
| SHIFT                                    | alternate SHIFT functions. The icon appears on the Status bar.  Press and release the SHIFT key a second time to lock the keypad into                                                                                                    |
|                                          | the Shift-Lock mode. The icon appears on the Status bar. Press and release the SHIFT key again to return to the default keypad functions.                                                                                                    |
| Enter                                    | Executes a selected item or function.                                                                                                    |
| ENT                                      |                                                                                                    |
| Backspace/Space                          | Backspace function by default. Produces the Space function when the blue function key is activated.                                                                                                    |

 Table 45
 47-Key Keypad Descriptions (Continued)

| Key                                                                                              | Description                                                                                                    |
|--------------------------------------------------------------------------------------------------|----------------------------------------------------------------------------------------------------|
| Period                                                                                           | Produces a period for alpha entries and a decimal point for numeric                                                                                                    |
| $\odot$                                                                                          | entries.                                                                                                    |
| CTRL                                                                                             | Press and release the CTRL key to activate the keypad alternate CTRL                                                                                                    |
| CTRL                                                                                             | functions. The cicon appears on the Status bar. Press and release the CTRL key again to return to the default keypad functions. Press and release the blue function key and then the CTRL key to activate the ALT |
|                                                                                                  | functions. The A icon appears on the Status bar. Press and release the CTRL key two times to return to the default keypad functions.                                                                              |
| Alpha/Special Function  A B C F3  B F4 F5 F6 G F7  D F9 F10 F11 F12  N O P Q R  S T U V W  X Y Z | Alpha by default. Special function by default when the blue function key is activated.                                                                                                    |
| Blue                                                                                             | Press and release the blue function function key to activate the keypad                                                                                                    |
|                                                                                                  | alternate functions (shown on the keypad in blue). The icon appears on the Status bar. Press and release the blue function function key again to return to the default keypad functions.                          |

 Table 46
 47-key Keypad Input Modes

| Key | Normal | SHIFT + Key | Blue + Key | Orange + Key |
|-----|--------|-------------|------------|--------------|
| Α   | а      | Α           | F1         |              |
| В   | b      | В           | F2         |              |
| С   | С      | С           | F3         |              |
| D   | d      | D           | F4         |              |
| Е   | е      | Е           | F5         |              |
| F   | f      | F           | F6         |              |
| G   | g      | G           | F7         |              |
| Н   | h      | Н           | F8         |              |
| I   | I      | I           | F9         |              |
| J   | j      | J           | F10        |              |
| K   | k      | К           | F11        |              |
| L   | I      | L           | F12        |              |
| М   | m      | M           |            |              |

## Keypads

 Table 46
 47-key Keypad Input Modes (Continued)

| Key                                    | Normal               | SHIFT + Key        | Blue + Key         | Orange + Key |
|----------------------------------------|----------------------|--------------------|--------------------|--------------|
| N                                      | n                    | N                  |                    |              |
| 0                                      | 0                    | 0                  |                    |              |
| Р                                      | р                    | Р                  |                    |              |
| Q                                      | q                    | Q                  |                    |              |
| R                                      | r                    | R                  |                    |              |
| S                                      | S                    | S                  |                    |              |
| Т                                      | t                    | Т                  |                    |              |
| U                                      | u                    | U                  |                    |              |
| V                                      | V                    | V                  |                    |              |
| W                                      | w                    | W                  |                    |              |
| X                                      | х                    | X                  |                    |              |
| Y                                      | У                    | Υ                  | Decrease<br>Volume |              |
| Z                                      | Z                    | Z                  | Increase<br>Volume |              |
| Backspace                              | Backspace            | Delete             | Space              |              |
| 1                                      | 1                    | !                  |                    |              |
| 2                                      | 2                    | @                  |                    | Down Arrow   |
| 3                                      | 3                    | #                  |                    |              |
| 4                                      | 4                    | \$                 |                    | Left Arrow   |
| 5                                      | 5                    | %                  |                    |              |
| 6                                      | 6                    | ٨                  |                    | Right Arrow  |
| 7                                      | 7                    | &                  |                    |              |
| 8                                      | 8                    | *                  |                    | Up Arrow     |
| 9                                      | 9                    | (                  |                    |              |
| 0                                      | 0                    | )                  |                    |              |
|                                        |                      | >                  |                    |              |
| P1                                     |                      |                    | ESC                |              |
| Diamond                                |                      |                    | TAB                |              |
| CTRL                                   |                      |                    | ALT                |              |
| An application can chang as described. | e the key functions. | The keypad may not | function exactly   |              |

# Index

| Numerics                                                                                                    | С                                                                                     |                          |
|----------------------------------------------------------------------------------------------------|---------------------------------------------------------------------------------------|--------------------------|
| 1-slot USB charge cradle11120-slot spare battery charger1284-slot spare battery charger1265-slot charge only cradle1135-slot cradle with 4-slot battery charger1205-slot ethernet cradle115 | camera  photo settings  recording videos  taking photos  camera settings  cast        | 56<br>55<br>56           |
| 5-slot ethernet cradle with 4-slot battery charger123                                                                                                    | change bluetooth name                                                                 | 98                       |
| A                                                                                                    | charge only adapter charging spare batteries charging temperature                     | 24                       |
| adaptive frequency hopping                                                                                                    | cleaning                                                                              | 171, 172<br>173<br>173   |
| accessing       26, 51         camera       54         datawedge demonstration       57         PTT Express       59         RxLogger       63         RxLogger Utility       64            | display frequency housing instructions materials cleaning instructions configurations | 173<br>173<br>171<br>172 |
| В                                                                                                    | cradle connector cleaning                                                             | 174                      |
| battery low battery notification                                                                                                    | D                                                                                     |                          |
| battery management                                                                                                    | data capturedatawedgedecoders                                                         | 86                       |
| battery optimization35                                                                                                    | disabling                                                                             | 86                       |
| battery safety guidelines                                                                                                    | enabledatawedge demonstrationdecoders                                                 | 57                       |
| PIN                                                                                                    | disconnect host computer                                                              | 37                       |
| profiles                                                                                                    | display settings                                                                      | 39                       |
|                                                                                                    | pairing                                                                               | 85                       |

## Table of Contents

| E                                 | clean battery connectors                   | 173 |
|-----------------------------------|--------------------------------------------|-----|
|                                   | clean camera and exit window               | 173 |
| EAP89                             | clean cradle connectors                    | 174 |
|                                   | clean display                              | 173 |
| F                                 | clean housing                              | 173 |
|                                   | cleaning frequency                         | 173 |
| fabric holster140                 | cleaning instructions                      |     |
| features                          | cleaning materials required                |     |
| MC3300ax-G                        | device cleaning instructions               |     |
| MC3300ax-S                        | harmful ingredients                        |     |
| file transfer                     | •                                          |     |
| font size                         | maintaining the device                     |     |
| form factor                       | special cleaning notes                     |     |
| ionni iactor                      | managing notifications                     | 33  |
|                                   | MC3300ax-G                                 |     |
| G                                 | features                                   |     |
|                                   | installing battery                         |     |
| general sound setting42           | replacing battery                          | 27  |
| -                                 | MC3300ax-S                                 |     |
| Ц                                 | features                                   | 19  |
| Н                                 | installing battery                         |     |
| hard reset174                     | memory                                     |     |
| harmful ingredients               | monitor battery usage                      |     |
| home screen                       | monitor battery usage                      |     |
|                                   |                                            |     |
| rotation30                        | N                                          |     |
| hot swap mode/backup power        |                                            |     |
|                                   | near field communication                   |     |
| 1                                 | near field communications                  | 99  |
| I                                 | NFC                                        | 99  |
| install microSD card              | sharing information                        | 101 |
| installing battery - MC3300ax-G22 | notational conventions                     |     |
| installing battery - MC3300ax-S   | notification icons                         |     |
| interactive sensor technology     | notifications                              |     |
| interactive sensor technology     | lock screen                                | 40  |
|                                   |                                            |     |
| K                                 | managing                                   |     |
| 1. 1                              |                                            |     |
| keyboards45                       | 0                                          |     |
| additional character tab          |                                            |     |
| alpha tab                         | operating system                           | 13  |
| configuration                     |                                            |     |
| editing text                      | Р                                          |     |
| numeric tab46                     | P                                          |     |
| keypad                            | pairing                                    |     |
| 29-key                            | DS3678                                     | 8/  |
| 38-key                            | RS507/RS6000 hands-free imager             |     |
| 47-key                            |                                            |     |
| 47-key199                         | using Bluetooth HID (RS507/RS6000)         |     |
|                                   | using Bluetooth HID(DS3678)                |     |
| L                                 | using simple serial interface (DS3678)     |     |
|                                   | using simple serial interface(RS507/RS6000 | •   |
| lock screen notifications49       | photo transfer                             | 37  |
| low battery notification          | photos                                     |     |
| •                                 | camera settings                            | 56  |
| N 4                               | taking                                     |     |
| M                                 | picklist                                   |     |
| maintananca 474                   | PTT Express                                | 01  |
| maintenance                       | •                                          | 00  |
| battery safety guidelines170      | audible indicators                         | 60  |

### Table of Contents

| disabling communication 62 enabling communication 61 notification icons 60 private response 61 talk groups 61 user interface 59 Voice Client 59 PTT-Express PTT communication 61                                                                                                    | settings       39         accessing       39         ambient display       40         camera photos       56         display       39         general sound       42         setup       20         sharing information using NFC       101         soft reset       174         software version       15 |
|----------------------------------------------------------------------------------------------------|----------------------------------------------------------------------------------------------------|
| Q                                                                                                    | software versions                                                                                                    |
| quick access panel                                                                                                    | T transferring files using USB                                                                                                    |
| R                                                                                                    |                                                                                                    |
| radios                                                                                                    | U un-powered forklift mount                                                                                                    |
| MC3300ax-G       148         MC3300ax-S       149         replacing battery - MC3300ax-G       27         reset device       174         hard reset       174         soft reset       174                                                                                                    | V videos recording                                                                                                    |
| rigid holster                                                                                                    | W                                                                                                    |
| scanning        .70         RS507 scanning        .70, 74, 75, 77, 78         RS507/RS6000           pairing           pairing using Bluetooth HID        83         pairing using simple serial interface        83                                                                                            | WEP                                                                                                    |
| RS6000 scanning       72         rubber boot - MC3300ax-G       136         rubber boot - MC3300ax-S       137         RxLogger       63         configuration       63         configuration file       63         disable logging       63         enable logging       63         extract log files       63 |                                                                                                    |
| RxLogger Utility                                                                                                    |                                                                                                    |
| S                                                                                                    |                                                                                                    |
| scanning       68         considerations       67         RS507       70         screen font size       40         security       89         setting       56                                                                                                    |                                                                                                    |

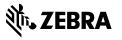